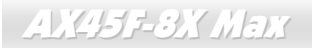

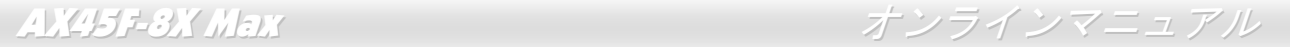

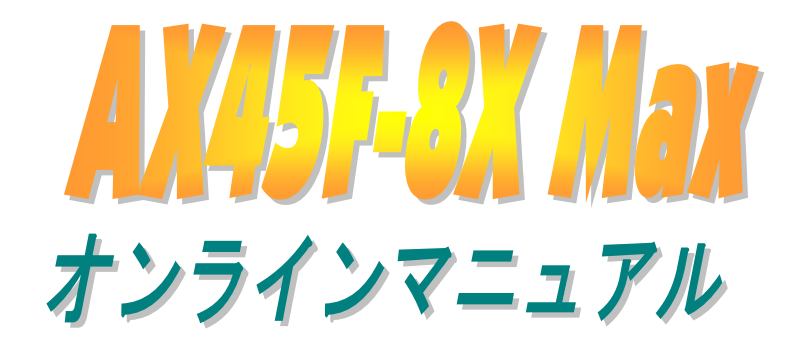

**DOC. NO.: AX45F8XMAX-OL-J0307A** 

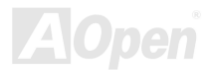

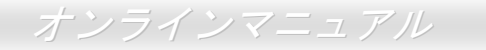

## マニュアル目次

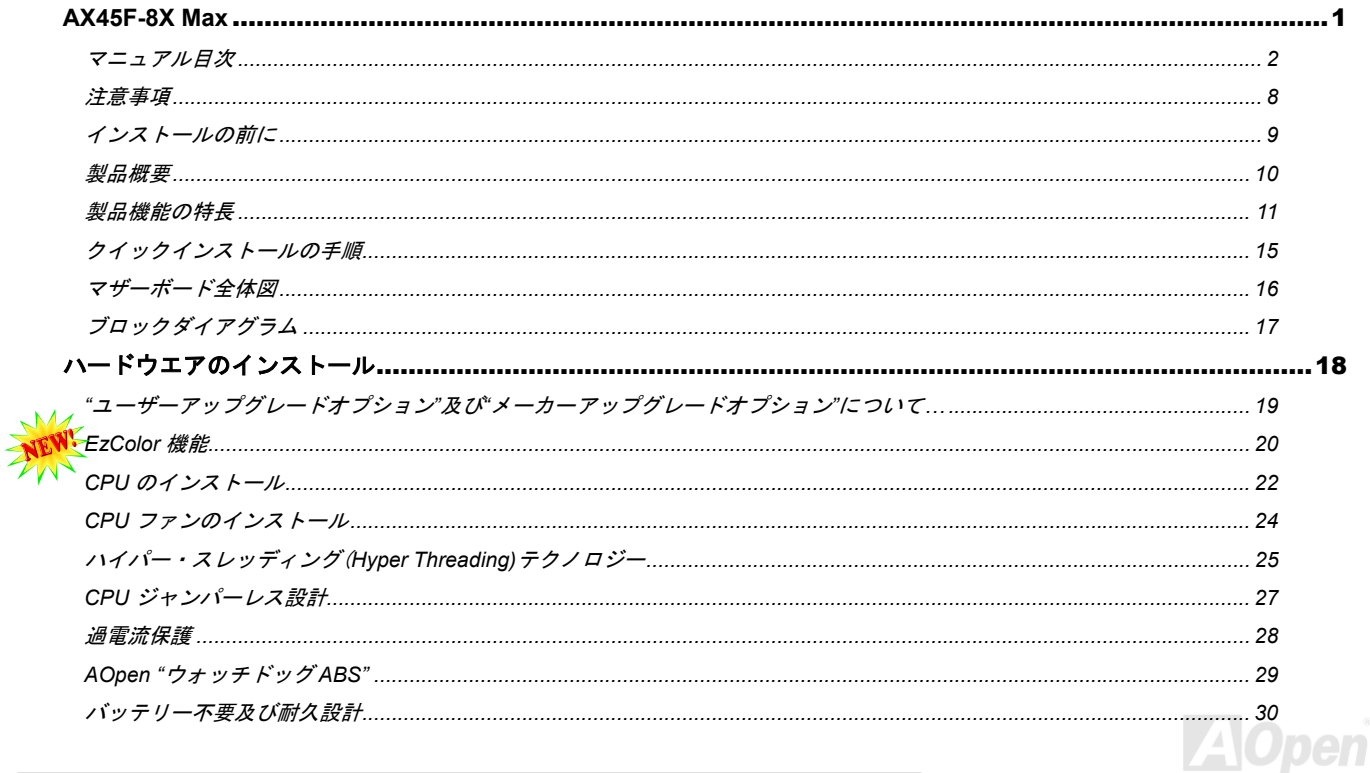

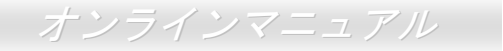

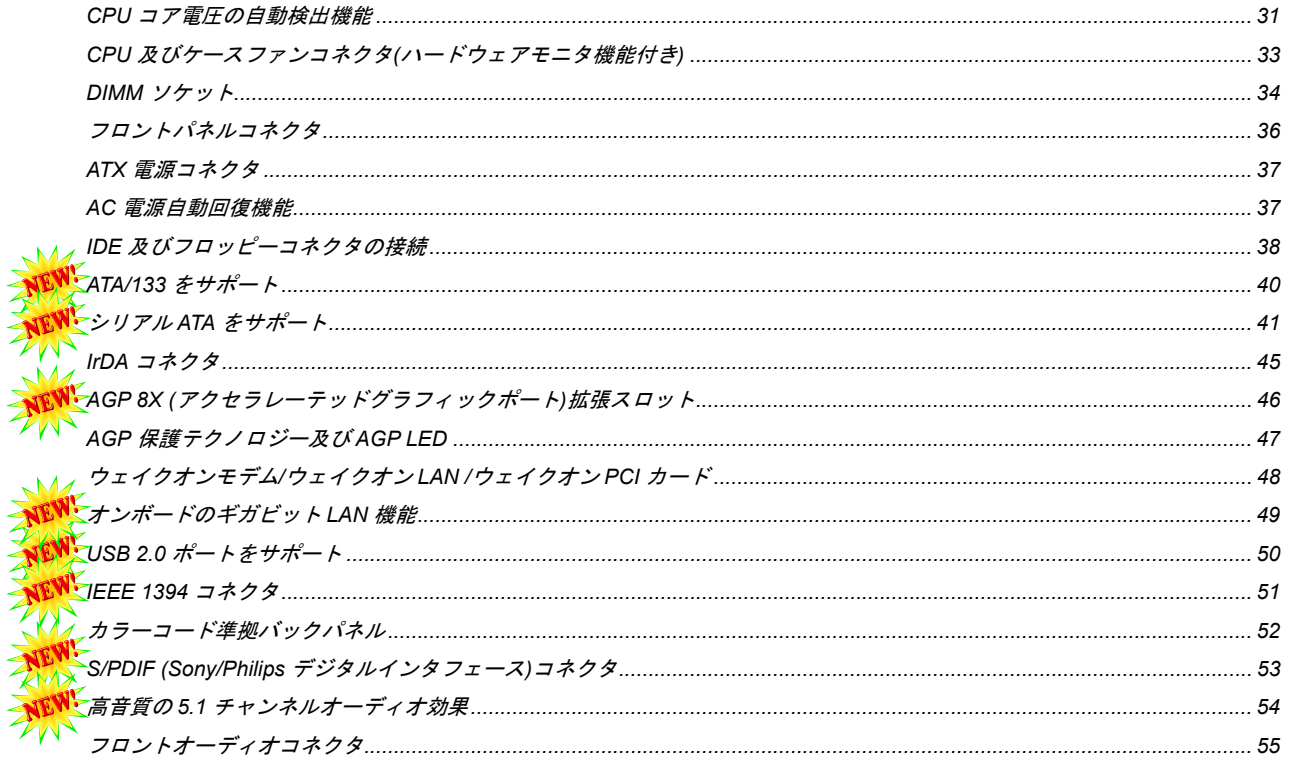

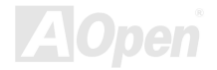

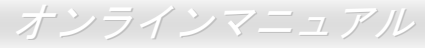

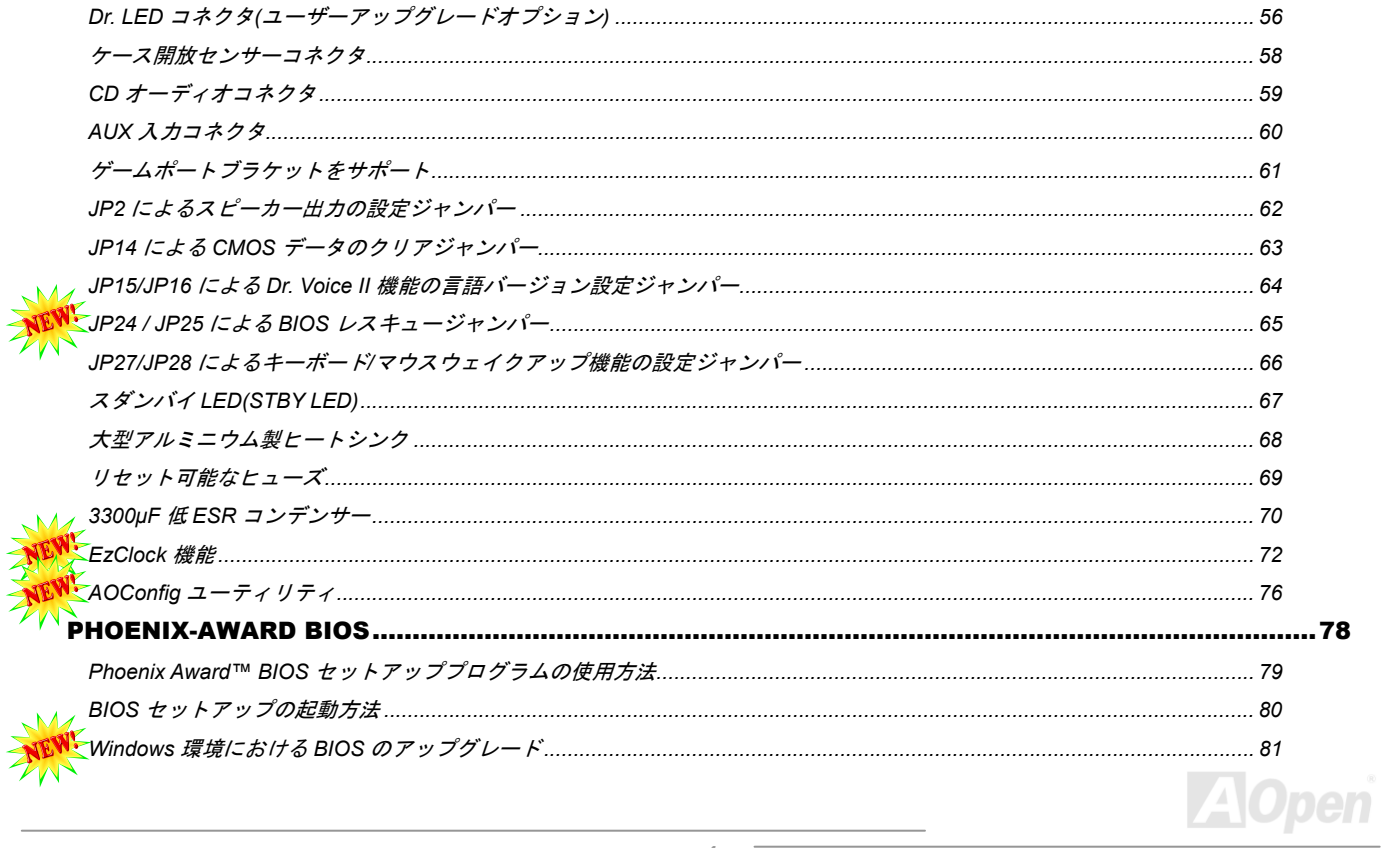

## オンラインマニュアル

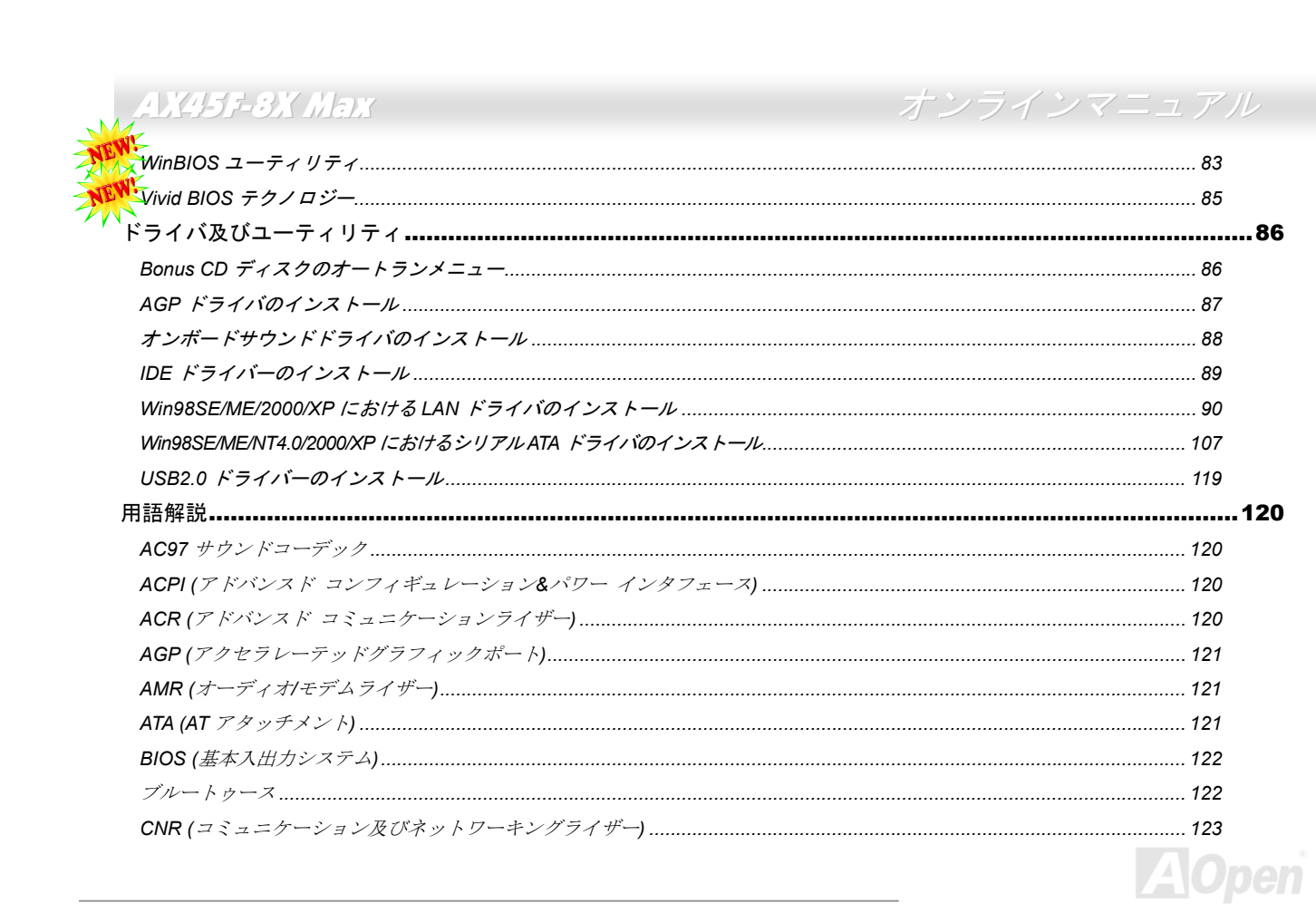

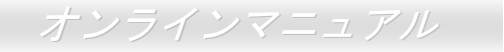

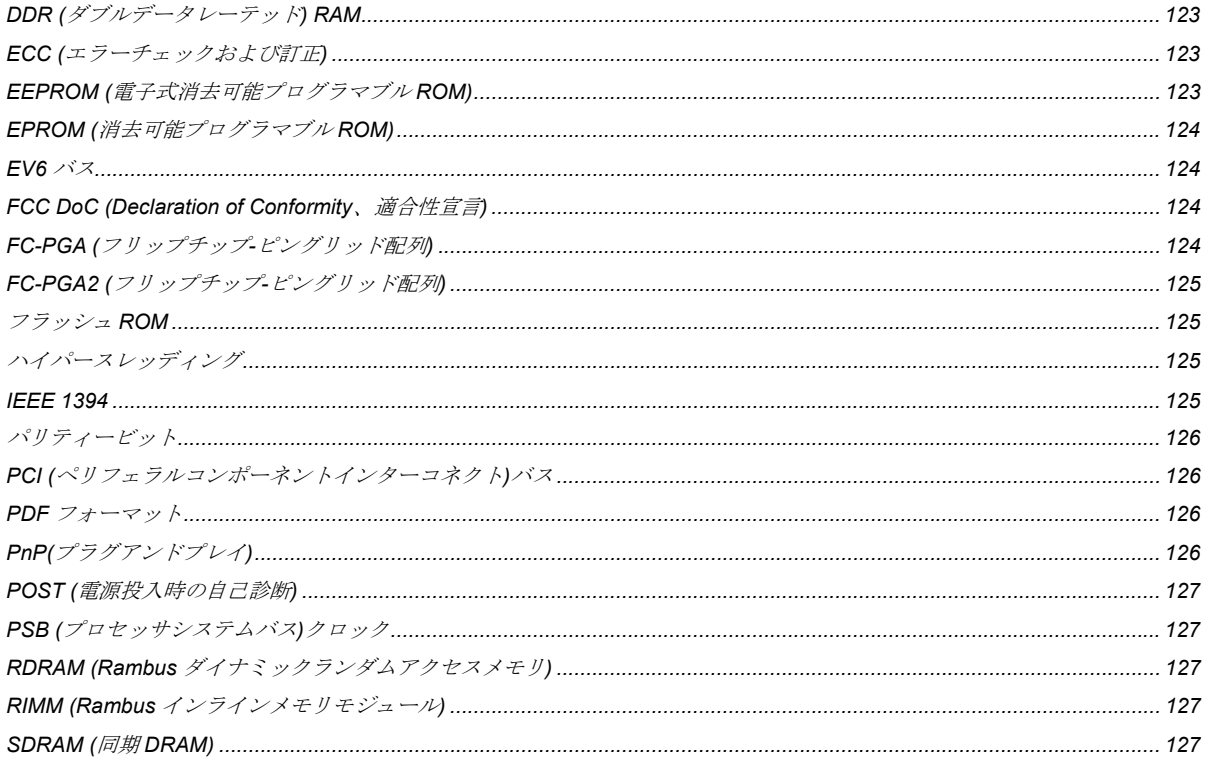

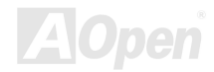

## オンラインマニュアル

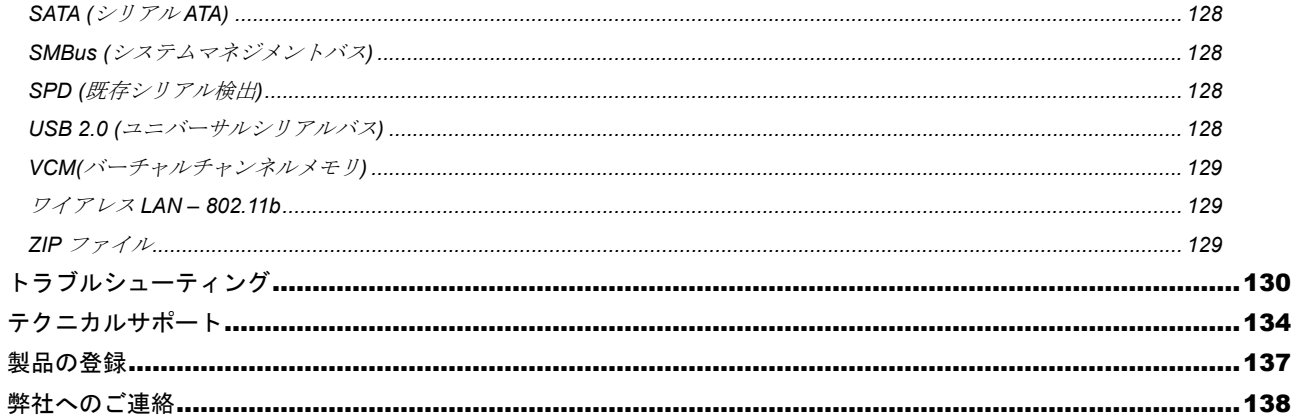

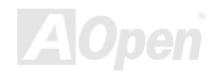

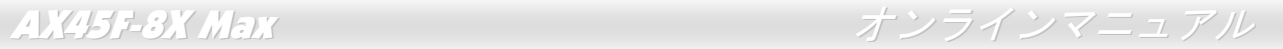

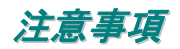

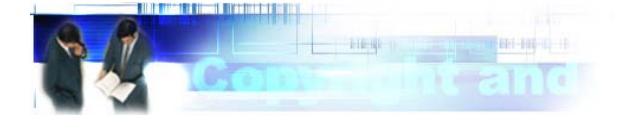

Adobe、Adobe のロゴ、Acrobat は Adobe Systems Inc.の商標です。 AMD、AMD のロゴ、Athlon および Duron は Advanced Micro Devices, Inc.の商標です。 Intel、Intel のロゴ、Intel Celeron、PentiumII、PentiumIII 及び Pentium 4は Intel Corporation.の商標です。 Microsoft、Windows、Windows のロゴは、米国または他国の Microsoft Corporation の登録商標および商標です。 このマニュアル中の製品およびブランド名は全て、識別を目的とするために使用されており、各社の登録商標です。

このマニュアル中の製品仕様および情報は事前の通知なしに変更されることがあります。この出版物の改訂、必要な変更をする権限は AOpen にあります。製品およびソフトウェアを含めた、このマニュアルでの誤りや不正確な記述については AOpen は責任を負いかね ます。

この出版物は著作権法により保護されています。全権留保。

AOpen Corp.の書面による許諾がない限り、この文書の一部をいかなる形式や方法でも、データベースや記憶装置への記憶などでも複 製はできません。

Copyright(c) 1996-2003, AOpen Inc. All Rights Reserved.

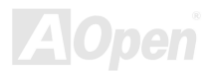

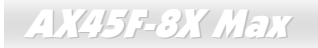

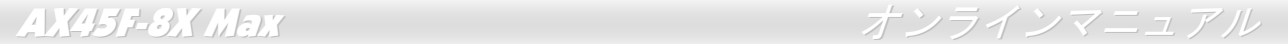

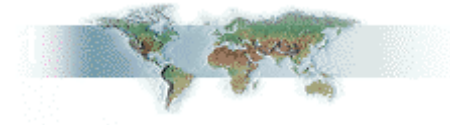

インストールの前に

このオンラインマニュアルでは製品のインストール方法が紹介されています。有用な情報は後半の章に記載されています。将来のアッ プグレードやシステム設定変更に備え、このマニュアルは大切に保管しておいてください。このオンラインマニュアルはPDF フォーマットで記述されていますので、オンライン表示には Adobe Acrobat Reader 5.0 を使用するようお勧めします。このソフトはBonus CD <u>ディスク</u>にも収録されていますし、<mark>Adobe ウェブサイト</mark>から無料ダウンロードもできます。

当オンラインマニュアルは画面上で表示するよう最適化されていますが、印刷出力も可能です。この場合、紙サイズは A4 を指定し、1 枚に2ページを印刷するようにしてください。この設定はファイル> ページ設定を選び、そしてプリンタドライバの指示に従ってくだ さい。

皆様の地球環境保護へのご協力に感謝いたします。

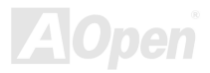

## 製品概要

この度は **AOpen AX45F-8X MAX** マザーボードをお買い上げいただき、ありがとうございます。**AX45F-8X MAX** は<u>SIS 648FX チップセ</u> ット採用、ATX 規格の Intel® Socket 478 マザーボードです。高性能チップセット内蔵のマザーボードである AX45F-8X\_MAX は Intel® Socket 478 Pentium® 4 1.6GHz~3.20GHz、並びに 400/533/800 MHz FSB (フロントサイドバス)クロックをサポートしています。シス テム性能を向上させるためにインテルによるハイパースレッディングテクノロジーも搭載しています。AGP 機能面では、1 本の AGP スロットがあり、AGP 8 倍速モード及び最大 2112MB/秒までのパイプライン分割トランザクションロングバースト転送を実現します。 ユーザーの異なる要求に応じ、AX45F-8X MAX はDDR 400/333/266 RAM をサポートし、最大 3GB まで実装可能です。 オンボードの IDE

コントローラは Ultra DMA 66/100/133 モード及び 150MB/秒に及ぶ シリアル ATAをサポートします。PCI スロットを 6 本搭載する上、最 大 400Mb/秒に及ぶデータ転送速度を提供するIEEE1394コネクタを **2個装備しています。バックパネルに搭載される4個のUSB 2.0コネ** クタに加えてマザーボード上に 1 個の USB ヘッダーが装備されるこ とにより、あらゆる USB デバイスを接続でき、驚きの 480Mbps に も及ぶデータ転送レートを体験できます。LAN 接続用統合ソリューションの Realtek Gigabit LAN コントローラをオンボードで搭載する ことにより、オフィス及び家庭用 10/100/1000 Mbps イーサーネット を提供します。また、オンボードのS/PDIFコネクタ及びAC97 CODEC チップセットにより、AX45F-8X MAX マザーボードで高性能かつすばらしいサラウンドステレオサウンドをお楽しみいただけます。それでは AX45F-8X MAX マザーボードの全機能をご堪能ください。

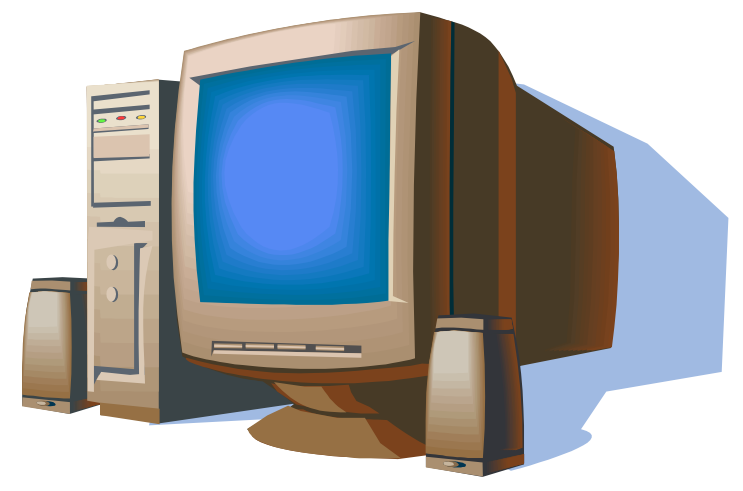

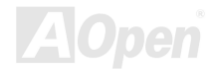

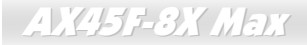

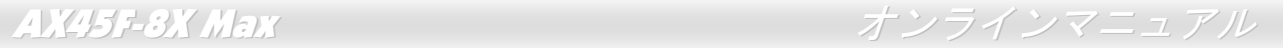

## 製品機能の特長

#### **CPU**

Intel® Socket 478 規格の Pentium® 4 プロセッサ(Northwood) 1.6GHz~3.20GHz+、並びに Socket 478 テクノロジーに設計された 400/533/800 MHz FSB (フロントサイドバス)クロックをサポートしています。AX45F-8X MAX マザーボードはインテルのハイパースレ ッディングテクノロジーにも対応しています。

### チップセット

当マザーボードは SIS 648FX チップセットを採用しています。SIS 648FX ホスト・メモリ・AGP コントローラは Intel Pentium 4 用の 高性能ホストインターフェース、高性能のメモリコントローラ、AGP インターフェース、SiS963L MuTIOL 1G Media IO と接続する SiS MuTIOL 1G テクノロジーを統合しています。ホストインターフェースはプロセッサの処理を行うディスパッチャの役割を果たし、処理要求をメモリや I/O インターフェース、AGP バスに振り分けます。パイプラインの性能を最大に引き出すために、処理要求を異なる目 的地(処理担当先)に同時に振り分けることができます。メモリコントローラは DDR 400/333/266 RAM をサポートし、CKE#ピンが AUX 電源のみが供給されている ACPI S3 状態のままアサートされることにより、サスペンドトゥーRAM 機能をサポートします。AGP インターフェースは外部の AGP スロットをサポートし AGP 4X/8X の性能及びファーストライトトランザクションを実現します。

### 拡張スロット

**6 本の 32 ビット/33MHz PCI** スロット及び 1 本の AGP 4X/8X スロットが含まれます。 PCIローカルバスのスループットは最大 132MB/s です。搭載された 6 本の PCI スロットは全てバスアービトレーション及びデコード機能を有するマスタ PCI スロットであり、あらゆる 統合された機能及び LPC バスを提供します。アクセラレーテッドグラフィックスポート(AGP)の仕様ではビデオ表示用のより高速な新 機能が含まれ、最大 2112MB/秒までのデータ転送速度を実現します。

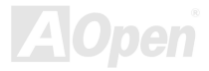

*11* 

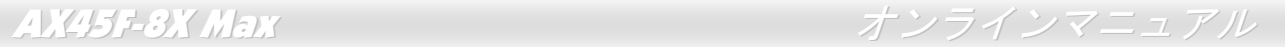

### メモリ

3 本の 184 ピン DDR DIMM ソケットはDDR 400/333/266をサポートし、64、128、256、512 MB 及び 1GB RAM を組み合わせて搭載で き、最大 3 GB まで実装可能です。

### ハイパースレッディングテクノロジー(**Hyper-Threading Technology**)

システム性能を向上させるインテルによるハイパースレッディングテクノロジーを搭載しているので、プロセッサからの多数の処理要求をより効率的に管理し、優先順位をつけることができます。

#### ウォッチドッグ **ABS**

AOpen 「ウォッチドッグ ABS」機能により、システムのオーバークロックに失敗しても 4.8 秒でシステム設定は自動リセットされま す。

#### **1MHz** 単位でのクロック調節機能

「1MHz 単位でのクロック調節」機能が BIOS でサポートされています。このユニークな機能により CPU FSBクロックを 100~248MHz の範囲で 1MHz 単位でのクロック調節が可能な上に、システム機能を最大限引き出す事ができます。

#### **LAN** ポート

LAN 接続用統合ソリューションの Realtek Gigabit LAN コントローラをオンボードで搭載されることにより、オフィス及び家庭用 10/100/1000 Mbps イーサーネット機能を提供します。

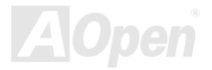

AX45F-8X Max オンラインマニュアル

### **Ultra DMA 66/100/133 Bus Mater IDE**

オンボードの PCI Bus Master IDE コントローラにはコネクタ 2 個が接続され、2 チャンネルで 4 台の IDE 装置が使用可能です。 サポ ートされるのはUltra DMA 66/100/133、PIO モード 3 および 4 さらに Bus Master IDE DMA モード 5、拡張 IDE 機器です。

### オンボードの **AC'97** サウンド

AX45F-8X MAX マザーボードは RealTek ALC650 AC97サウンドチップを採用しています。オンボードオーディオにはサウンド録音・ 再生システムが完備されています。

#### **6** 個の **USB2.0** コネクタ

バックパネルに装備される 4 個のポートに加えて、マザーボード上に 1 個のヘッダーが実装されているので、マウス、キーボード、モ デム、スキャナー等の USB デバイスを接続することができます。

#### **AGP** 保護テクノロジー

AGP 保護テクノロジーの採用により、 当マザーボードは AGP の電圧を自動的に検出し、チップセットの焼損を防ぎます。

#### **Dr. Voice II**

Dr. Voice II は4ヶ国語(英語、中国語、日本語、ドイツ語)バージョンで、オペレーティングシステムにどんな問題が起きたのか音声 で知らせる機能です。

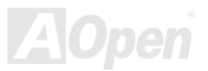

AX45F-8X Max オンラインマニュアル

### **S/PDIF** コネクタ

S/PDIF (Sony/Philips デジタルインタフェース)は最新のオーディオ転送ファイル形式で、アナログオーディオに取って代わるデジタル オーディオを光ファイバー経由で楽しめます。

### オンボードの **IEEE 1394** コネクタ

オンボードで搭載された <sup>2</sup> 個の IEEE 1394 (IEEE-1394a-2000)コネクタは 100/200/400 Mbits/秒のデータ転送速度をサポートし、デジタ ルカメラや他の IEEE 1394 記憶装置などの IEEE 1394 デバイスに接続できます。

### パワーマネジメント**/**プラグアンドプレイ

サポートするパワーマネジメント機能は、米国環境保護局(EPA)の Energy Star 計画の省電力規格をクリアしています。さらにプラグ アンドプレイ機能により、設定時のトラブルを減少させ、システムがよりユーザーフレンドリーになっています。

### ハードウェアモニタ機能

CPU や筐体ファンの状態、CPU 温度や電圧の監視や警告がオンボードのハードウェアモニタモジュールから使用可能です。

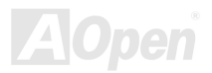

## クイックインストールの手順

このページにはシステムをインストールする簡単な手順が説明されています。以下の手順に従ってください。

- **1.** CPUおよびファンのインストール
- **2.** システムメモリ(DIMM)のインストール
- **3.** フロントパネルケーブルの接続
- **4.** IDE およびフロッピーケーブルの接続
- **5.** ATX 電源ケーブルの接続
- **6.** バックパネルケーブルの接続
- **7.** 電源の投入および BIOS 設定の初期値のロード
- **8.** CPU クロックの設定
- **9.** 再起動
- **10.** 基本ソフト(WindowsXP など)のインストール
- **11.** ドライバ及びユーティリティのインストール

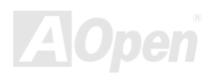

AX45F-8X Max オンラインマニュアル

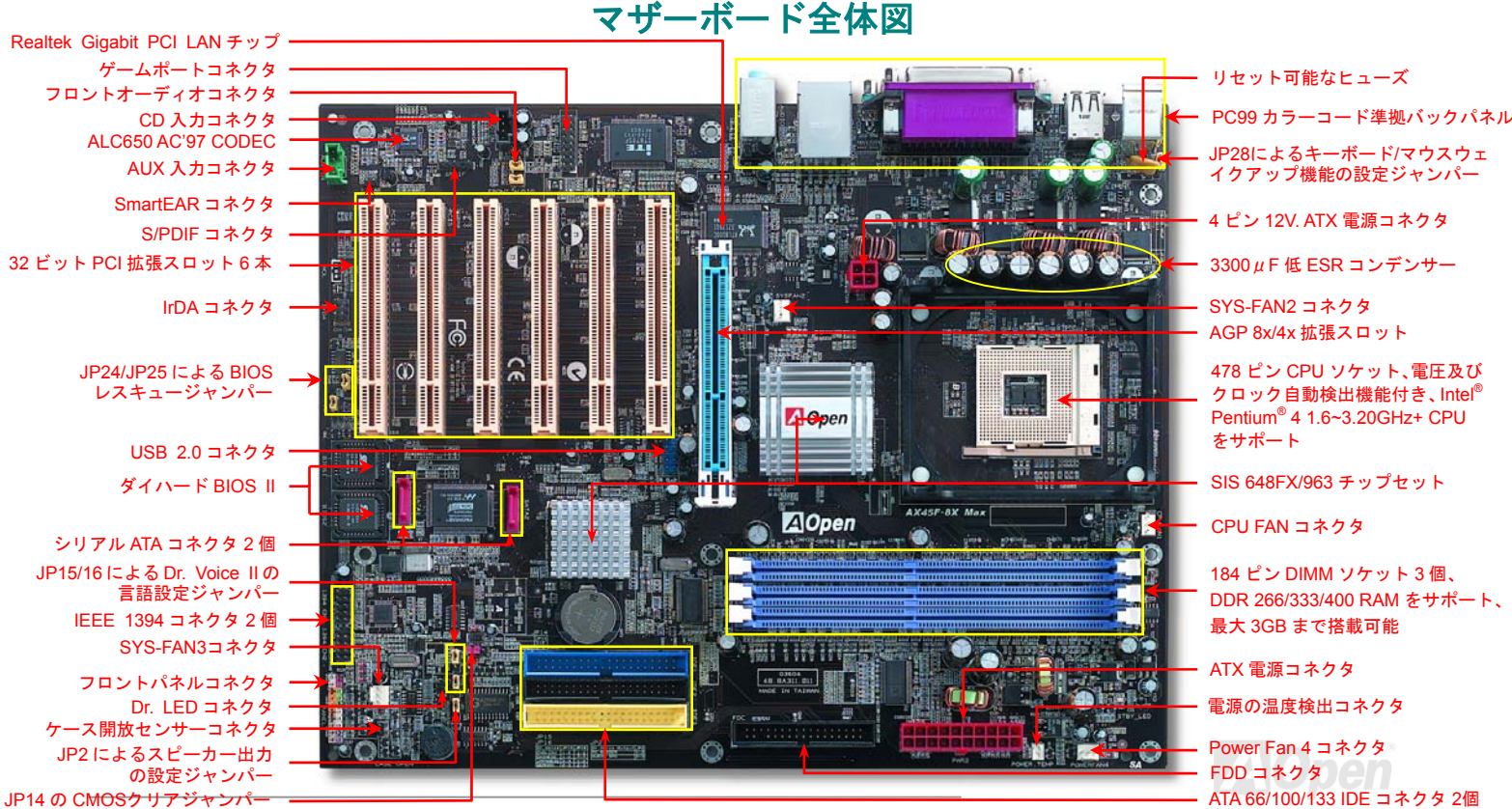

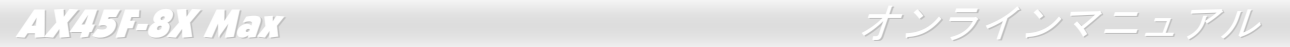

## ブロックダイアグラム

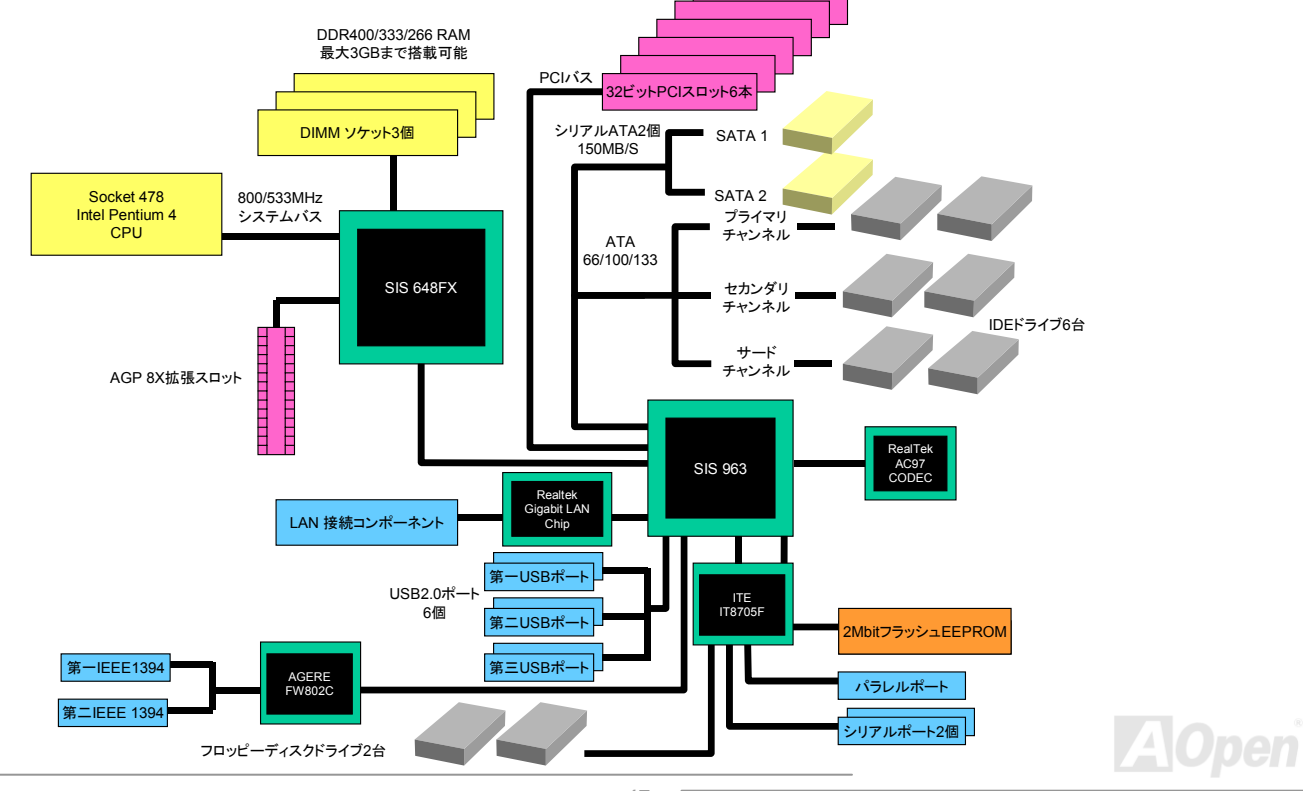

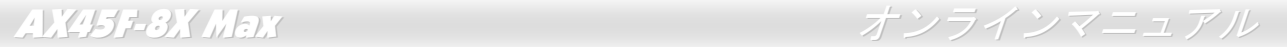

# ハードウエアのインストール

この章ではマザーボードのジャンパー、コネクタ、ハードウェアデバイスについて説明されています。

注意*:* 静電放電(*ESD*)の発生がプロセッサ、ハードディスク、拡張カード及び他の周辺デバイスに損害を与える可能性がありますので、各デバイスのインストール作業を行う前に、常に,下記の注意事項に気を付けるようにして下さい。 *1.* 各コンポーネントは,そのインストール直前まで静電保護用のパッケージから取り出さないで下さ $L_{\alpha}$ 2. コンポーネントを扱う際には、あらかじめアース用のリスト・ストラップを手首にはめて、コード の先はパソコンケースの金属部分に固定して下さい。リスト・ストラップがない場合は,静電放電を防ぐ必要のある作業中は常に,身体がパソコンケースに接触しているようにして下さい。

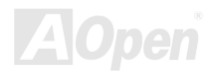

## *"*ユーザーアップグレードオプション*"*及び*"*メーカーアップグレードオプシ ョン*"*について*…*

このオンラインマニュアルをご覧になってコンピュータシステムを組み上げる際、若干の機能は"メーカーアップグレードオプション"、または"ユーザーアップグレードオプション"となっている事に気づかれるでしょう。AOpen 製マザーボードには多くのすばらしく強力 な機能が備わっているにもかかわらず、場合によってはユーザーがそれらを必要としないケースもあります。従いまして、幾つかの主要機能はユーザーがオプションとして選択できるようにしています。その中には、ユーザー独自でアップグレードできるオプション機能を"ユーザーアップグレードオプション"と称し、ユーザー独自でアップグレードできないものを"メーカーアップグレードオプション" と称します。必要な場合には、地元の販売店またはリセラーから"ユーザーアップグレードオプション"コンポーネントが購入できる上に、AOpen 公式ウェブサイト www.aopen.co.jp から詳細情報も入手可能です。

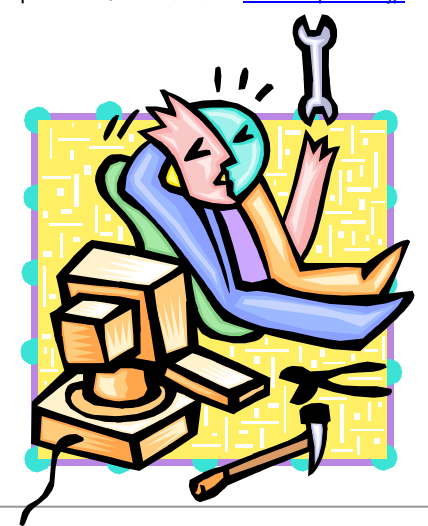

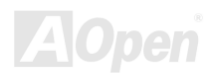

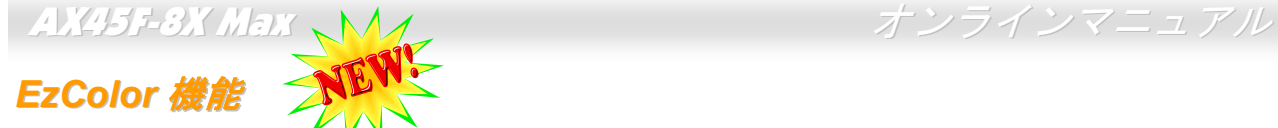

AOpen は、従来のマザーボード外観を一変させる「EzColor」で、斬新なマザーボード外観への大躍進を成し遂げました! 心の中に疑いを抱えているかもしれませんが、アマチュアは勿論のこと、パワーユーザーにとっても非常に実用的なデザインです。つまり、マザーボード上のコネクタやモジュール、コンポーネントに独自の色を特定しようとする考えです。ユーザーは「色」でジャンパーやケーブルの接続されるところを簡単に見出すことができるので、マニュアルを片手にしながら、ジャンパーの接続作業を行うような面倒なやり方は、もうおさらば!

この色識別デザインの優れたところは、混乱しやすいフロントパネルコネクタさえも異なる明るい色で区別されていることです。

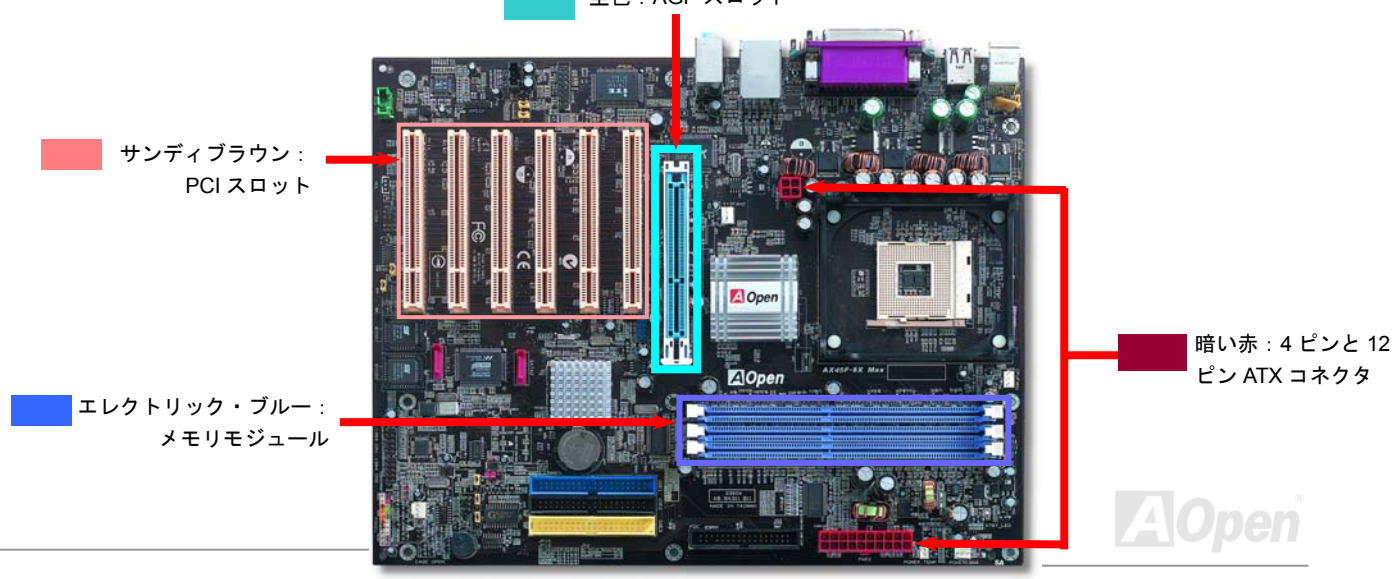

空色:AGP スロット

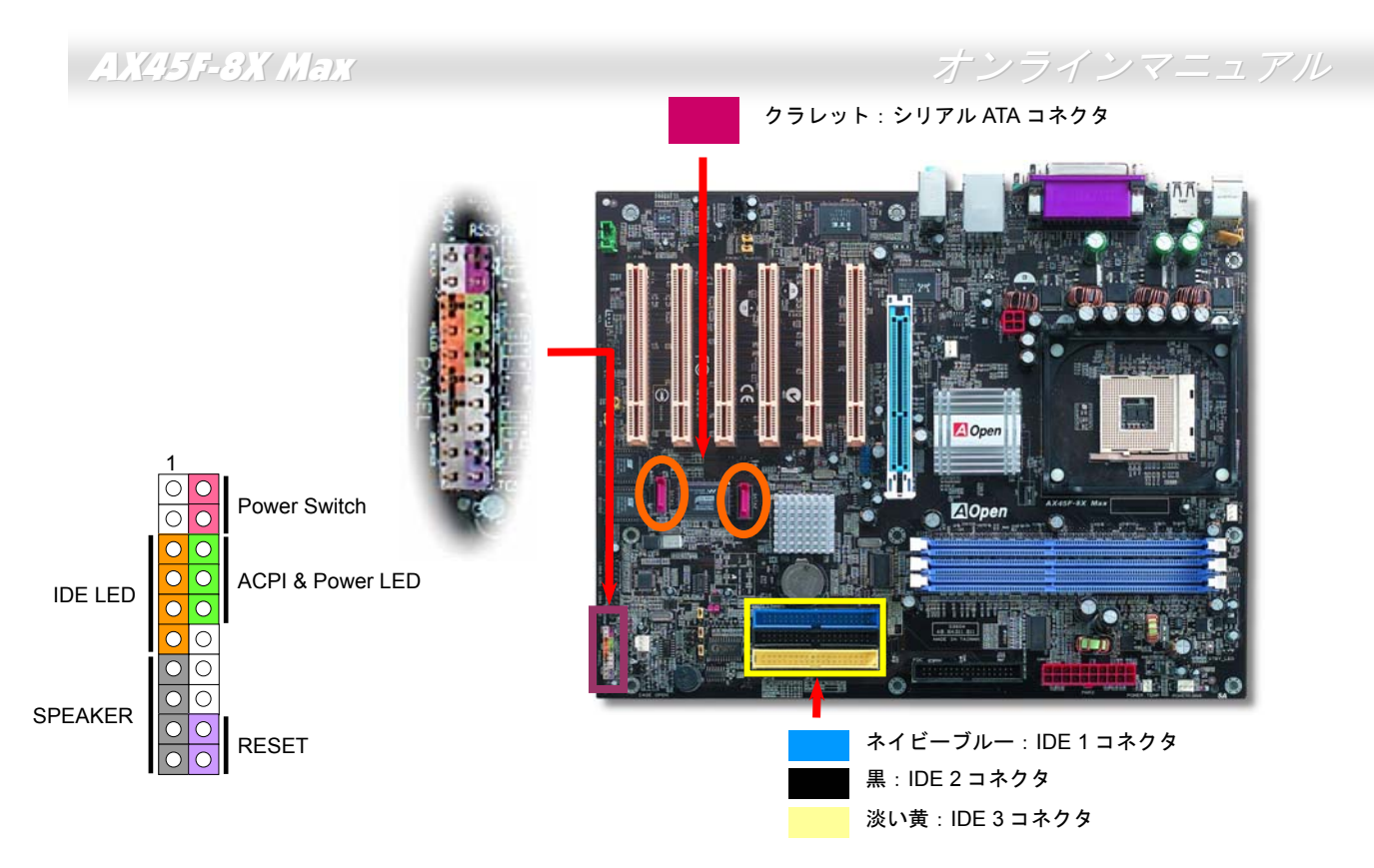

注意:色の設定はマザーボードによって異なります。ここでの色設定は AX45F-8X Max の場合に限ります。

## *CPU* のインストール

このマザーボードは Intel® Pentium 4ソケット 478 仕様 CPU Northwood)をサポートしています。CPU をソケットに差すときは CPU の方向に注意してください。

**1.** CPU ソケットレバーを 90 度引き起 こします。

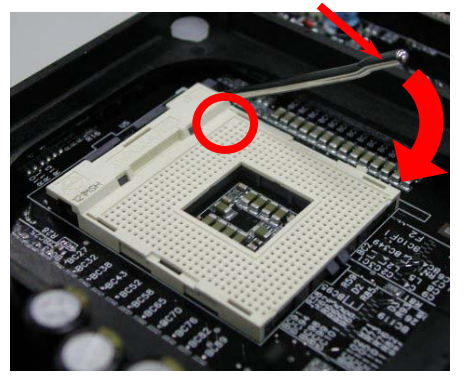

2. ソケットの 1 番ピンの位置および CPU 上部の黒い点や面取り部を確かめま す。1 番ピンおよび面取り部を合わせます。この方向で CPU をソケットに差 します。

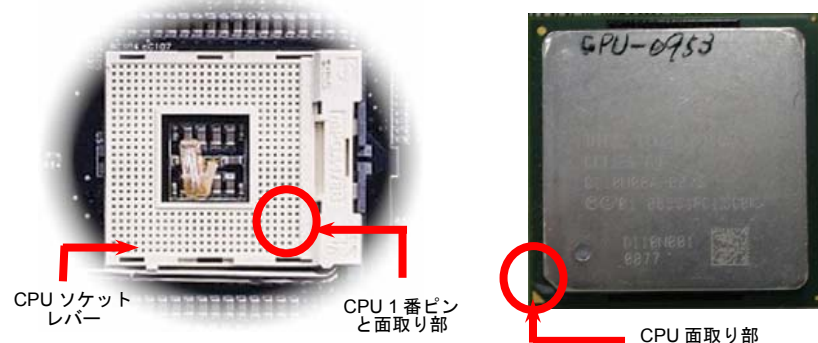

注意: これらの図は参考用のみですので、ご購入のマザーボードと確実に一致するわけではありません。

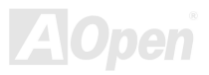

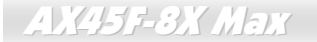

3. CPU ソケットレバーを水平に戻しますと、CPU のインストールは完了です。

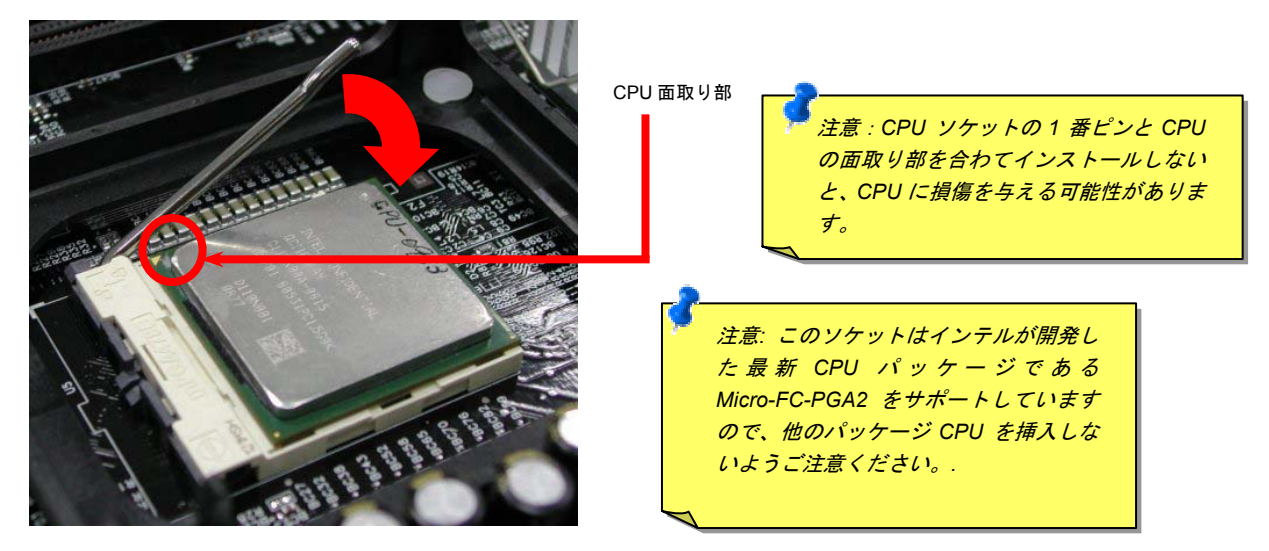

注意: この図は参考用のみですので、ご購入のマザーボードと確実に一致するわけではありません。

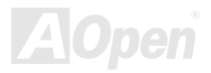

AX45F-8X Max オンラインマニュアル

*CPU* ファンのインストール

このマザーボードは出荷時に CPU ソケットにリテンションモジュールが付属されています。よりよい放熱効果を果たすため、下図のよ うに、リテンションモジュールに **AOpen** が特別設計したヒートシンクを装着することをお勧めいたします。下図のように **CPU** ファン を正しくインストールしてください。

1. クリップが四つの角に正しく合わせるよう、 ゆっくりと CPU ファンをリテンションモジ <sup>ュ</sup>ールに装着します。

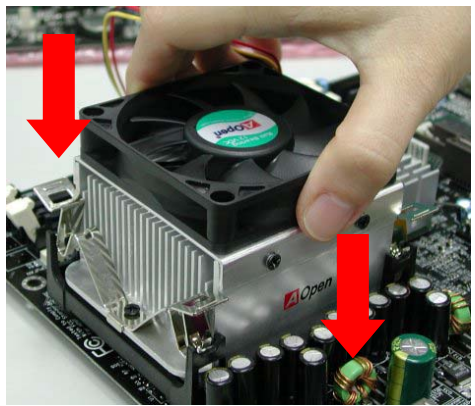

2. 四つのクリップを一つずつ押して CPU ファンを装 着します。

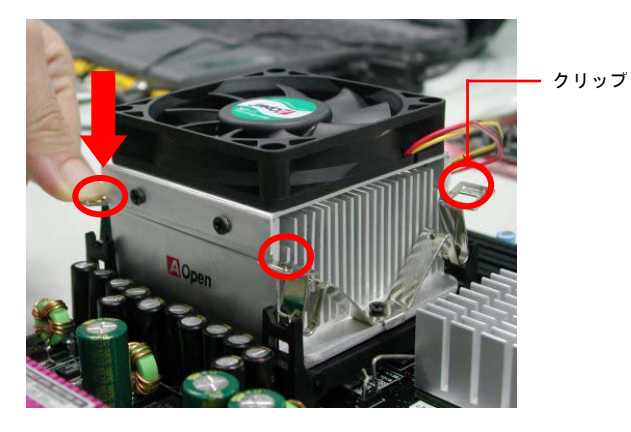

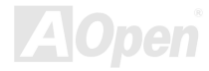

## ハイパー・スレッディング(*Hyper Threading)*テクノロジー

### ハイパー・スレッディングとは?

Intel が発表したハイパースレッディング・テクノロジーはマルチスレッドソフトウェア・アプリケーションの複数のスレッドを1つのプロセッサ上で並列に実行し、プロセッサの実行リソースの利用効率を高めようという画期的な新技術です。この結果、CPU リソースの利用率は平均で最大 40%も向上し、プロセッサ内部のスループットが大幅に上がります。

### ハイパー・スレッディングの仕組み

ハイパースレッディング・テクノロジーは、ソフトウェアアプリケーションの複数のスレッドを1つのプロセッサ上で同時に実行できるため、一種の SMT (Simultaneous Multi-Threading) テクノロジーと位置づけることができます。これを実現するため、ハイパースレ

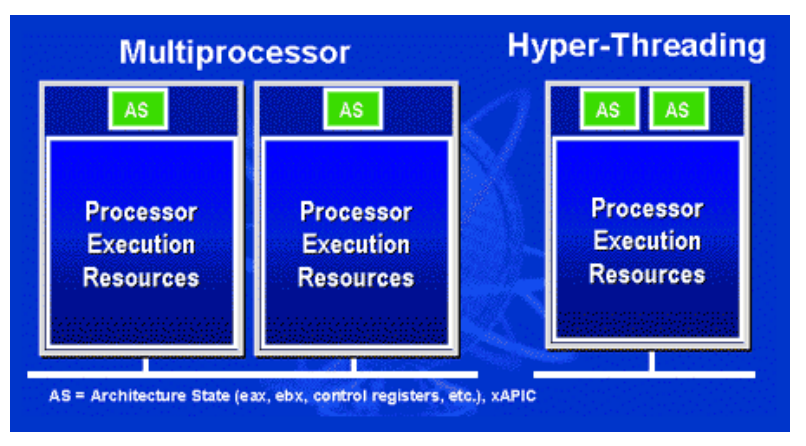

ッディング・テクノロジでは1つのプロセッサ内部に2つのアーキテクチャ・ステートを備え、これら 2つの論理プロセッサが物理プロセッサの実行リソースを共有するしくみになっています。左図に示したのけハイパースレッディング対応プロセッサ と従来のマルチプロセッサとの相違です。左は2つの物理プロセッサによる従来のマルチプロセッサシステムの仕組みで、各プロセッサには独自の実行 リソースとアーキテクチャ・ステートを備えています。右は Intel のハイパースレッディング・テクノ ロジー対応プロセッサで、1つのプロセッサ内部に2つのアーキテクチャ・ステートを備え、実行リソースを共有するしくみになっていることが分かります。

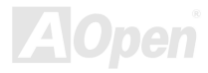

マルチプロセッサ対応ソフトウェア・アプリケーションの場合、ハイパースレッディング対応プロセッサはソフトウェアやアプリケーションを別々に実行する2つの独立した理論プロセッサとして認識されます。また、各理論プロセッサが要求の中断に別々に対応します。2つの理論プロセッサが同時にソフトウェアスレッドを実行することができます。これは2つのスレッドが同じ実行リソースを共

有し、1つのスレッドしか実行していない時に2番目のスレッドがアイドル状態に ある実行リソースを利用で きるからです。 その結果、物理プロセッサ内部の実行リソースの利用効率を向上します。

右図はハイパースレッディング・テクノロ ジーがいかに実行時間を短縮するかを示します。一つの物理プロセッサを2つの理論プロセッサに見せかけることにより、マルチスレッド・アプリケーションが1つの物理プロセッサ上でスレッド・レベルの並列化 (TLP) を実現し、性能を高めます。 ソフトウェアやアプリケーションをプロセッサの並列化を活用するように最適化し続けるにつれて、ハイパースレッディング・テクノロジーで将来的な性能向上やユーザーの高まるニーズに余裕で対応できるヘッドルームが実現します。

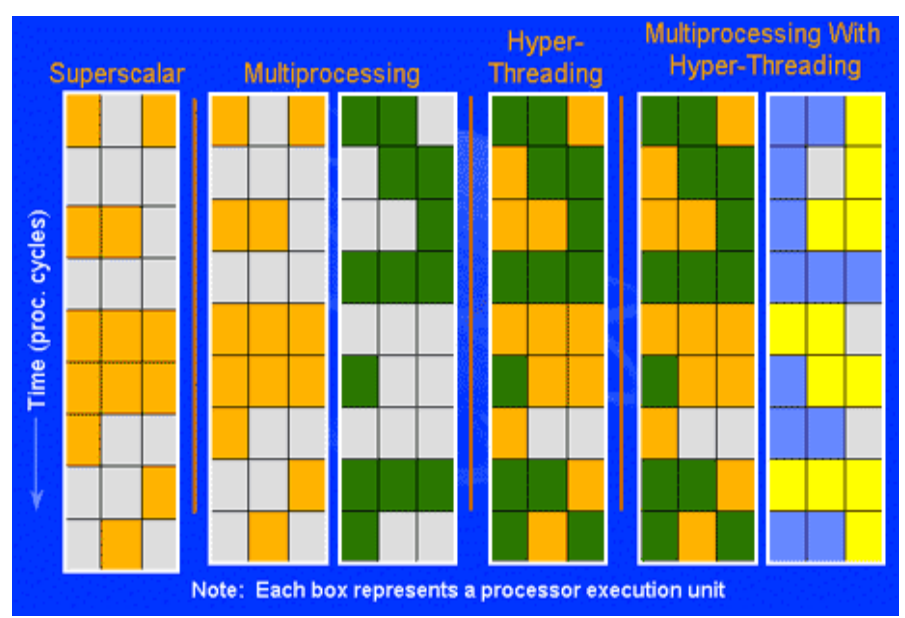

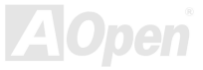

AX45F-8X Max オンラインマニュアル

## *CPU* ジャンパーレス設計

CPU VID 信号およびSMbusクロックジェネレーターにより、CPU 電圧の自動検出が可能となり、ユーザーはBIOS セットアップを通して CPU クロックを設定できますから、ジャンパーやスイッチ類は不要となります。これで Pentium 中心のジャンパーレス設計に伴う 不便は解消されます。CPU 電圧検出エラーの心配もありません。

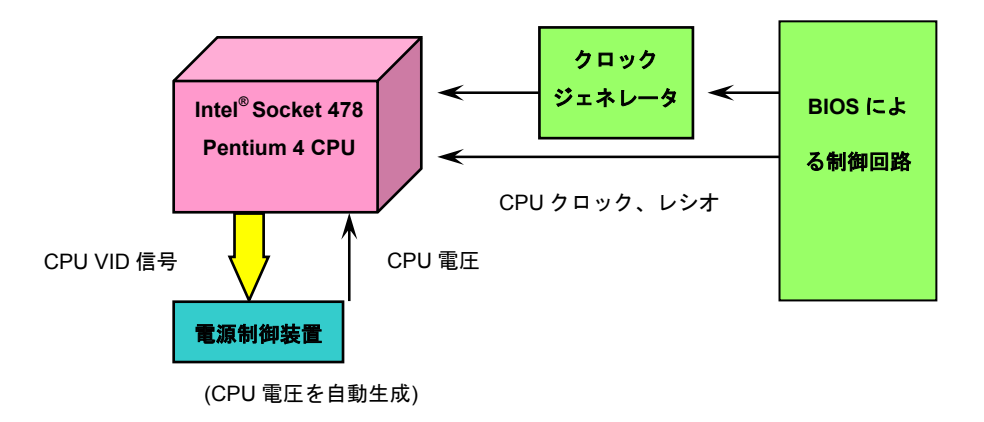

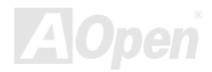

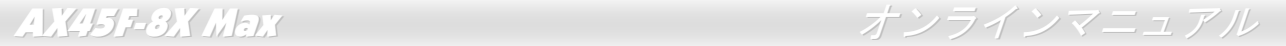

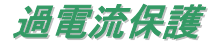

過電流保護機能はATX 3.3V/5V/12Vのスイッチングパワーサプライに採用されている一般的な機能です。しかしながら、新世代のCPU は違う電圧を使用し、5VからCPU電圧(例えば2.0V)を独自に生成するため、5Vの過電流保護は意味を持たなくなります。当マザーボ ードにはCPU過電流保護をオンボードでサポートするスイッチングレギュレータを採用、3.3V/5V/12Vのパワーサプライに対するフルレンジの過電流保護を提供しています。

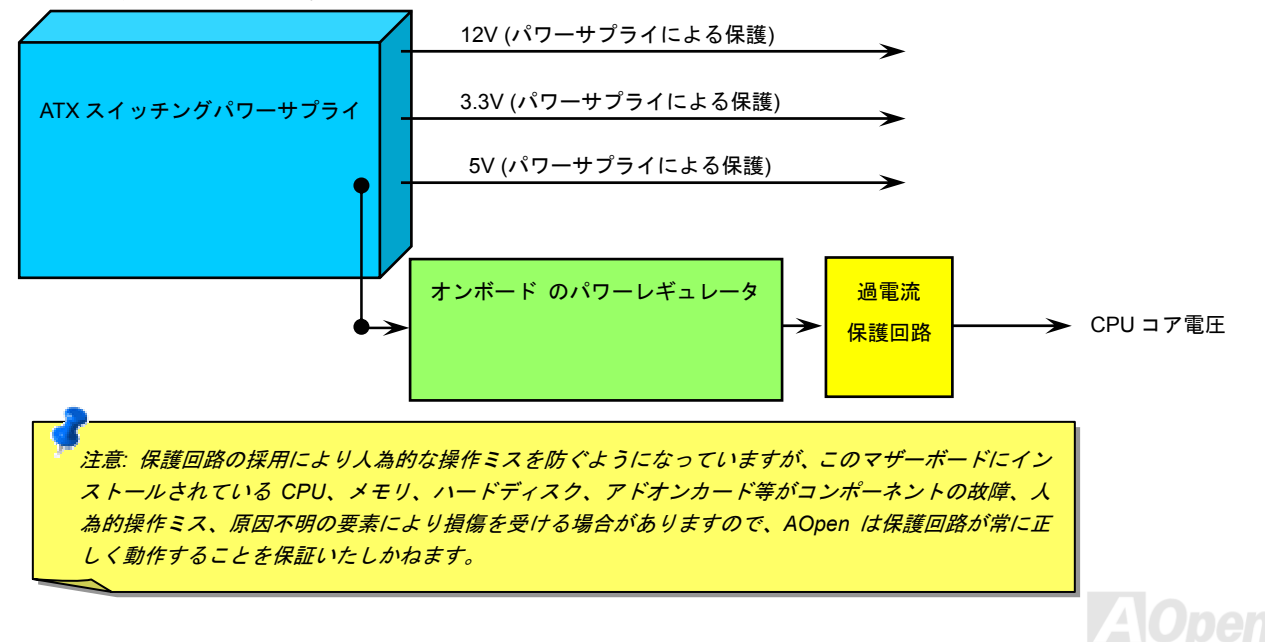

AX45F-8X Max オンラインマニュアル

## *AOpen "*ウォッチドッグ *ABS"*

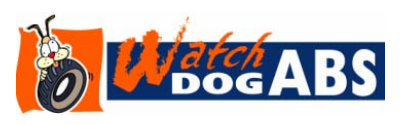

このマザーボードには、オーバークロック用に AOpen によるユニークで便利な機能が備わっ ています。システム電源を入れると、BIOS は先回のシステムの<u>POST</u>状況をチェックします。 問題なければ、BIOS は即座に「ウォッチドッグ ABS」機能を起動し、CPU FSBクロックを BIOS に保存されているユーザー設定値に設定します。システムが BIOS POST の段階で起動

失敗した場合は、「ウォッチドッグ ABS」はシステムをリセットし、5 秒後に再起動します。この時 BIOS は CPU のデフォルトクロッ クを検出し、再度 **POST** を行います。この特別な機能により、システムハングアップ時でもケースカバーを開けて **CMOS** クリアのジャ ンパー操作を行わずに、より高性能なシステムへのオーバークロックが可能となっています。

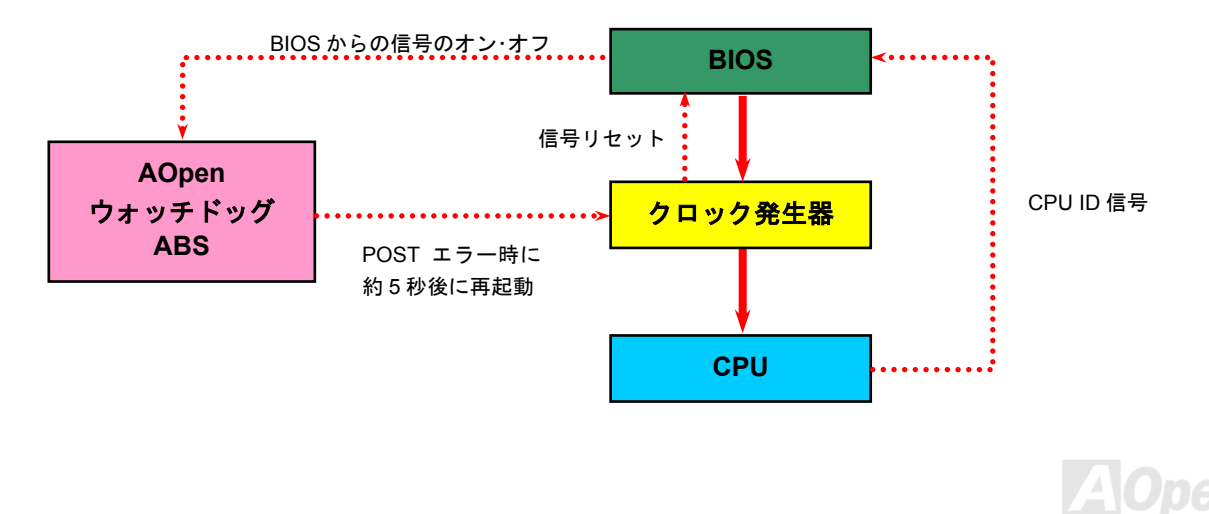

AX45F-8X Max オンラインマニュアル

## バッテリー不要及び耐久設計

当マザーボードにはフラッシュROMと特殊回路が搭載されていますので、ご使用のCPUとCMOS設定をバッテリ無しで保存できます。**RTC**(リアルタイムクロック)は電源コードがつながれている間動作し続けます。何らかの理由で **CMOS** データが紛失された場合、フ ラッシュ ROM から CMOS 設定を再度読み込むだけでシステムは元の状態に復帰することができます。

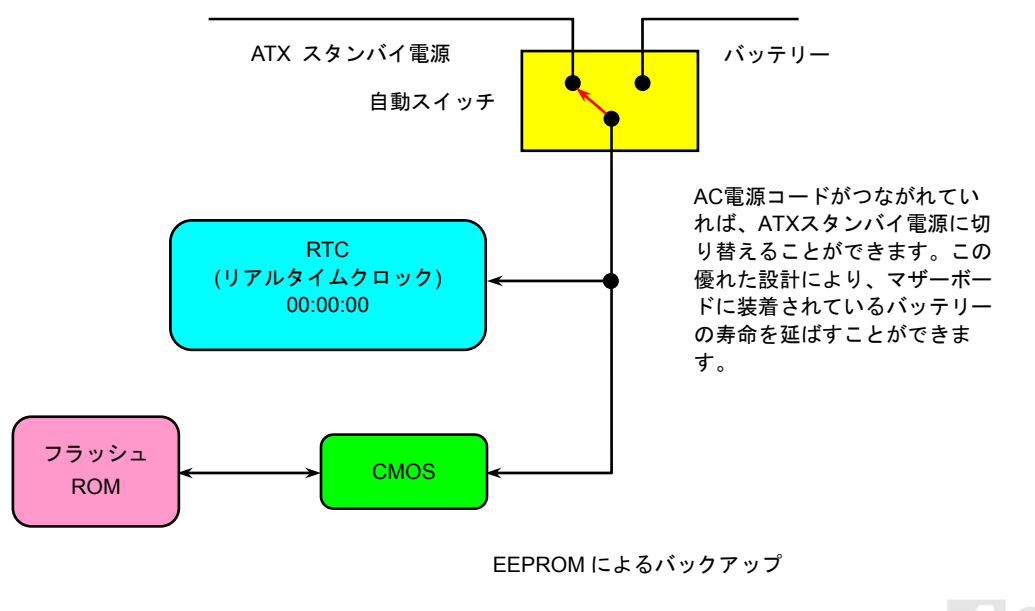

AX45F-8X Max オンラインマニュアル

## *CPU* コア電圧の自動検出機能

このマザーボードは CPU VID 機能をサポートしています。CPU コア電圧が 0.8375V~1.6V の範囲内で自動検出されますので、CPU <sup>コ</sup> ア電圧を設定する必要はありません。

## *CPU* クロックの設定

#### BIOS ヤットアップ > クロック/雷圧コントロール > CPU バスクロック設定

このマザーボードは CPU ジャンパーレス設計で、CPU クロックは BIOS セットアップから設定できますので、ジャンパースイッチ類 は不要です。初期値の設定は「table select mode」であり、BIOS の「CPU Bus Frequency」項目より FSB を調整することでオーバー クロックができます。

コアクロック= CPU FSB クロック \* CPU レシオPCI クロック= CPU FSB クロック / クロックレシオAGPクロック= PCI クロック x 2

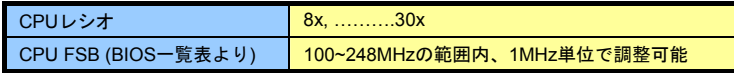

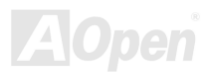

## **AX45F-8X Max**

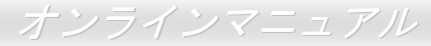

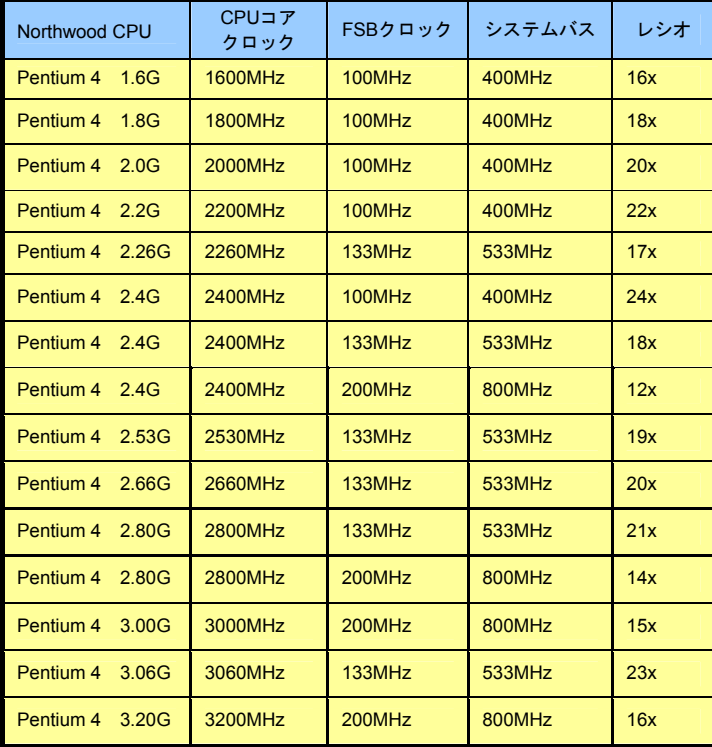

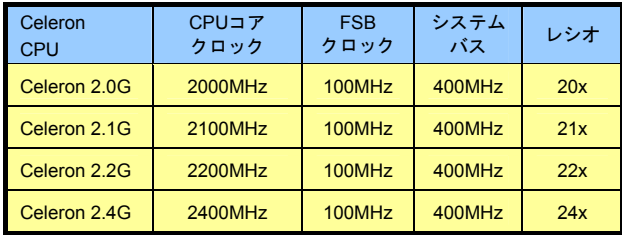

警告*: SIS 648FX* チップセットは*,*最大 *400MHz/533MHz/ 800MHz* システムバス及び *66MHz AGP* クロックをサポー トしています。それより高いクロック設定はシステムに重大な損傷を与える可能性があります。

注意:*SiS648FX/SiS963* チップセットは *Northwood* プ ロセッサのみに対応し、*Willamette* プロセッサをサポー トしていません。*Northwood* プロセッサはクロックレシ オを自動的に検出しますので、*BIOS* でプロセッサのク ロックレシオを手動で調整することはできない可能性があります。*BIOS* では調整可能な設定値を表示します。

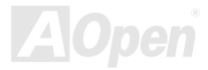

AX45F-8X Max オンラインマニュアル

## *CPU* 及びケースファンコネクタ*(*ハードウェアモニタ機能付き*)*

CPU ファンのケーブルを 3 ピンの CPUFAN1 コネクタに差し込んでください。筐体ファンを使用される場合は、ケーブルを SYSFAN2 または SYSFAN3 コネクタに差し込むことも可能です。PowerFAN4 コネクタは SilentTek II 機能用に使われます。

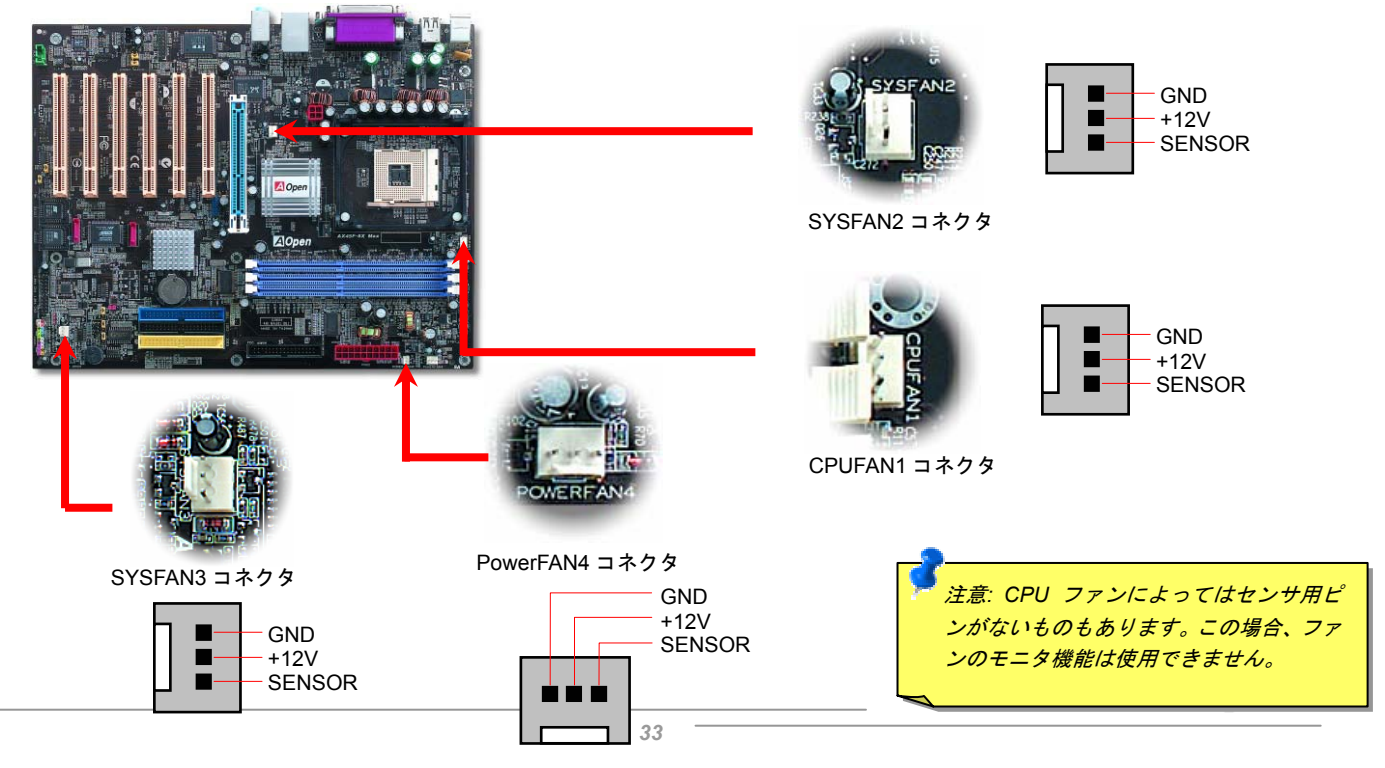

## *DIMM* ソケット

当マザーボードは 184 ピン DDR DIMM ソケットを 3 本装備し、DDR400/333/266 メモリを最大 3GB まで実装可能です。DIMM ソケッ トはエレクトリック・ブルーに色染められ、non-ECC DDR RAM のみをサポートすることになっています。適切なメモリモジュールを装着してください。さもないと、メモリソケットやメモリモジュールに重大な損傷を与えることになります。より高い電圧を必要とす る DDR400 RAM メモリをご使用の場合に、メモリモジュールの安定動作を維持するために、BIOS でメモリ電圧を 2.60 またはそれ以 上に設定する必要があります。メモリ電圧は JP29 で 2.55V-2.70V の範囲内で調整可能です。

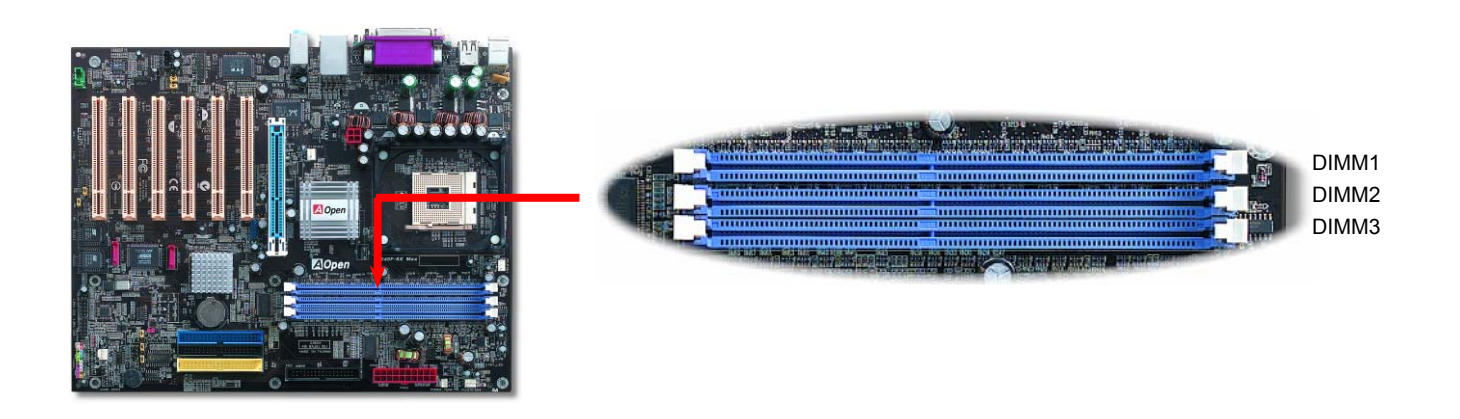

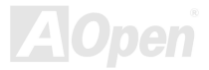

## メモリモジュールのインストール方法

下記のステップに従い、メモリのインストール作業を行ってください。

1. DIMM モジュールのピン側を下にし、下図のようにソケットを合わせます。

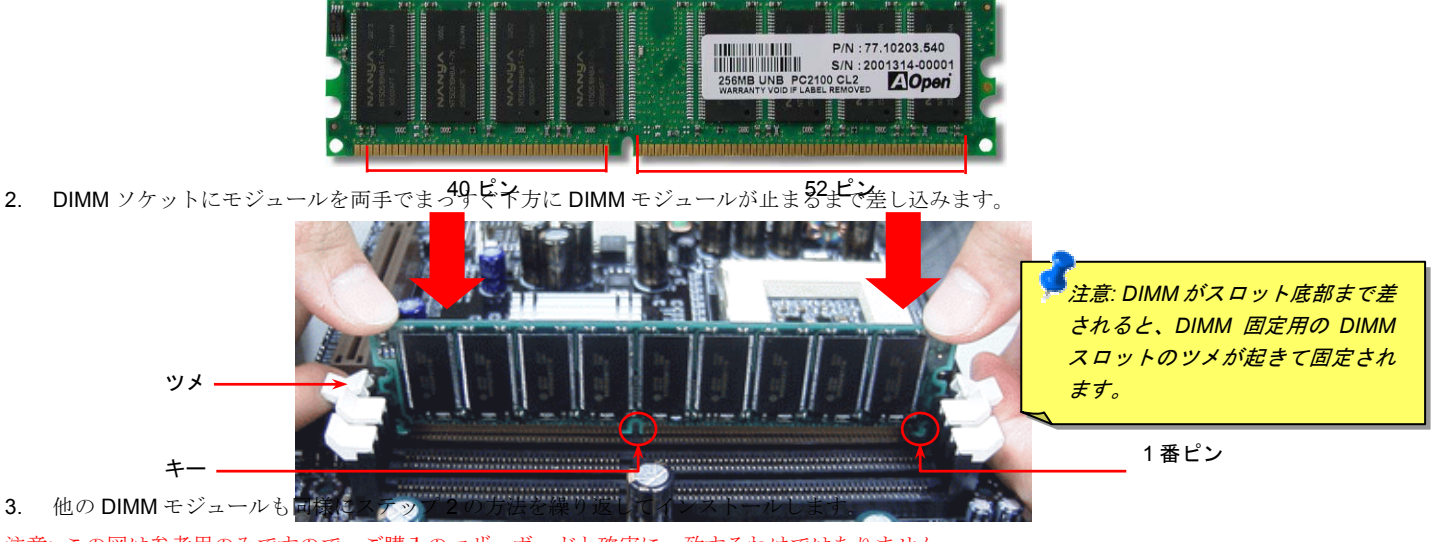

注意: この図は参考用のみですので、ご購入のマザーボードと確実に一致するわけではありません。

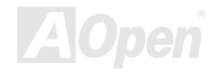

## フロントパネルコネクタ

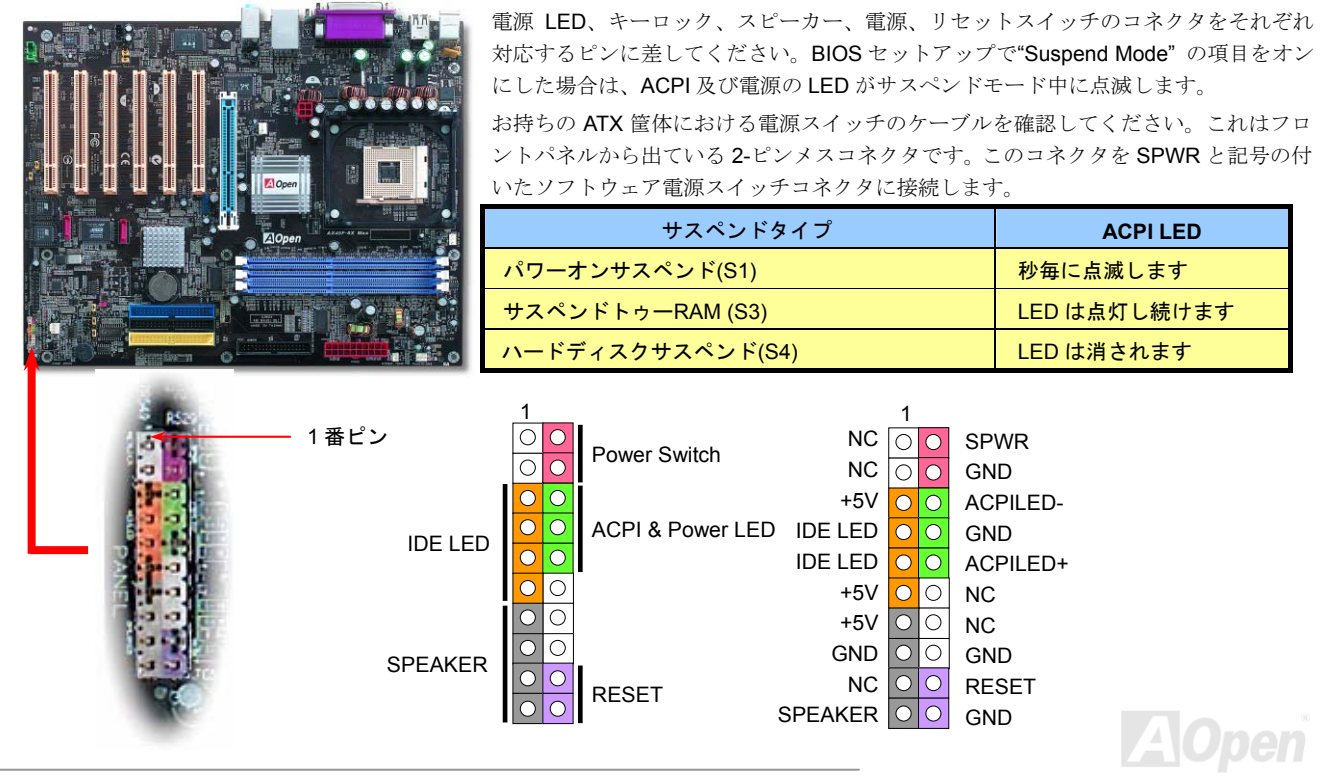
AX45F-8X Max オンラインマニュアル

**AOpen** 

*ATX* 電源コネクタ

下図のように、このマザーボードには 20 ピン及び 4 ピン ATX 電源コネクタ各 1 個が装備されています。差し込む際は向きにご注意く ださい。20 ピンのコネクタに接続する前に、まず 4 ピン 12V 用コネクタに接続し、Pentium 4 システム用の電源を使用してください。

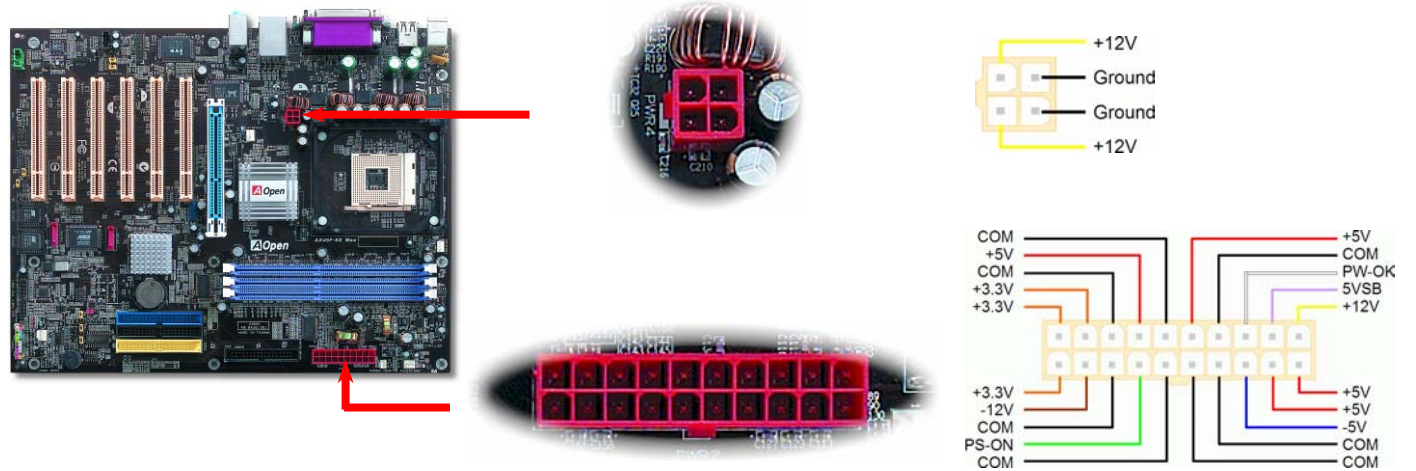

#### *AC* 電源自動回復機能

従来の ATX システムでは AC 電源が切断された場合、電源オフ状態からの再開となります。この設計は、無停電電源を使用しない場合 に、常に電源オン状態を維持することが要求されるネットワークサーバーやワークステーションにとっては不都合です。この問題を解 決するため、当マザーボードには電源自動回復機能が装備されています。

AX45F-8X Max オンラインマニュアル

#### *IDE* 及びフロッピーコネクタの接続

34 ピンフロッピーケーブルと 40 ピン IDE ケーブルをそれぞれフロッピーコネクタ FDD および IDE コネクタに接続します。IDE 1 コネ クタはネイビーブルーで、IDE 3 コネクタは薄黄色で、IDE 2 コネクタと FDD コネクタは黒色となっています。1 番ピンの向きにご注 意ください。間違えますとシステムに支障を来たす恐れがあります。

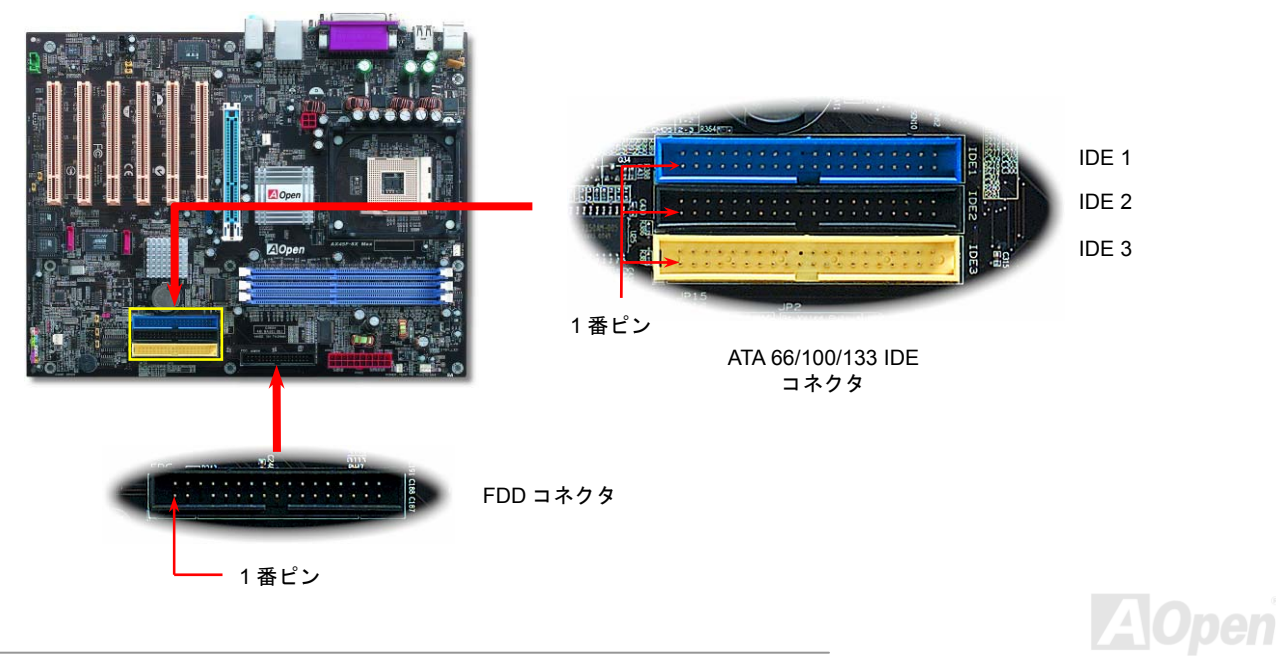

AX45F-8X Max オンラインマニュアル

IDE1 はプライマリチャネル、IDE2 はセカンダリチャネルとも呼ばれます。各チャネルは 2 個の IDE デバイスが接続できますので、合 計 4 個のデバイスが使用可能です。これらを協調させるには、各チャネル上の 2 個のデバイスをマスタおよびスレーブモードに指定す る必要があります。ハードディスクまたは CDROM のいずれでも接続可能です。モードがマスタかスレーブかは IDE デバイスのジャン パー設定に依存しますので、接続するハードディスクまたは CDROM のマニュアルをご覧になってください。

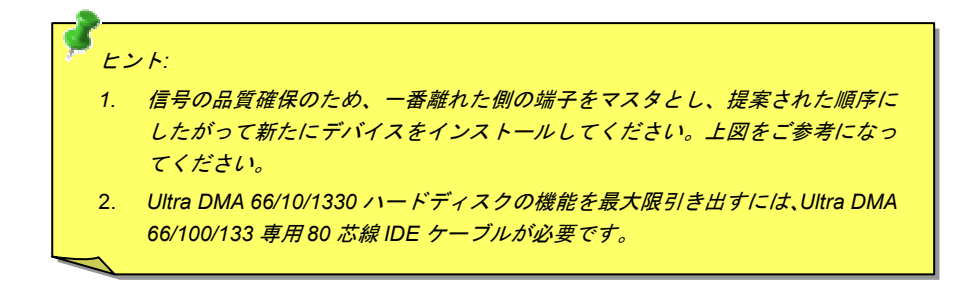

警告*: IDE* ケーブルの規格は最大 *46cm (18* インチ*)*です。ご使用のケーブルの長さが これを超えないようご注意ください。

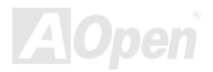

## AX45F-8X Max オンラインマニュアル *ATA/133* をサポート

当マザーボードはATA66、ATA100およびATA133<sup>の</sup> IDE デバイスをサポートしています。下表には IDE PIO 転送速度および DMA モー ドが列記されています。IDE バスは 16 ビットで、各転送が 2 バイト単位で行われることを意味します。ハードディスク業界がより高速 及び大容量のハードディスクドライブを続々と発売するにつれて、現在の Ultra ATA/100 インターフェースではハードディスクドライ ブ及びホストコンピュータの間にデータボトルネックが生じます。この問題を回避するため、ハードディスクメーカーが新しい Ultra ATA-133 インターフェーステクノロジーを導入しました。従来の ATA/100 規格と比べれば、ATA/133 のデータ転送レートは 133MB/s で、インターフェーススピードは 33%も向上しました。より多くのストレージスペース及び常に早い計算に応えるより高速なデータ転 送速度を必要とする Window XP 等の新しい基本ソフトには、ATA/133 の性能は理想的です。

この新しいテクノロジーを有効に利用し、その優れた性能を得るために、ご使用のシステムに合わせて、ATA/133 対応のハードディス クを使用するようお勧め致します。そうすることにより、ご使用のシステムが当マザーボードに対するスピードの要求が満たされることになります。

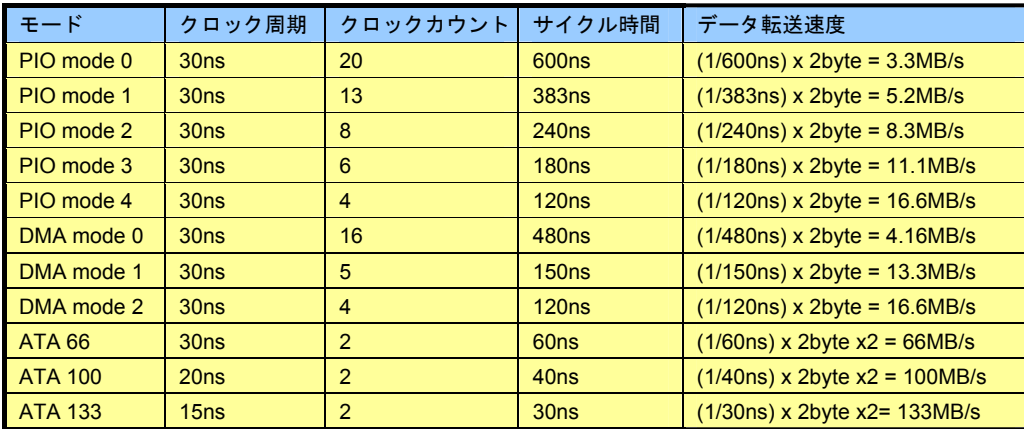

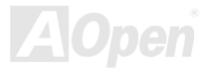

#### シリアル *ATA* をサポート

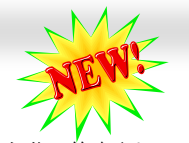

従来から使用されるパラレル ATA の規格は 1980 年代に策定されて以来、パソコン用の標準ストレージインターフェースのデータ転送 速度は、わずか 3 メガバイト/秒となっています。最新インターフェース規格の Ultra ATA-133 は最大 133 メガバイト/秒までおよぶバー ストデータ転送速度を実現しました。しかし、ATA 規格は顕著な成績を上げたにもかかわらず、次第に時代の遅れを取りつつあり、5 ボルト信号電圧の制限やハイピンカウント、ケーブル配置の煩雑など現在の研究開発者を悩ませる設計関連の問題を多数抱えています。 シリアル ATA 規格はこれらの設計の問題を解消し、より高速転送レートを必要とするコンピュータへの要求を満たすことができます。 シリアル ATA はパラレル ATA を置き換える規格として、既存のオペレーティングシステムやドライバとの互換性を保ちながら、性能を 大幅に増強しました。シリアル ATA は消費電圧と必要なピン数を減らし、薄くて配置しやすいケーブルが使用可能でケーブルの簡素化 を実現します。

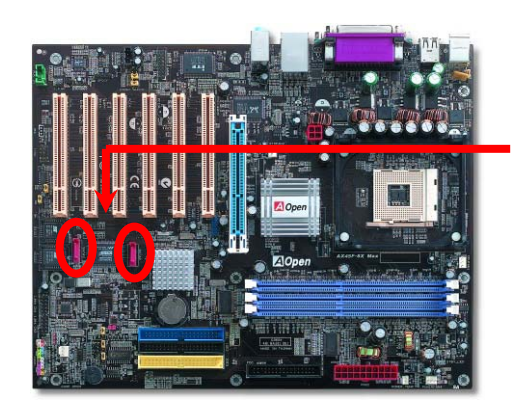

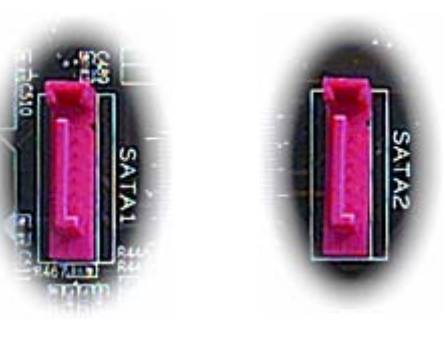

SATA ポート 1 (Promise) SATA ポート 2 (Promise)

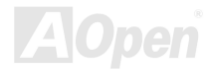

#### シリアル *ATA* ディスクの接続

シリアル ATA ディスクを接続するには 7 ピンシリアル ATA ケーブルが必要です。シリアル ATA ケーブルの両端をマザーボード上のシ リアル ATA ヘッダー及びディスクに接続します。他の一般的なディスクと同様に、電源ケーブルの接続も必要です。この接続作業はジ ャンパーの調整がいらないので、ジャンパーをマスターやスレーブモードに設定する必要はありません。複数のシリアル ATA ディスク を接続する場合に、システムは自動的にポート 0(SATA 1)に接続されるハードディスクを一番目の起動デバイスに設定します。また、シ リアル ATA はホットプラグ機能をサポートしていないのでご注意ください。

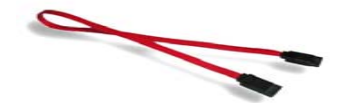

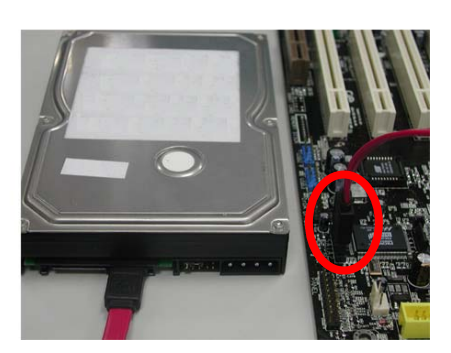

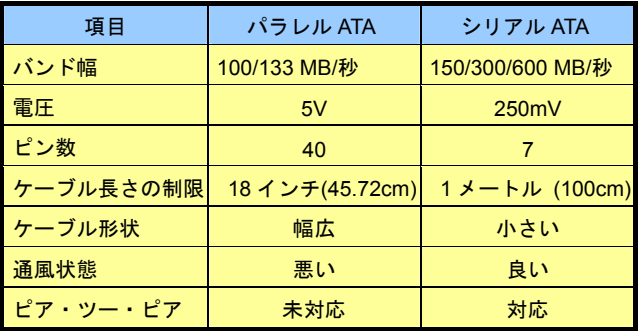

パラレル *ATA* 及びシリア *ATA* の比較

注意: この図は参考用のみですので、ご購入のマザーボードと確実に一致するわけではありません。

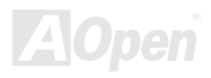

#### ハードディスクの調整

従来のパラレル IDE デバイスを 4 台サポートしている上、当マザーボードは最新規格のシリアル ATA ハードディスクにも対応していま す。シリアル ATA ハードディスクを新しく取り付けたにもかかわらず、オペレーティングシステムで表示されていないのなら、BIOS 設定に問題がありますので、正常動作させるように BIOS 設定を調整するだけでいいです。

ハードディスクを正しく取り付けた後、直接 BIOS 設定画面で調整を行えばいいです。「Integrated Peripherals → OnChip IDE Device → On-Chip Serial ATA」のパスでモードを自由に選択できます。設定を変更したくない場合に、デフォルト設定は「自動」となります。

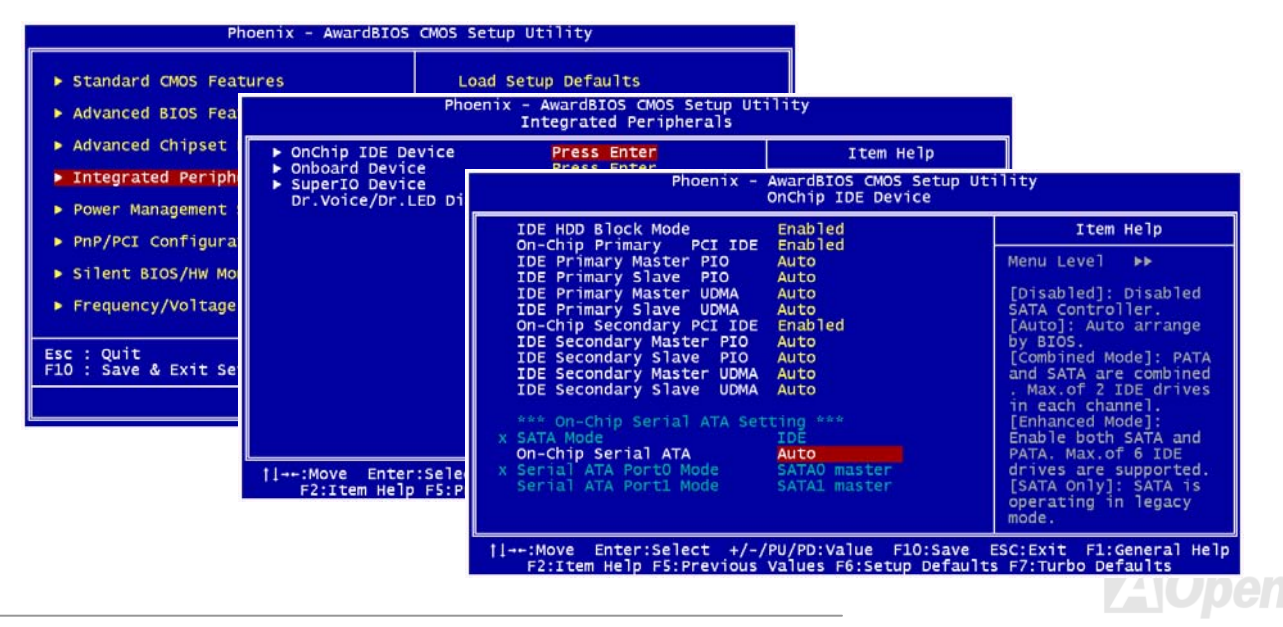

AX45F-8X Max オンラインマニュアル

デフォルト設定を変更したい場合に、「**Enter**」を押すだけで選択リストが表示されます。

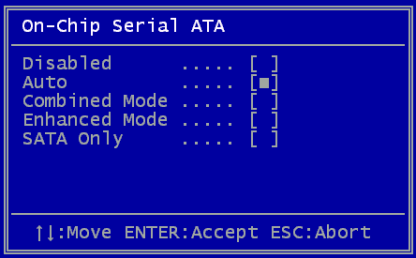

- 1. **Disabled**: 従来の IDE ハードディスクしか接続されていない場合に適用します。こ の項目を無効にしたら POST 中におけるシリアル ATA ディスクの自動検出機能も 喪失してしまうので、理論上には起動時間を多少短縮できます。しかしながら、シリアル ATA ハードディスクを使用したい場合にこの項目を再度調整する必要があ ります。
- 2. **Auto**: デフォルト設定です。基本的にはシステムの機能が正常動作していれば、この項目を変更する必要はありません。システムは IDE1 に接続される 1 番目のハー ドディスクを 1 番目の起動デバイスとして自動的に認識します。

注意: Windows98/ME 環境でハードディスクを 6 台までフルインストールしてい

る場合に「Auto」モードでは正常に機能できないのでご注意ください。それは Windows98/Me 環境においてエンハンストモード (Enhanced Mode)であらゆるハードディスクを検出することはできないからです。

- 3. **Combined Mode:** 従来の IDE ハードディスクとシリアル ATA ハードディスクを同時に取り付けた場合に適用します。このモード では、IDE ハードディスクとシリアル ATA ハードディスクのいずれを 1 番目の起動デバイスに指定することができます。ただし、 この場合にシリアル ATA は一つの IDE チャンネルを占拠するようになり、IDE チャンネルは一つのみになるのでご注意ください。
- 4. **Enhanced Mode:** WindowsXP や Windows.NET サーバーなど最新オペレーティングシステムをご使用の場合に、是非このエンハ ンストモードを選択してください。このモードでは、システムは <sup>6</sup> 台のデバイス(従来の IDE デバイス <sup>4</sup> 台、シリアル ATA デバイ ス <sup>2</sup> 台)を全て検出し、正常に機能できます。デフォルト設定としては従来の IDE デバイスを <sup>1</sup> 番目の起動デバイスに指定します のでご注意ください。

注意:ラボで実際テストした結果、Windows2000 オペレーティングシステムにおいて明白な問題またはミスが見つからなかった が、インテル社の推奨した適用オペレーティングシステムではありません。

5. **SATA Only**: シリアル ATA ハードディスクのみ取り付ける場合に適用します。起動の順番をポート 0(シリアル ATA1)またはポート 1(シリアル ATA2)に指定することもできます。

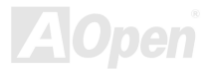

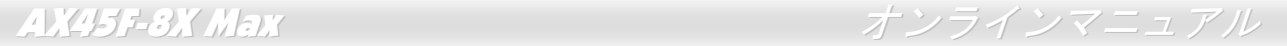

#### *IrDA* コネクタ

IrDA コネクタはワイヤレス赤外線モジュールの設定後、Laplink や Windows95 Direct Cable Connection 等のアプリケーションソフトウ ェアと併用することで、ユーザーのラップトップ、ノートブック、PDA デバイス、プリンタ間でのデータ通信をサポートします。このコネクタは HPSIR (115.2Kbps, 2m 以内)および ASK-IR (56Kbps)をサポートします。

IrDA コネクタに赤外線モジュールを差し込んで、BIOS セットアップの UART2 モードで正しく設定します。IrDA コネクタを差す際は 方向にご注意ください。

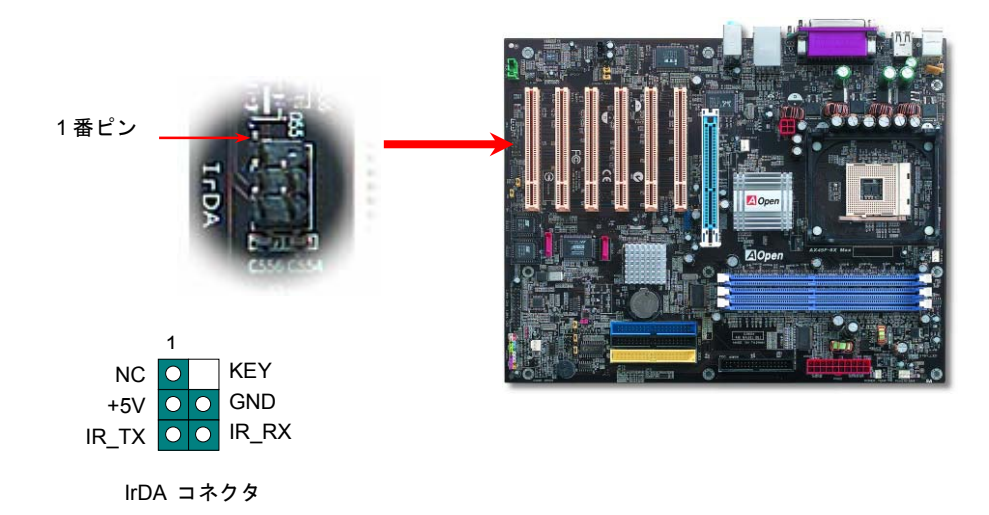

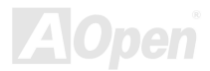

### *AGP 8X (*アクセラレーテッドグラフィックポート*)*拡張スロット

AX45F-8X MAX マザーボードは最新 AGP 規格であるAGP 8x スロットを提供します。AGP 8x は基本の 66-MHz クロックで動作し、バ ンド幅は最大 2.1Gbytes/秒まで実現可能で、3D グラフィックス性能を大幅に向上させることができます。AGP はメモリへの読み書き のみをサポートし、1 組のマスタ/スレーブのみを対象にします。AGP は 66MHz クロックの立ち上がりと下降部の双方を利用し、2X AGP のデータ転送速度は 66MHz x 4 バイト x 2 = 528MB/s で、4X AGP のデータ転送速度は 66MHz x 4 バイト x 4 = 1056MB/s です。そし て AGP 8x ののデータ転送速度は 66MHz x 4 バイト x 8 = 2112MB/s です。また、AGP 電圧は BIOS から 1.5V から 1.6V の範囲で調節 可能です。

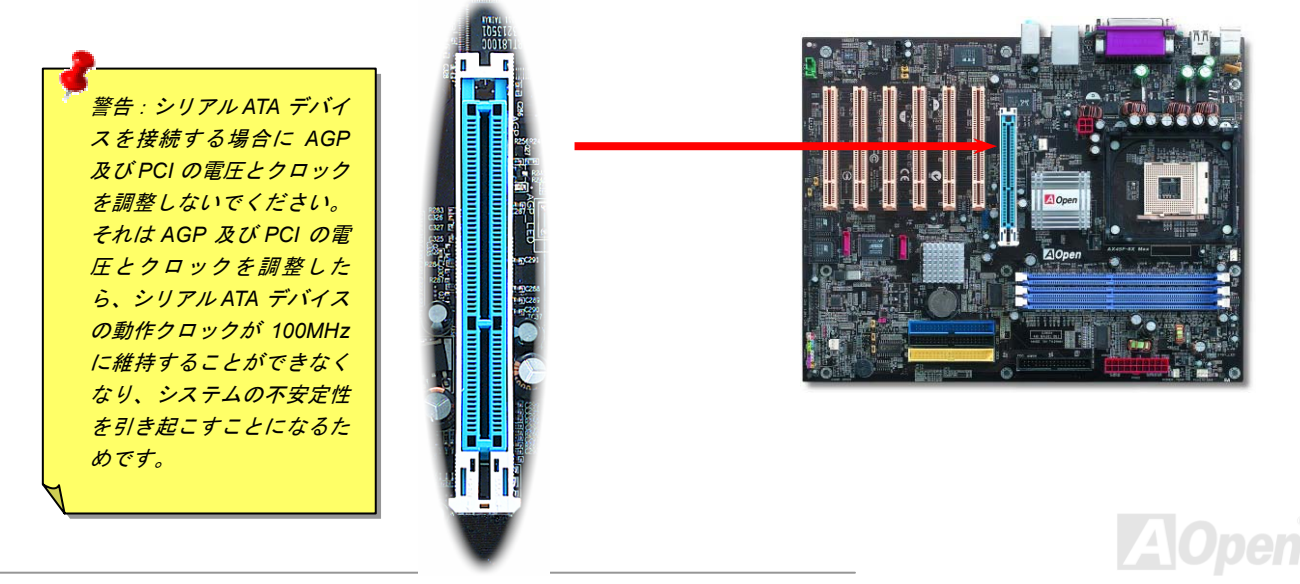

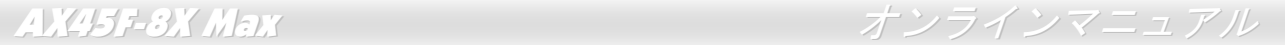

#### *AGP* 保護テクノロジー及び *AGP LED*

AOpen の傑出な研究開発能力及び特別に開発された回路により、AX45F-8X MAX は斬新なテクノロジーを取り入れて、マザーボードか ら AGP カードの過電圧によるダメージを防ぐことができます。AGP 保護テクノロジーの採用により、 当マザーボードは AGP の電圧 を自動的に検出し、チップセットが焼かれてしまうのを防ぎます。SIS648FX がサポートしていない 3.3V の AGP カードをインストー ルする場合、マザーボード上の AGP LED は点灯し、過電圧によるダメージが生じる可能性を警告してくれます。ご購入の AGP カード のベンダーに連絡を取り、更なるサポートをお求めください。

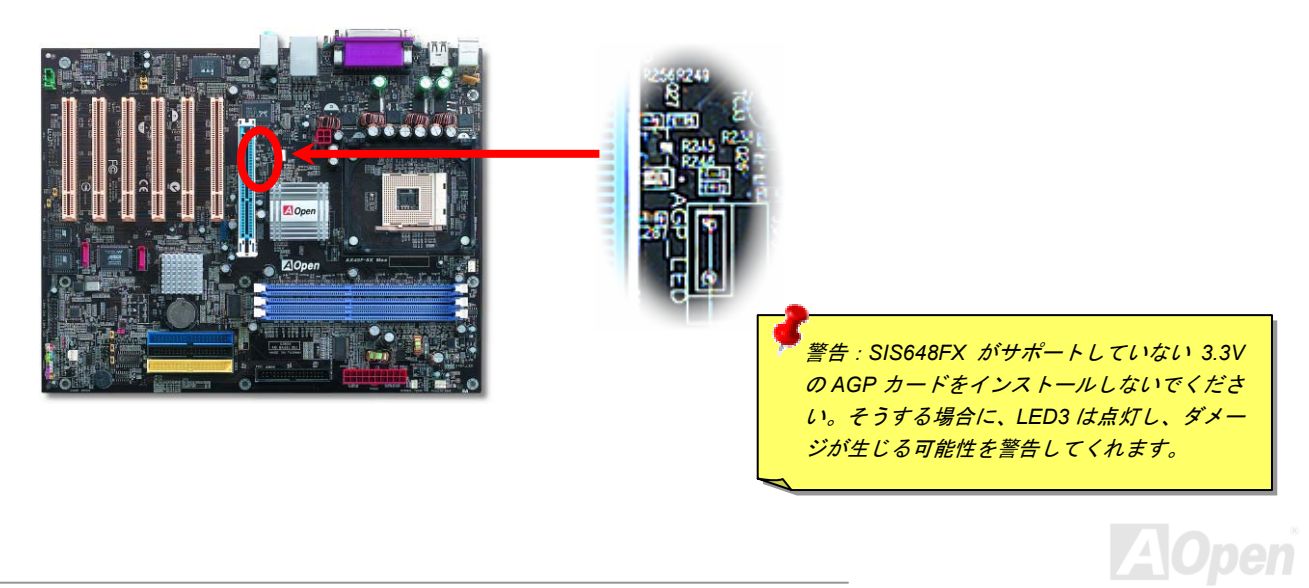

#### ウェイクオンモデム*/*ウェイクオン *LAN /*ウェイクオン *PCI* カード

当マザーボードは特別な回路を採用しているため、ウェイクオンモデムやウェイクオン LAN、ウェイクオン PCI カード機能をサポート しています。従来のグリーン PC のサスペンドモードはシステム電源供給を完全にはオフにはせず、モデムや LAN、他の PCI カードで マザーボードの COM ポートを活性化し、動作に復帰します。外付けモデムカードでこのウェイクアップ機能を使用したい場合に、 「Wake On Modem」項目を有効に設定してください。内蔵モデムや LAN、他の PCI カードの場合に、「Wake On PCI Card」項目を有 効に設定してください。

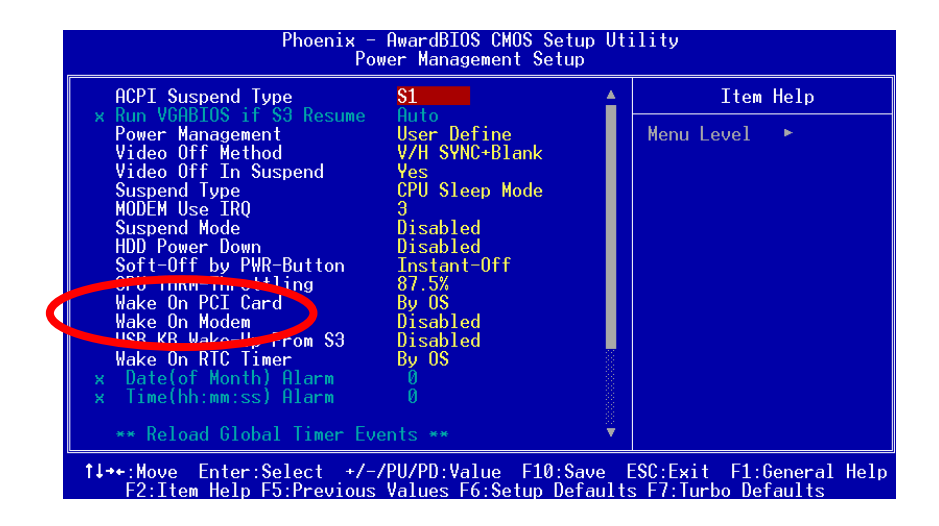

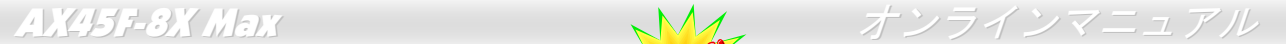

# オンボードのギガビット *LAN* 機能

LAN 接続用統合ソリューションの RTL8110S-32 Gigabit LAN コントローラをオンボードで搭載することにより、オフィスや家庭用のギ ガビットイーサネット機能を提供します。イーサネット RJ45 コネクタの位置は USB コネクタの上にあります。右側の LED はリンク モードを表示し、ネットワーク接続中にオレンジ色に点灯します。左側の LED は接続モードを表示し、100Mbps LAN モードでのデー タ転送中に緑色に点灯しますが(10Mbps モード転送の場合に点灯しない)、ギガビット LAN モードでのデータ転送中に黄色に点灯しま す。この機能のオン/オフは BIOS で設定可能です。LAN ウェイクアップ機能をオンに設定したい場合に、BIOS の「電源管理設定(Power Management Setup)」項目より、「Wake on PCI Card」を有効に設定する必要があります。

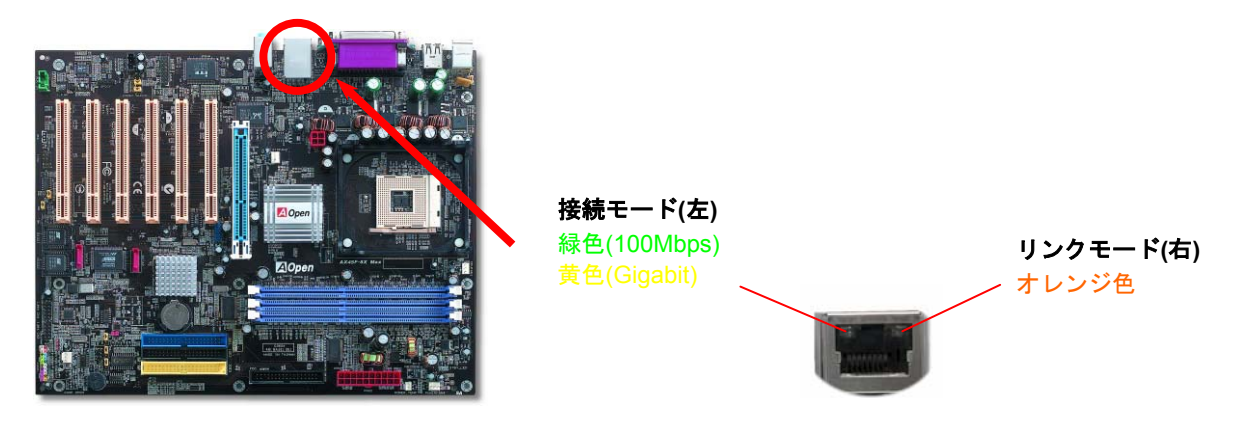

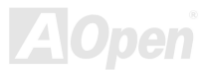

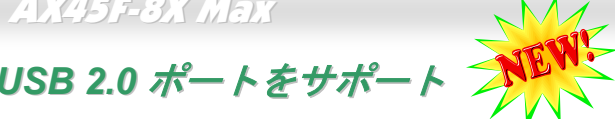

当マザーボードには 6 個のUSBコネクタが装備され、→マッス、キーボード、モデム、プリンタ等の USB 機器が接続できます。バック パネルに装備される 4 個のコネクタに加えて、マザーボード上に 1 個のヘッダーが実装されています。適当なケーブルにより、バック パネルから USB デバイスを接続したり、USB2.0 ヘッダーをケースのフロントパネルに接続したりすることができます。

従来の USB 1.0/1.1 規格では最大 12Mbps の転送となりますが、USB 2.0 規格の転送速度はその 40 倍であり、最高 480Mbps の転送レ ートを実現します。転送レートを向上させるほか、USB 2.0 は USB 1.0/1.1 規格のソフトウェア及び周辺機器をサポートし、ユーザー により高い互換性を提供しています。当マザーボードに搭載されている6個の USB コネクタは全て USB2.0 規格対応です。

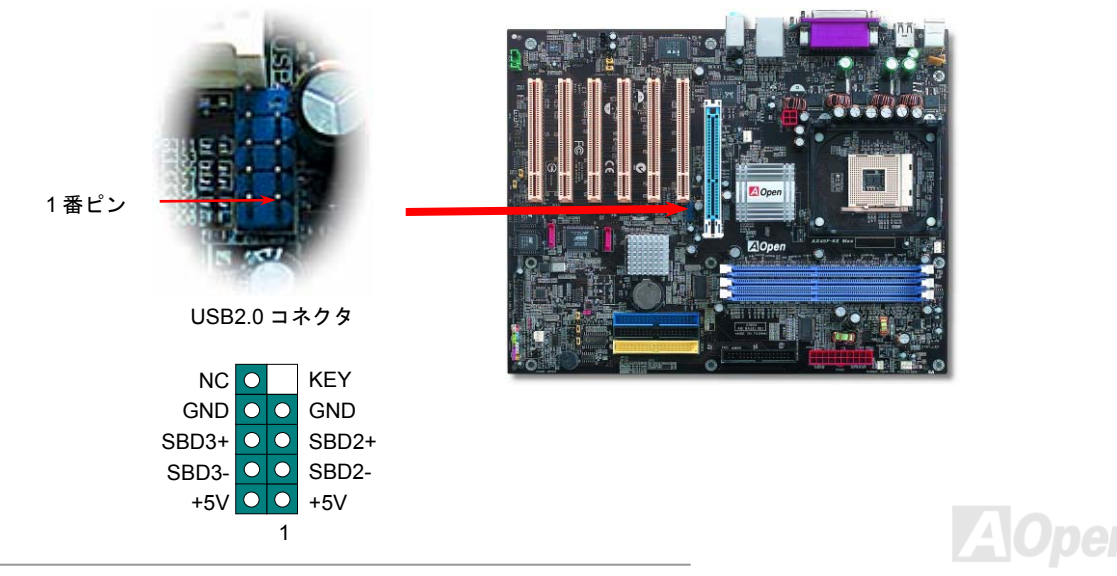

#### *IEEE 1394* コネクタ

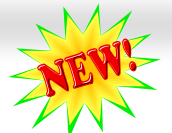

SiS 963 (AGERE FW802C と合わせて)に統合されたIEEE1394 MAC により、400Mb/秒にも達するデータ転送速度を実現します。USB 1.0/1.1 のデータ転送速度は12Mbpsにとどまるので、IEEE 1394インターフェースによりデジタルカメラやスキャナー、他のIEEE 1394 デバイスなど高い転送性能を要する機器に接続することができます。適切なケーブルでこれらのデバイスに接続してください。

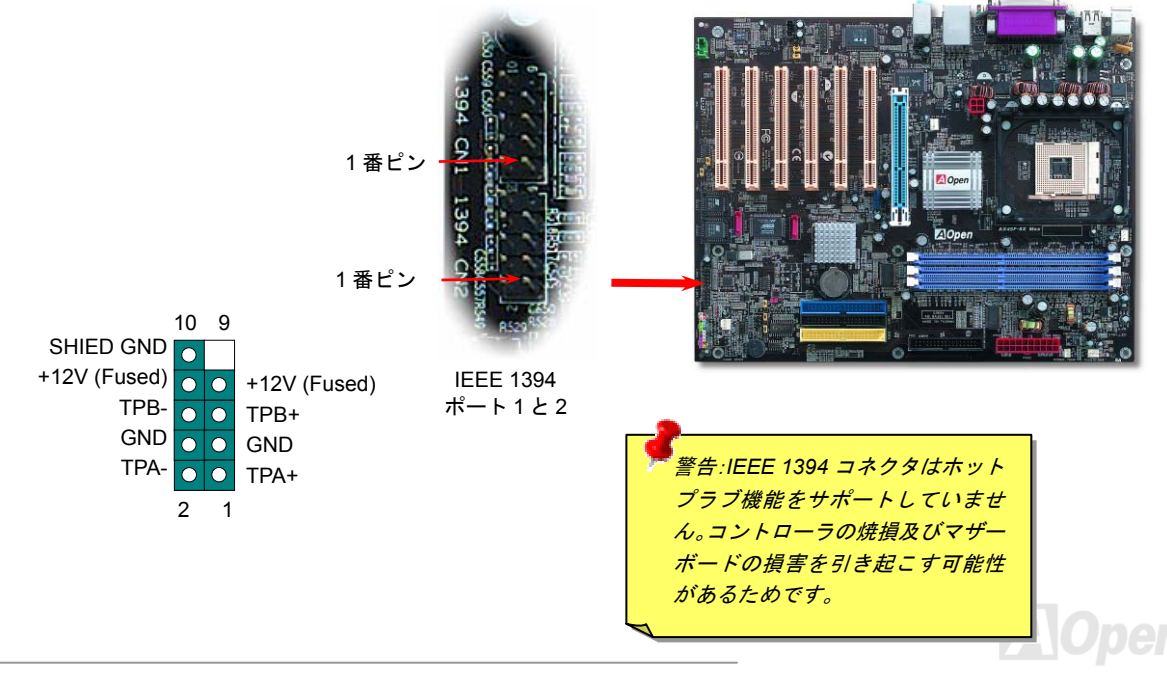

AX45F-8X Max オンラインマニュアル

#### カラーコード準拠バックパネル

オンボードの I/O デバイスは PS/2 キーボード、PS/2 マウス、RJ-45 LAN コネクタ、COM1 と COM2、プリンタ、USB コネクタ、AC97 サウンドコーデックです。下図は筐体のバックパネルから見た状態です。

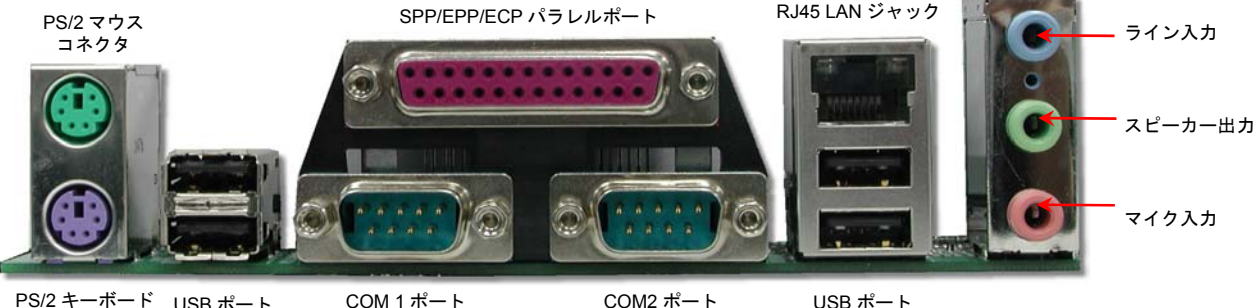

PS/2 キーボード USB ポートコネクタ

COM2 ポート

USB ポート

- PS/2 キーボード PS/2 プラグ使用の標準キーボード用
- $PS/2 \nabla \nabla \times$ マウス: PS/2 プラグ使用の PC-マウス用
- USB2.0 ポート: USBUSB デバイスの接続用
- パラレルポート SPP/FCP/FPP プリンタの接続用
- **2 ポート: ポインティングデバイス、モデム、その他のシリアルデバイスの接続用** COM1/COM2 ポート:
- RJ-45 | AN  $\Box \lambda \overline{\lambda}$  /  $\overline{\lambda}$  · 家庭用やオフィス用イーサーネットへの接続用
- スピーカー出力: 外部スピーカー、イヤホン、アンプへの出力接続用
- ライン入力: CD/テーププレーヤー等からの信号源からの入力接続用
- マイク入力: マイクロホンからの入力接続用

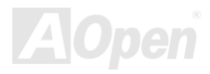

## *S/PDIF (Sony/Philips* デジタルインタフェース*)*コネクタ

S/PDIF (Sony/Philips デジタルインタフェース)は最新のオーディオ転送ファイル形式で、アナログに取って代わるデジタルオーディオ を光ファイバー経由で楽しめます。一般的には S/PDIF 出力は2つあり、一方は大部分の消費型オーディオ製品に対応する RCA コネク タ、他方はより高品質のオーディオに対応する光コネクタです。出力と同様に、RCA や光学オーディオ製品をモジュールの入力コネク タに接続し、コンピュータから音声や音楽を出すことができます。ただし、S/PDIF デジタル出力の長所を最大限活かすにはモジュール の SPDIF 出力を SPDIF デジタル入力/出力対応スピーカーに接続する必要があります。

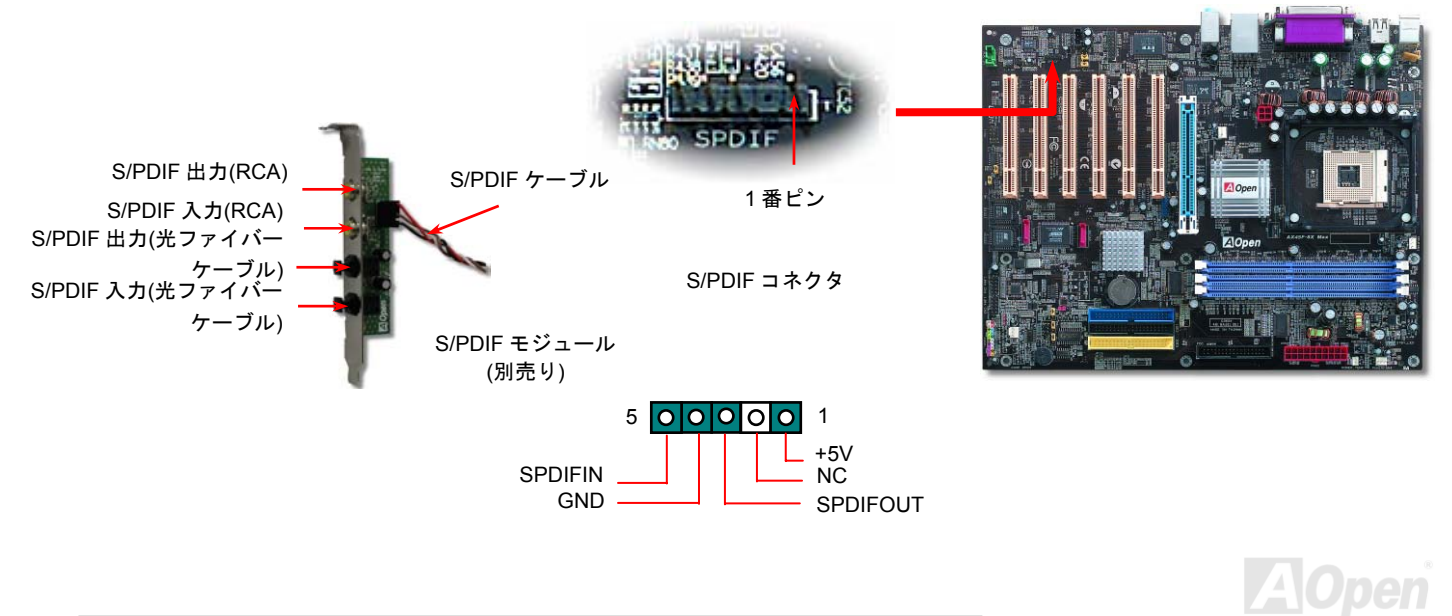

AX45F-8X Max オンラインマニュアル

#### 高音質の *5.1* チャンネルオーディオ効果

当マザーボードには高音質の 5.1 チャンネル対応の ALC650 Codec が搭載され、新鮮な音声が楽しめます。ALC650 の革新的なデザイ ンにより、外部モジュールを接続せずに、標準的なラインジャックでサラウンドオーディオを出力することができます。この機能を使用するには、Bonus Pack CD からオーディオドライバ及び 5.1 チャンネル対応のオーディオアプリケーションをインストールする必要 があります。下図は 5.1 チャンネルサウンドトラックにある全てのスピーカーの標準位置を示しています。フロントスピーカーのプラ グを緑の"スピーカー出力"ポートに接続し、リアスピーカーのプラグを青の"ライン入力"ポートに接続し、そしてセンター及びサブウーファースピーカーを赤の"マイク入力"ポートに接続してください。

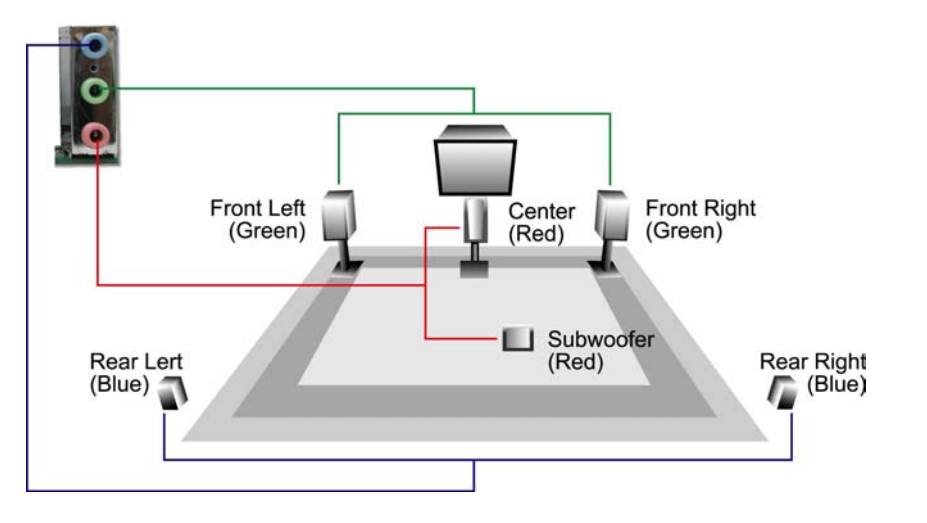

AX45F-8X Max オンラインマニュアル

**LAIUDEN** 

#### フロントオーディオコネクタ

ケースのフロントパネルにオーディオポートが設定されている場合、オンボードオーディオからこのコネクタを通してフロントパネルに接続できます。なお、ケーブルを接続する前にフロントパネルオーディオコネクタから黄色いジャンパーキャップを外してください。フロントパネルにオーディオポートがない場合は黄色いキャップを外さないでください。

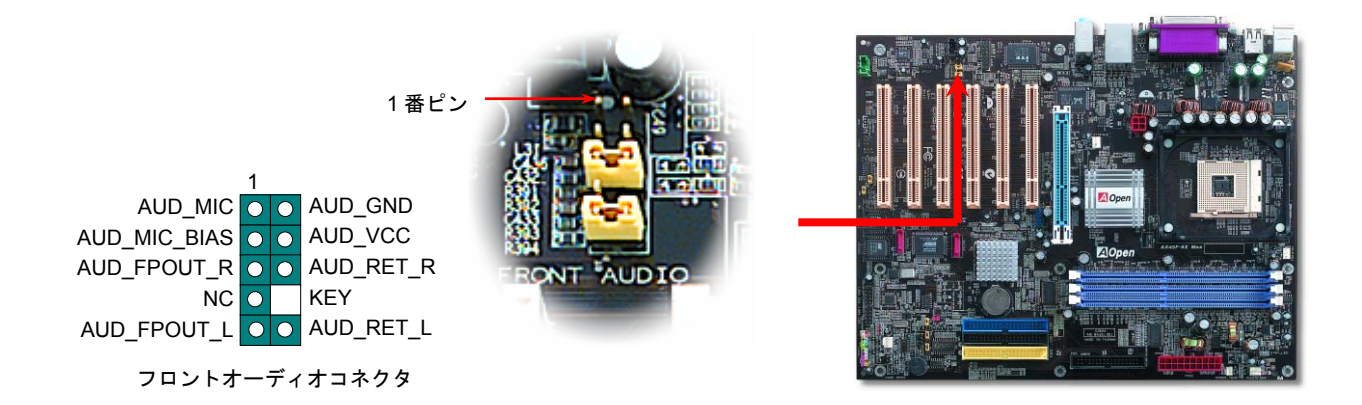

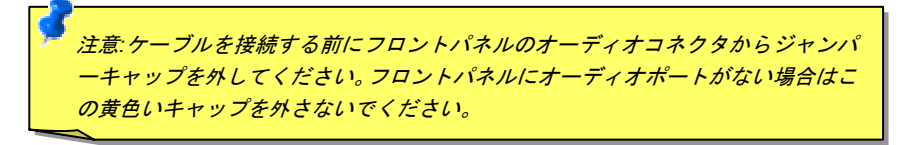

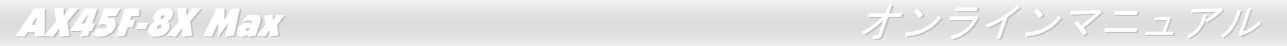

### *Dr. LED* コネクタ*(*ユーザーアップグレードオプション*)*

5 6

 $\Omega$ 

S3

GND

Dr. LED を併用すると、PC 組立て時に直面するシステム上の問題が容易に把握できます。Dr. LED のフロントパネルにある 8 個の LED 表示により、問題がコンポーネントなのか、インストール関係なのかが理解できます。これによりご使用のシステムの自己チェックが 容易に行えます。

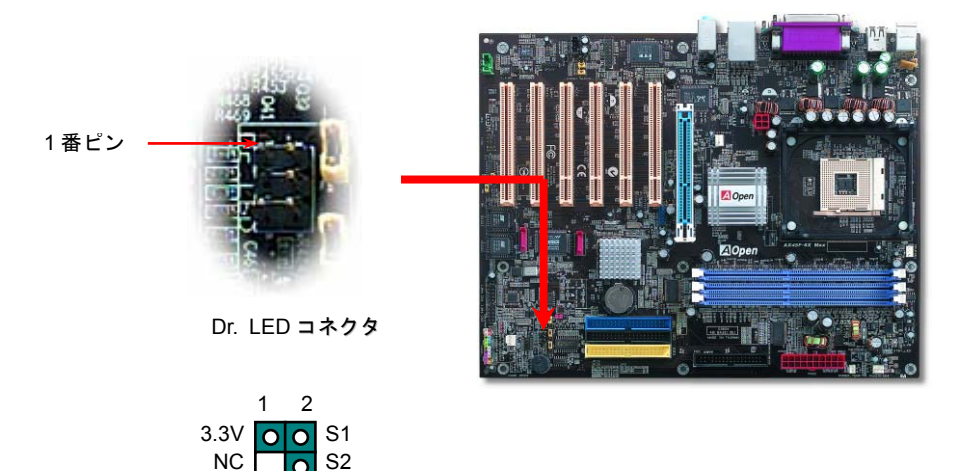

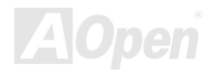

AX45F-8X Max オンラインマニュアル

Dr. LED はフロントパネルに 8 個の LED を有する CD ディスク保管ボックスで、Dr. LED のサイズは 5.25 フロッピードライブと全く同 じですから、通常の筐体の 5.25 インチドライブベイに容易にインストールできます。

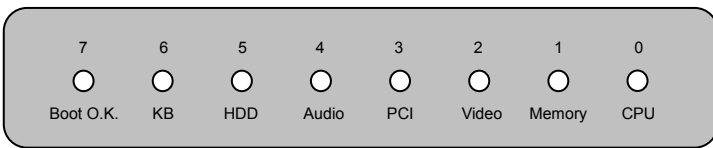

システム起動時にエラーが生じると 8 個の内その段階に応じた LED が点灯します。<sup>7</sup> 番 LED (最後に点灯する LED)が点灯すれば、シス テムは正常に起動したことを表します。

8 個の LED はそれぞれ点灯時に以下の意味を有します。

LED 0 –CPU が正しくインストールされていないか故障しています。

LED 1-メモリが正しくインストールされていないか故障しています。

LED 2 –AGP が正しくインストールされていないか故障しています。

LED 3 –PCI カードが正しくインストールされていないか故障しています。

LED 4 –フロッピードライブが正しくインストールされていないか故障しています。

LED 5 –HDD が正しくインストールされていないか故障しています。

LED 6-キーボードが正しくインストールされていないか故障しています。

LED 7 –システムは正常に起動しています。

注意*: POST (*電源投入時の自己診断*)*実行中に、システム起動完了までの 間、デバッグ *LED* は *LED0* から *LED7* まで順繰りに点灯します。

AX45F-8X Max オンラインマニュアル

#### ケース開放センサーコネクタ

この**"CASE OPEN"**コネクタはケース開放監視機能を提供します。この機能を使用するには、システム **BIOS** からこの機能を有効に設定 し、そしてこのコネクタをケースのセンサーに接続してください。光やケースの開放によってセンサーが起動されたら、システムはビービーの警告音声で知らせてくれます。この有用な機能はハイエンドのケースにしか使えないことにご注意ください。センサーを購入 し、ご使用のケースに取り付けてこの機能を有効に利用することもできます。

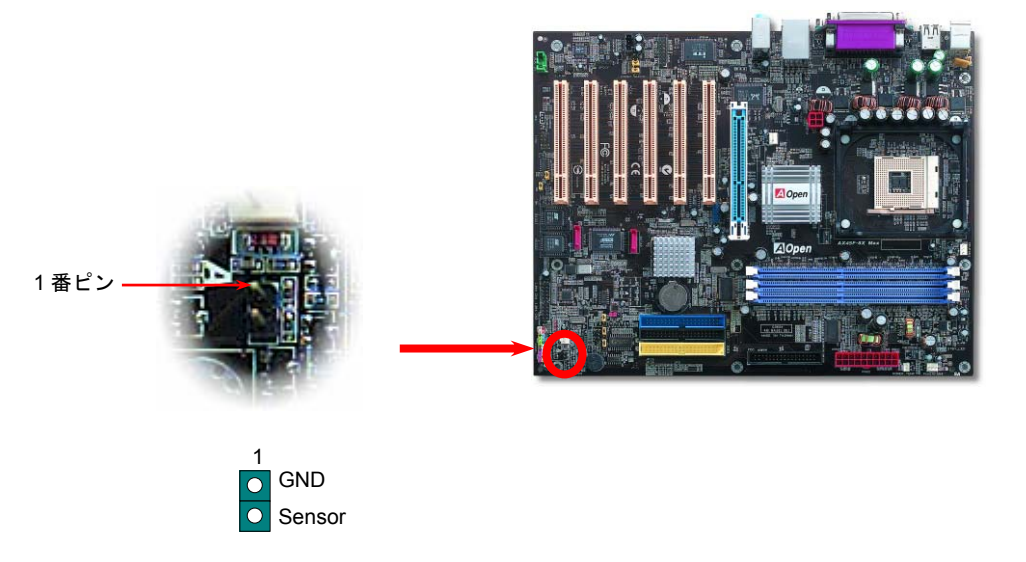

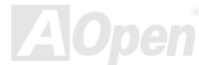

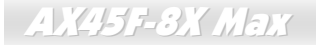

**ZlOpen** 

*CD* オーディオコネクタ

このコネクタは CDROM または DVD ドライブからの CD オーディオケーブルをオンボードサウンドに接続するのに使用します。

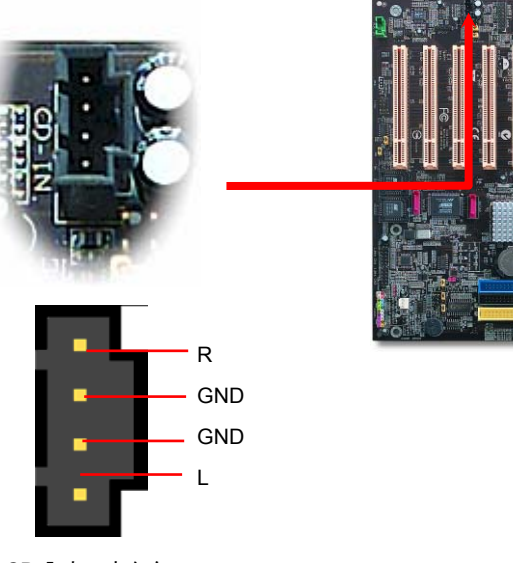

CD 入力コネクタ

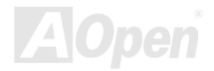

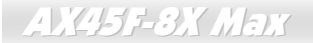

AX45F-8X Max オンラインマニュアル

*AUX* 入力コネクタ

このコネクタは MPEG カードからの MPEG オーディオケーブルをオンボードサウンドへ接続するのに使用します。

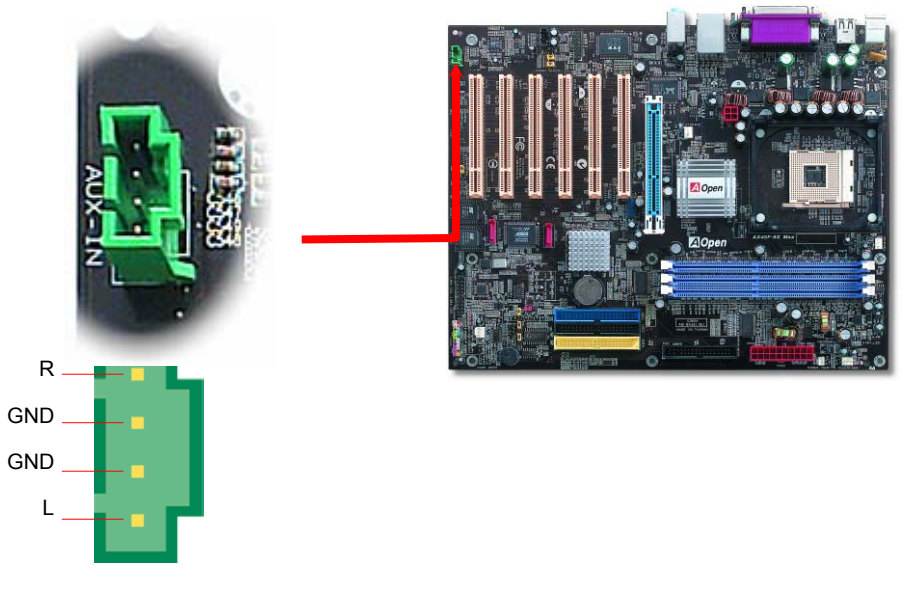

AUX 入力コネクタ

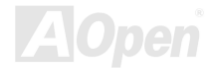

AX45F-8X Max オンラインマニュアル

ゲームポートブラケットをサポート

当マザーボードには MIDI デバイスやジョイスティックを接続するゲームポート(Joystick-Midi)を <sup>1</sup> 個装備しています。この機能を利用 するには、ジョイスティックを用意し、ゲームポート用ケーブルでマザーボード上のこのポートに接続する必要があります。

ジョイスティックモジュール(別売り)

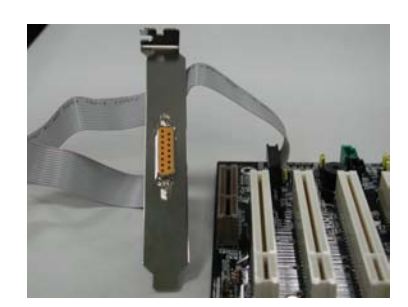

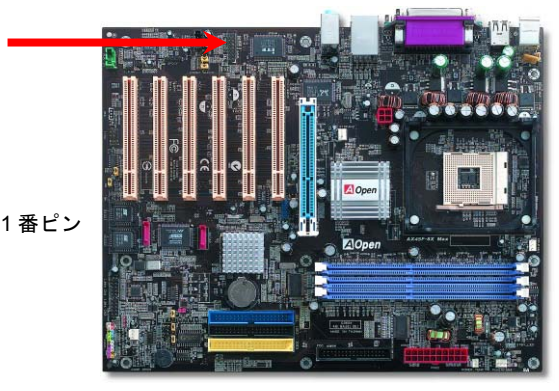

**AOpen** 

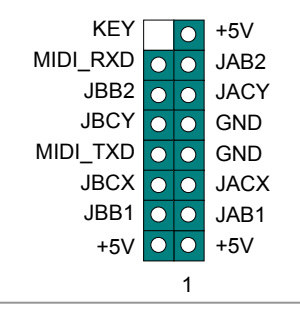

ゲームポートコネクタ

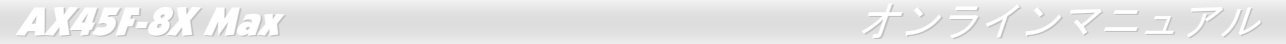

#### *JP2* によるスピーカー出力の設定ジャンパー

当マザーボードはスピーカーやブザーによる音声出力をコントロールする便利なオプション機能を提供しています。オペレーティングシステムでエラーを検出される場合における Dr. Voice II の音声警告に邪魔されないように設定することができます。また、JP2 でスピ ーカーやブザーによる音声通知を選択することも可能です。

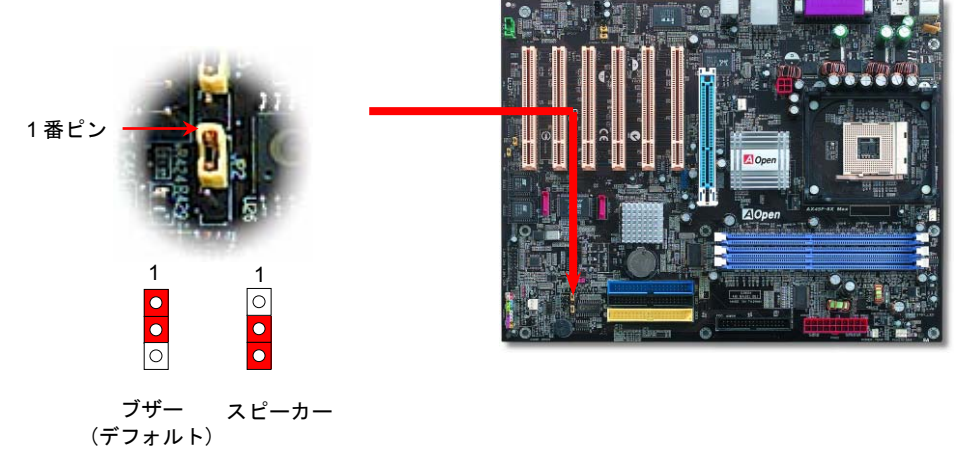

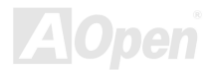

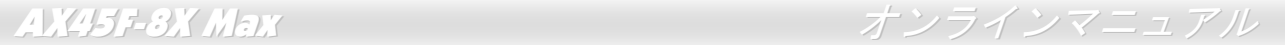

#### *JP14* による *CMOS* データのクリアジャンパー

CMOS をクリアする事でシステムの初期値設定に戻ることができます。CMOS のクリア手順は下記の通りです。

- **1.** システムの電源を切り、AC パワーコードを抜きます。
- **2.** コネクタ PWR2 から ATX 電源ケーブルを取り外します。
- **3.** JP14 の位置を確認し、2-3 番ピンを数秒間ショートさせます。
- **4.** 1-2 番ピンをショートして JP14 を通常の設定に戻します。
- **5.** ATX 電源ケーブルをコネクタ PWR2 に差し戻します。

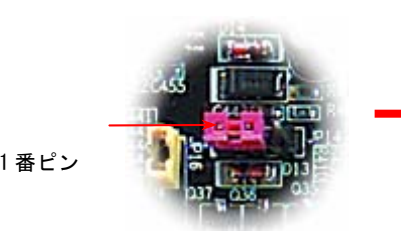

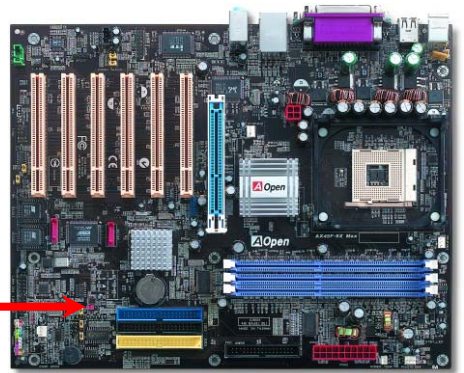

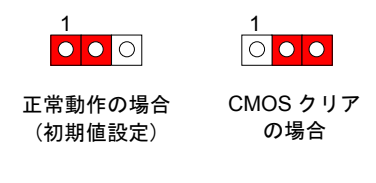

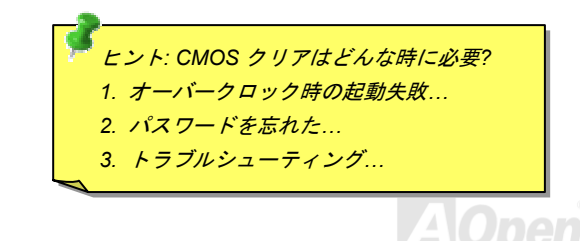

#### *JP15/JP16* による *Dr. Voice II* 機能の言語バージョン設定ジャンパー

Dr. Voice II は AX45F-8X MAX マザーボードの素晴らしい機能です。ユーザーは Dr. Voice II でオペレーティングシステムに起きた問題 を容易に見分けることができます。この機能で問題がプロセッサやメモリモジュール、VGA、PCI カード、フロッピーディスクドライブ、ハードディスクドライブ、キーボードなどコンポーネントやインストールに由来するか「音声通知」します。Dr. Voice II では英語、ドイツ語、日本語、中国語の4つの言語が選択可能です。 JP15 と JP16 のジャンパー設定で、言語バージョンを自由に変更する事が できます。さらに、JP2 でブザーやスピーカーからの音声通知を選択することができます。

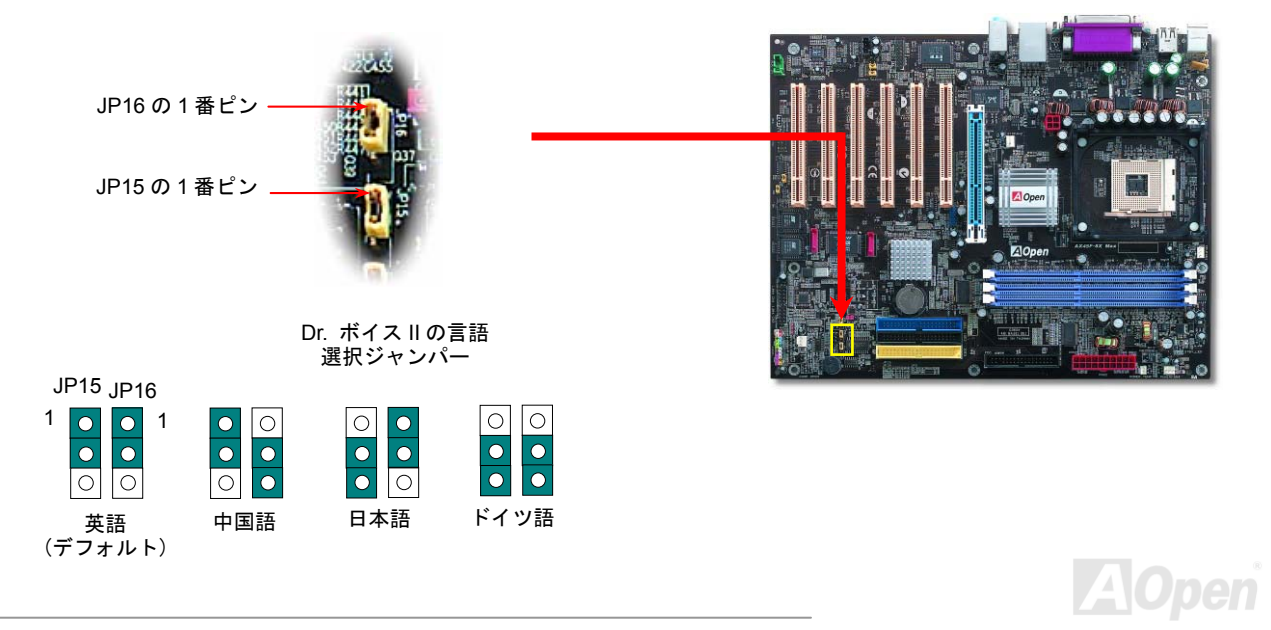

#### *JP24 / JP25* による *BIOS* レスキュージャンパー

クラッシュした BIOS 1 を復旧させる手順はダイハード BIOS と同様です。まず、JP24 を2番と'3 番ピンに設定し、BIOS 2 でシステム を再起動します。そして JP24 を <sup>1</sup> 番と <sup>2</sup> 番ピンに設定し直し、AOpen ウェブサイトから適切な BIOS バージョンをダウンロードしま す。BIOS 1 を更新する方法は二つあります。Window 環境において EZWinflash でフラッシュ作業を行うか、DOS 環境において更新す るかとの二方法です。Window 環境でのフラッシュ作業は簡単で BIOS バージョンをダウンロードし、EZWinflash でフラッシュを実行 すればいいです。DOS 環境でのフラッシュは、BIOS バージョンをダウンロード後、BIOS バージョンを解凍し、DOS 環境でフラッシ ュを実行すればいいです。弊社のウェブサイトにはこれら二つのバージョンの BIOS がダウンロード用に提供されています。DieHard BIOS II は更にデータ保存機能の追加でパワーアップしました。読み取り専用 ROM のほかに、DieHard BIOS II は 2 番目の ROM を読み 取りと書き込みができる ROM に変身させました。これで ROM のメモリ容量も増えました。弊社のウェブサイト (http://download.aopen.com.tw/downloads)から素晴らしい「スキン」をダウンロードし、JP25 を 2 番と 3 番ピン (保護機能なし)に設 定して JukeBox や JukeBox FM、VividBIOS に応用することができます。

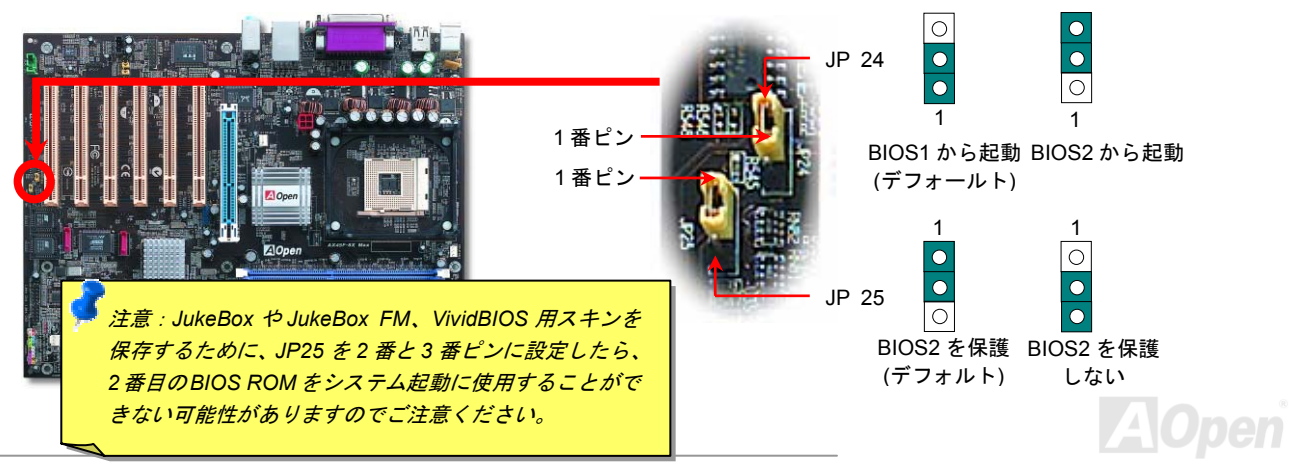

*65* 

#### *JP27/JP28* によるキーボード*/*マウスウェイクアップ機能の設定ジャンパー

当マザーボードには PS2 キーボード/ マウスウェイクアップ機能が備わっています。ジャンパーJP28 により、マザーボードに接続され たキーボードやマウス操作によりシステムがサスペンドモードからリジュームする機能のオン・オフが可能です。工場出荷時のデフォル ト設定では "オフ"(1-2)になっており、ジャンパーを 2-3 に設定するとこの機能がオンになります。

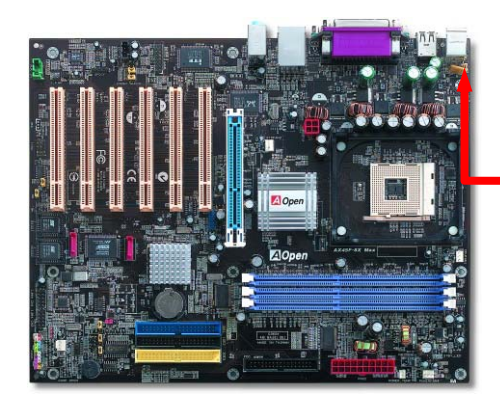

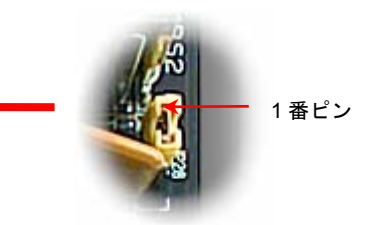

#### JP28 によるキーボード/マウスウェイクアック機能の設定ジャンパー

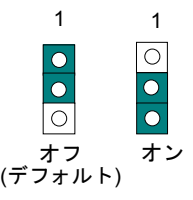

**AOpen** 

AX45F-8X Max オンラインマニュアル

## スダンバイ *LED(STBY LED)*

スダンバイ LED は AOpen のユーザーへの思いやりのある設計で、ユーザーにシステム情報を親切に提供することを目的としています。 このスダンバイ LED はマザーボードに電源が供給されている場合に点灯します。これはパワーオン/オフ、スダンバイモード及びサスペ ンドトゥーRAM モード時の RAM への電源状態等の場合におけるシステム電源状態を確認するのに便利です。

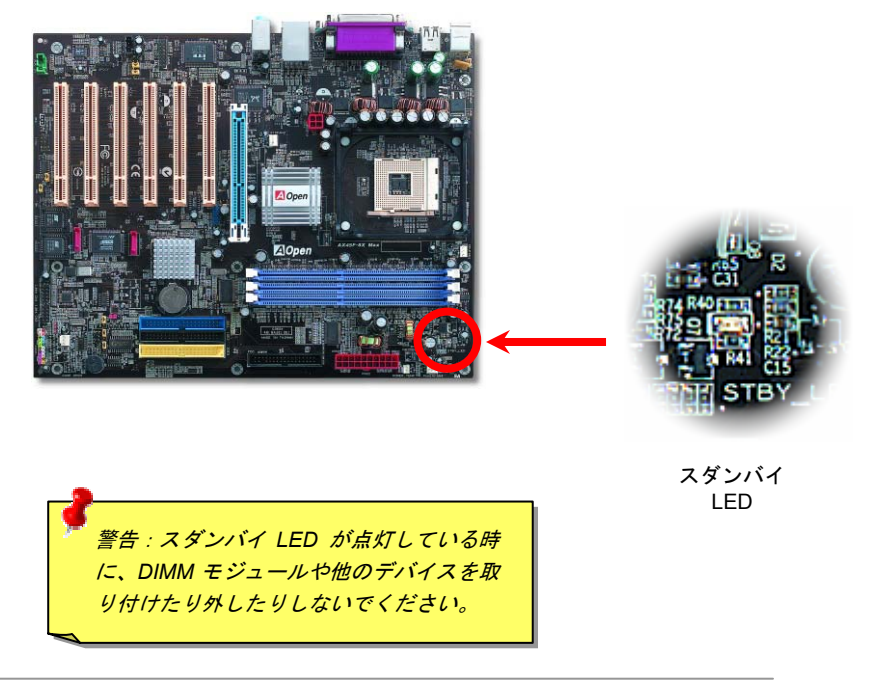

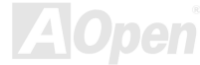

AX45F-8X Max オンラインマニュアル

大型アルミニウム製ヒートシンク

CPU およびチップセットの冷却はシステムの信頼性にとって重要です。アルミニウム製ヒートシンクにより、特にオーバークロック時 により効率のよい冷却効果が実現します。

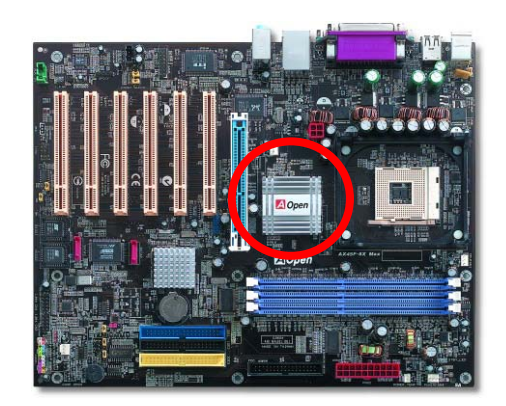

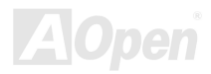

AX45F-8X Max オンラインマニュアル

リセット可能なヒューズ

従来のマザーボードではキーボードやUSBポートの過電流または短絡防止にヒューズが使用されています。これらのヒューズはボードにハンダ付けされていますので、故障した際(マザーボードを保護するため)、フューズを交換できず、マザーボードも故障したままにさ れることになります。

高価なリセット可能なヒューズの保護機能により、マザーボードは正常動作に復帰できます。

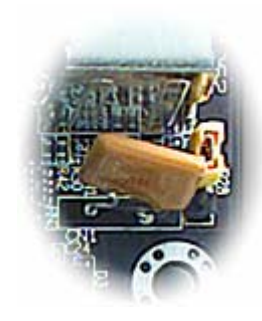

リセット可能なヒューズ

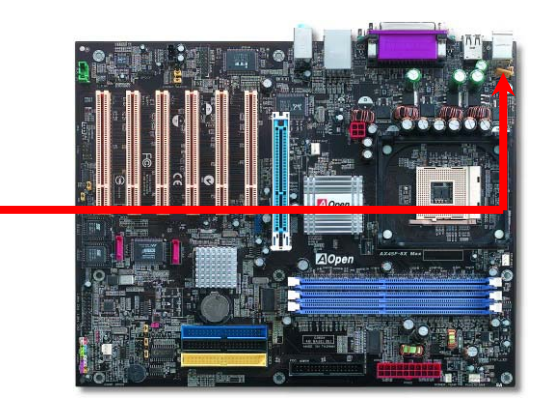

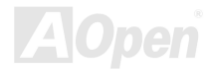

AX45F-8X Max オンラインマニュアル

#### *<sup>3300</sup>*μ*<sup>F</sup>* 低 *ESR* コンデンサー

高周波数動作中の低 ESR コンデンサー (低等価直列抵抗付き)の品質は CPU パワーの安定性の鍵を握ります。これらのコンデンサの設 置場所は 1 つのノウハウであり、経験と精密な計算が要求されます。

加えて、AX45F-8X MAX マザーボードには通常の容量(1000μ*<sup>F</sup>* 及び <sup>1500</sup>μ*F*)をはるかに上回る <sup>3300</sup>μ*<sup>F</sup>* コンデンサが使用され、より 安定した CPU パワーを保証します。

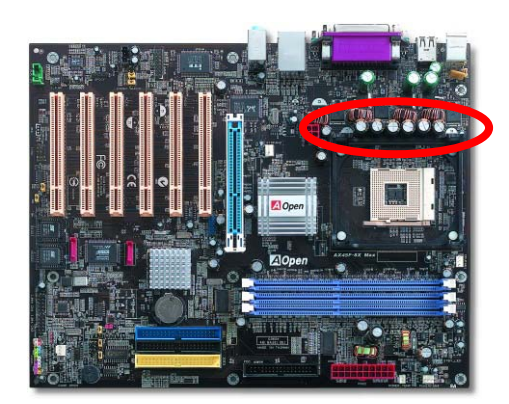

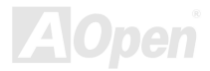

高速度の CPU (新しい Pentium III, またはオーバークロック時等)でのシステム安定性を高めるのに、CPU コア電圧の電源回路をチェッ クするのは重要です。代表的な CPU コア電圧は 2.0V ですので、優良な設計では電圧が 1.860V と 2.140V の間になるよう制御されます。 つまり変動幅は 280mV 以内ということです。下図はデジタルストレージスコープで測定された電圧変動です。これは電流が最大値 18A の時でも電圧変動が 143mv であることを示しています。

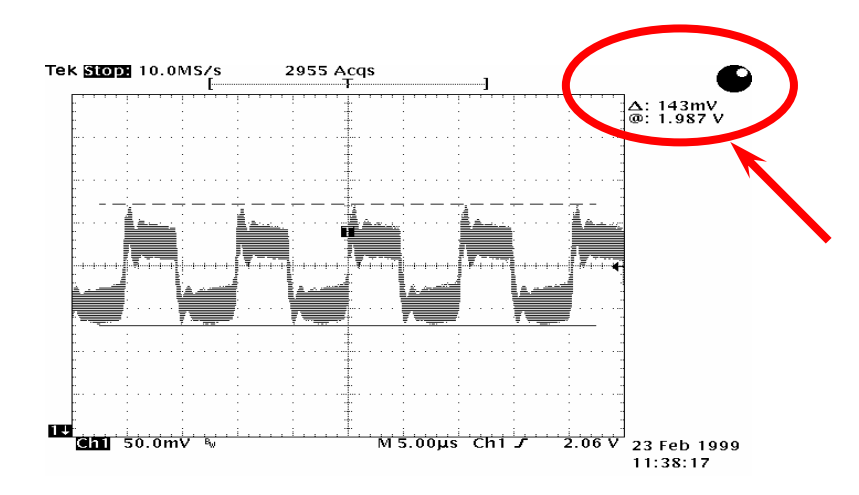

注意: このグラフは参考用のみですので、ご購入のマザーボードと異なる場合があります。

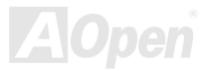

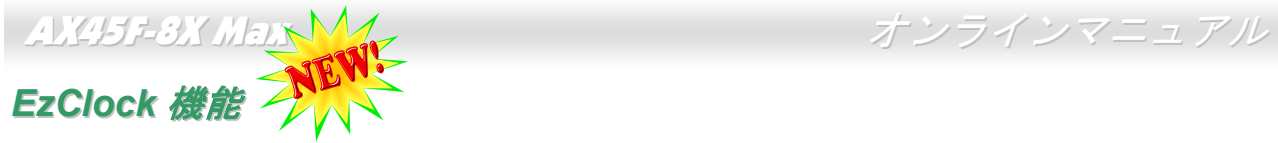

ご使用のマザーボードのクロック設定を調整し、システムの正真正銘のマスタになれたらいかに素晴らしいことであろうかと想像したことがありますか?周知の通りに、レシオとクロック設定はシステム性能の優劣を左右する重要な役割を果たしていますが、アマチュ アにとってはこれらの設定値を調整するのはたやすい作業ではないはずです。従来多数のマザーボードをご使用の場合に、BIOS 画面に

入ってクロックを変更してからシステムを再起動する作業を繰り返さなければならないが、これからこのようなつまらない作業を行う必要はもうありません。AOpen がユーザーのために特別設計したこの斬新な 操作しやすい EzClock ユーティリティにより、これら の重要な設定値を自由自在に調整することができます。この特製 EzClock 機能で Windows 環境と BIOS 設定画面において CPU や VGA、PCI、メモリの電圧 とクロックを設定できる上、これらの設定値をリアルタイムで起動画面に表示させることもできます。この便利なEzClock機能があれば、マザーボードを活用し、最大性能を発揮させることができます。さらに、オーバークロック時にシステムを監視し、詳細かつ必要な情報も提供してくれます。それでは、EzClock 機能はどのようにユーティリティ、BIOS 及び POST に機能 するかを見てみましょう!

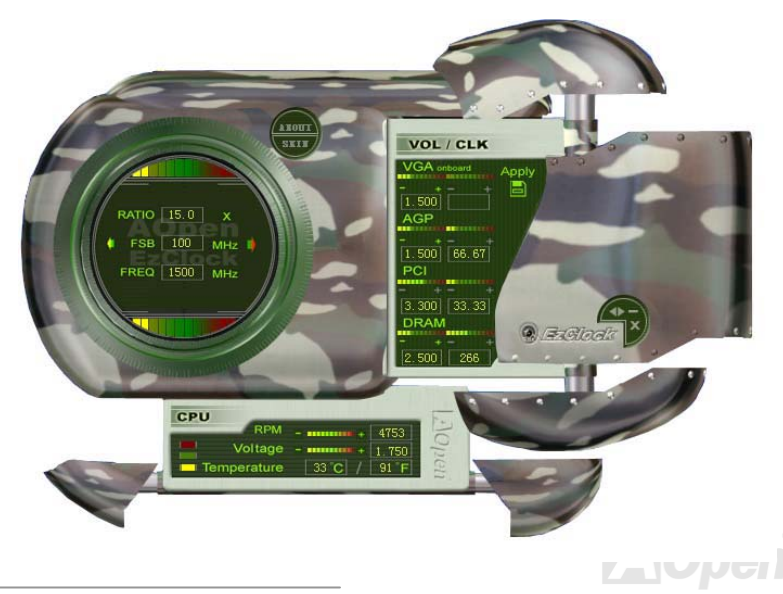
### **EzClock** ユーティリティ設定の調整方法

EzClock ユーティリティにおいて、CPU フロントサイドバス(FSB)や VGA、AGP、PCI とメモリの電圧及びクロックを調整することが できる上、CPU 電圧や温度、CPU ファンの回転速度などの CPU 関連情報もこのユーティリティに表示されます。

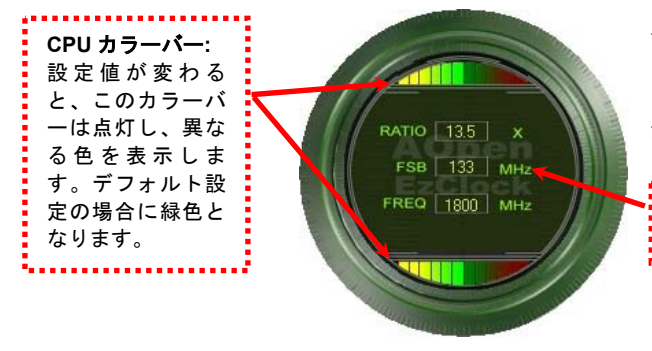

サークルパネルの左側に表示されるのはレシオ、FSB 及びクロックとの CPU 関連項目です。工場出荷のデフォルト値に設定される場合 に、サークル上下のカラーバーが緑色に点灯し、これらの CPU 関連 設定を変更すると、カラーバーの色も変わっていきます。

**CPU** レシオ、**FSB** 及びクロックの表示エリア**:**

ここで CPU FSB を好きな値に設定することができます。

パネルの右側に VGA や AGP、PCI、メモリなどの設定を調整できます。 電圧及びクロックを調整するには、各項目の「-」または「+」を押せばいいです。カラーバーの色は設定値の状態を表します。設定値がは高ければカラーバーの色もより明るくなり、だんだん赤くなっていきます。上記の設定値を終えたら、右上の「S」ボタンを押して変更を CMOS に保存しま す。

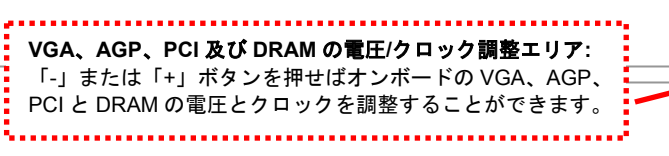

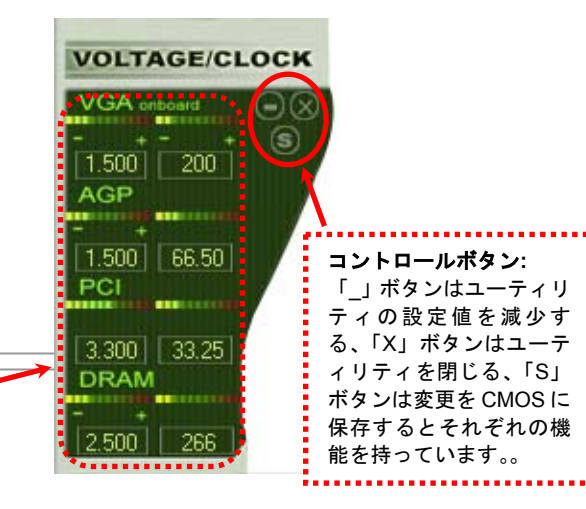

下図の長方形パネルには CPU ファンスピードや CPU 電圧、CPU 温度が表示されています。左側にある 3 本のカラーバーは CPU の動 作温度によって点灯していきます。下図をご参照ください。

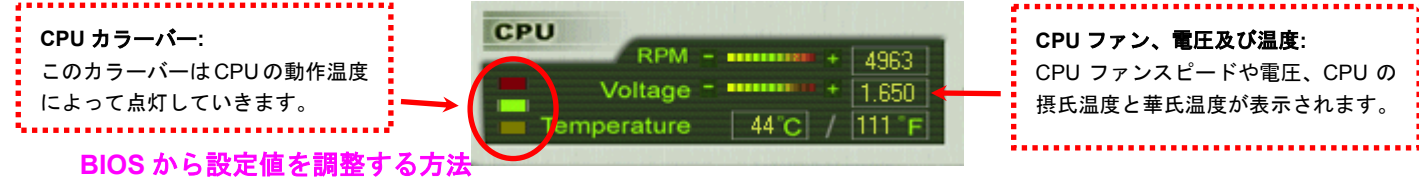

EzClock 機能のほか、BIOS からも CPU、PCI とメモリの電圧及びクロックの設定値を調整することができます。"+"、"-"、"PgUp"また

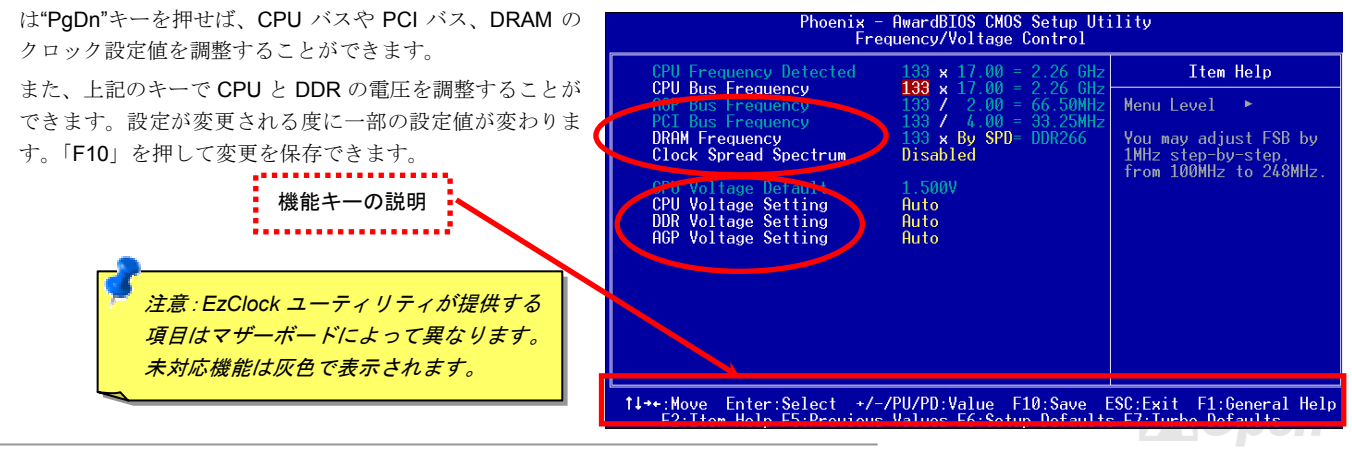

### 起動画面

BIOS にて設定を終えたら、設定値が右図の起動画面に表示されます。

システムを起動する度に、デフォルト値と現行値両方が画面に表示されます。最近行われた個人設定項目がハイライトされるので、システムの機能をより把握でき、管理もより簡単に行われるようになります。

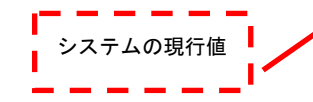

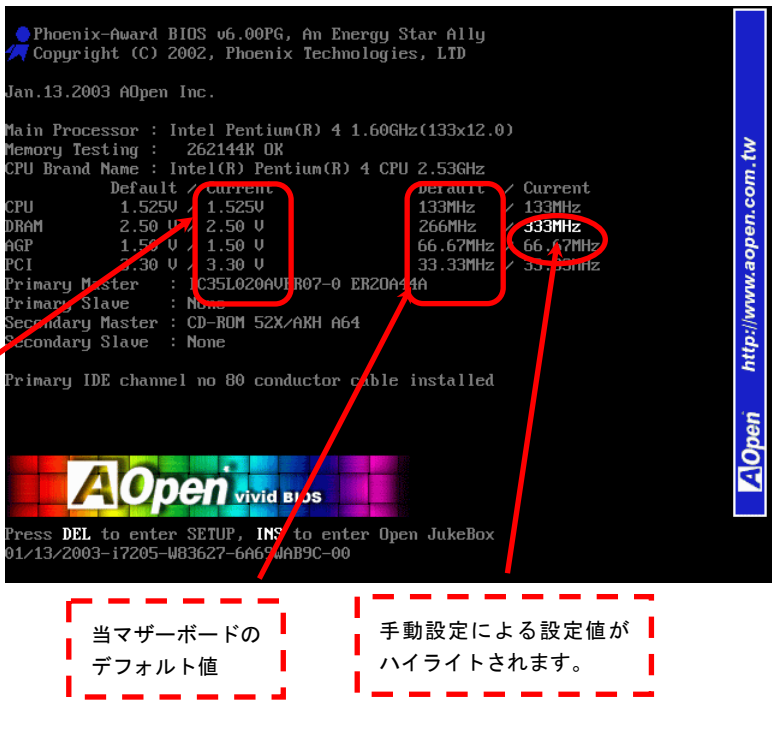

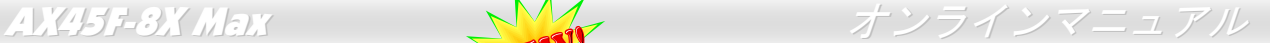

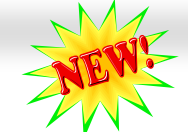

*AOConfig* ユーティリティ

AOpen はユーザーにより操作しやすいコンピュータ環境を提供できるよう日々努力して います。いま、新たに綜合システムの検出ユーティリティーを提供します。AOConfig <sup>ユ</sup> ーティリティーは操作しやすいインターフェースをサポートする Windows ベースユーテ

ィリティーで、ユーザーがこれで基本ソフト及びマザーボード、CPU、メモリ、PCI デバイスや IDE デバイスなどのハードウェアに関 する情報を取得することができます。この強力なユーティリティーにおいて BIOS とファームウェアのバージョンも表示されますので、 メンテナンス作業を容易にできます。

さらに、AOConfig ユーティリティーでユーザーは関連情報を BMP または TXT 形式で保存することができますので、詳細なシステム情 報を収集し、そして直接 AOpen に送り、テクニカルサポートやシステム問題の更なる詳細診断が可能となります。

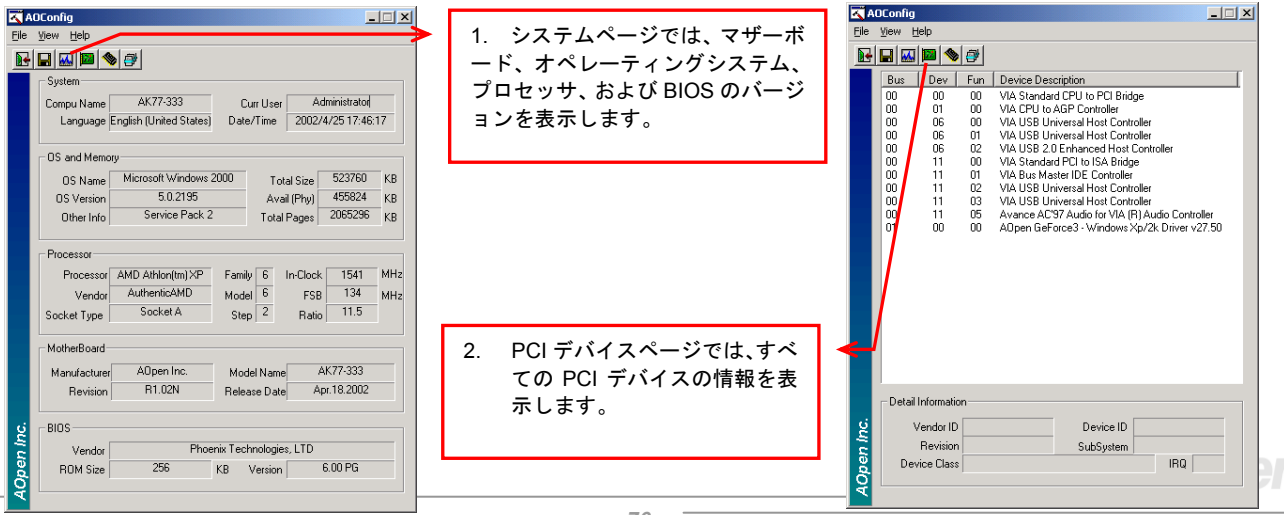

*76* 

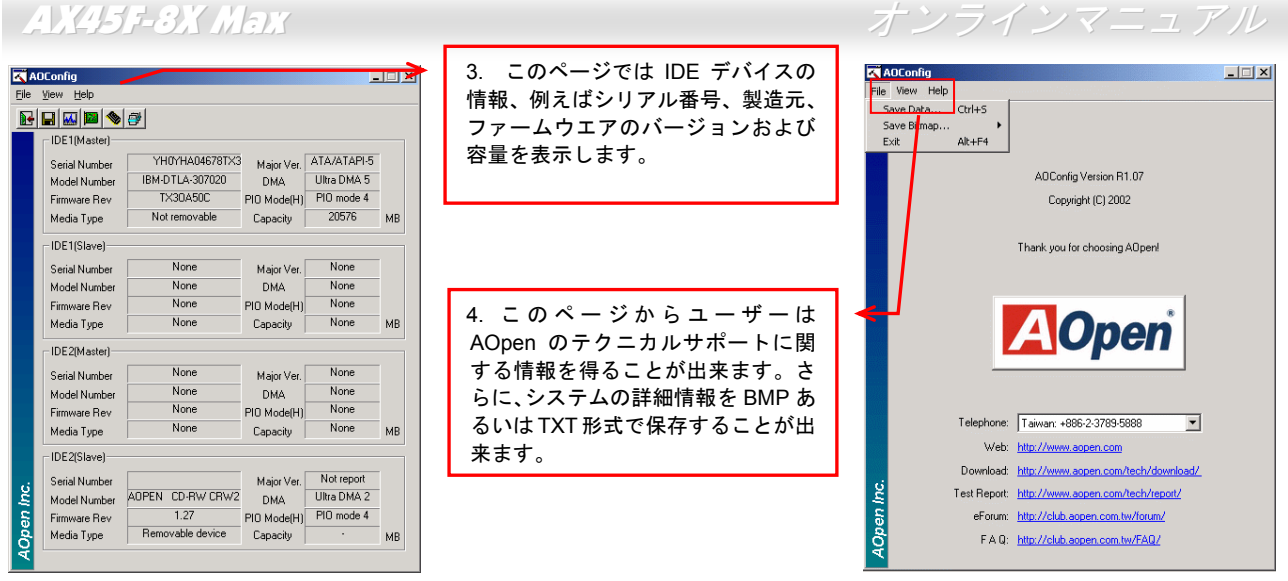

注意*: AOConfig* は *Windows 98SE/ME, NT4.0/2000,*および最新の *Windows XP* 環境下でご利用頂けます。*AOConfig* は *AOpen* マザーボードを採用したシステム上でのみ動作しますのでご注意ください。*AOConfig* を起動する前にすべてのア プリケーションは終了しておかなければなりません。

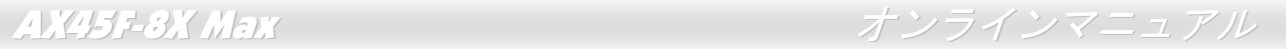

## PHOENIX-AWARD BIOS

システムパラメータの変更はBIOS セットアップメニューから行えます。このメニューによりシステムパラメータを設定し、128 バイトの **CMOS** 領域 (通常,RTC チップの中か,またはメインチップセットの中)に保存できます。

マザーボード上のフラッシュ ROMにインストールされている Phoenix-Award BIOS™は工場規格 BIOS のカスタムバージョンです。 BIOS はハードディスクドライブや、シリアル・パラレルポートなどの標準的な装置の基本的な入出力機能を管理する肝心なプログラム です。

当マザーボードの BIOS 設定の大部分は AOpen <sup>の</sup> R&D エンジニアリングチームによって最適化されています。しかし、システム全体 に適合するよう、BIOS のデフォルト設定だけでチップセット機能を細部に至るまで調整するのは不可能です。その故に、この章の以下の部分には、セットアップを利用したシステムの設定方法が説明されています。

BIOS セットアップメニューを表示するには, <u>POST (Power-On Self Test : 電源投入時の自己診断)</u>が画面上に表示されている間に<Del> キーを押してください。

> 注意*: BIOS* コードはマザーボードの設計の中でも変更が繰り返される部分ですので、このマニュアルで説明されている *BIOS* 情報は,お持ちのマザーボードに実装さ れている *BIOS* とは多少異なる場合があります。

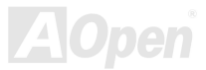

## *Phoenix Award™ BIOS* セットアッププログラムの使用方法

一般には、選択する項目を矢印キーでハイライト表示させ、<Enter>キーで選択、<Page Up>および<Page Down>キーで設定値を変更 します。また<F1>キーでヘルプ表示、<Esc>キーで Phoenix Award™ BIOS セットアッププログラムを終了できます。下表には Phoenix **Award™ BIOS** セットアッププログラム使用時のキーボード機能が説明されています。また、**Aopen** の最新<mark>WinBIOS</mark> ユーティリティを インストールして BIOS のより詳細な説明や強力な機能、拡張な設定を入手するようお勧めいたします。

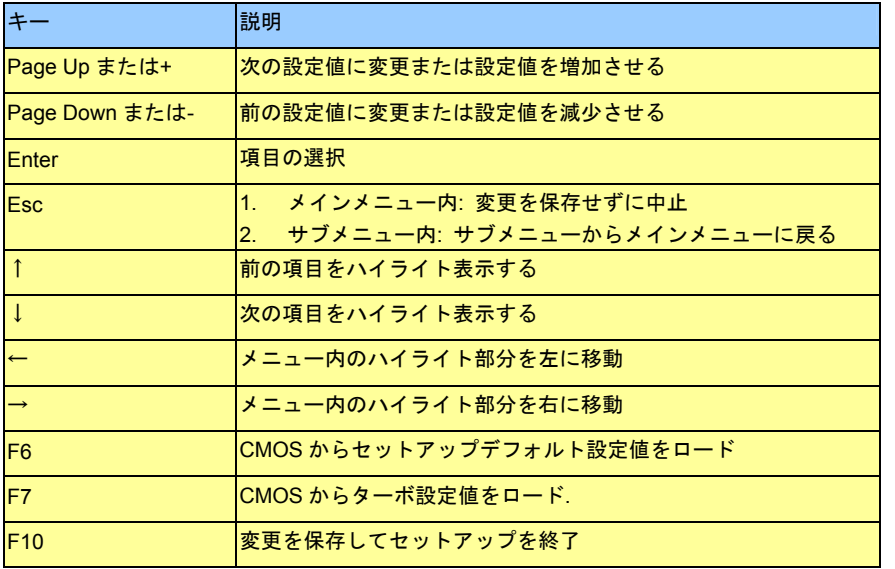

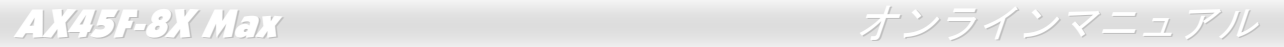

## *BIOS* セットアップの起動方法

ジャンパー設定およびケーブル接続が正しく行われたなら準備完了です。システムに電源を入れて、POST (Power-On Self Test: 雷源 投入時の自己診断) 実行中に<Del>キーを押すと、BIOS セットアップに移行します。最適なパフォーマンスを実現するには"Load Setup Defaults (デフォルト値のロード) "を選択してください。

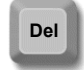

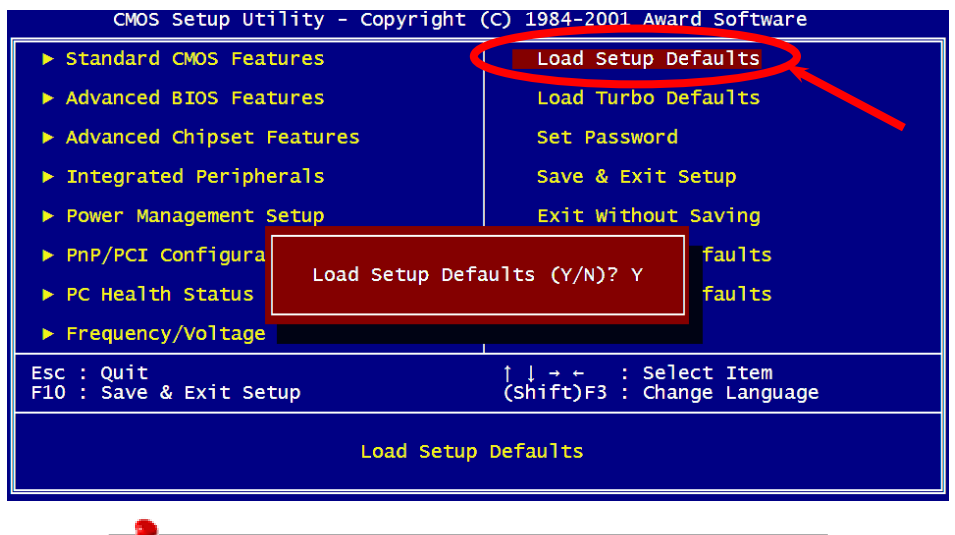

警告*:*ご使用のシステムコンポーネント*(CPU, DRAM, HDD* 等*)*がタ ーボ設定可能であることがはっきりしない場合は、"ターボデフォルト値のロード"は使用しないでください。

AX45F-8X Max オンマニュアル スペインマニュアル

## *Windows* 環境における *BIOS* のアップグレード

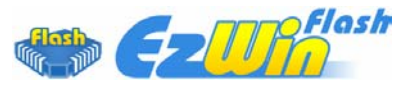

AOpen は優秀な R&D 能力により開発された斬新な BIOS フラッシュウィザード ---- EzWinFlash を提供します。ユーザーの便宜を図るため、EzWinFlash は BIOS バイナリコー ドとフラッシュモジュールを統合していますので、ウェブサイトからユーティリティをダウ

ンロードし、クリックするだけでフラッシュ過程を自動的に完了してくれます。EzWinFlash はご使用のマザーボードと BIOS バージョ ンを確認しますので、可能なフラッシュエラーを防ぎます。さらに、EzWinFlash は既にご使用になりそうなあらゆる windows プラッ トフォームを考慮に入れましたので、Windows 95/98 から 98SE/ME、NT4.0/2000 更に最新の Windows XP まで全部使用可能です。 その同時に、より操作しやすい環境を提供するため、AOpen EzWinFlash は多国語機能の設計を取り入れて、BIOS 設定の変更により簡

単な方法を提供します。

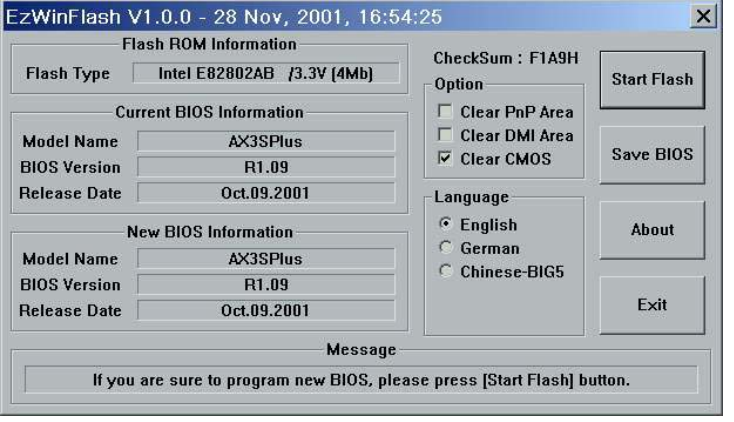

警告:マザーボードのフラッシュ操作をすることには、*BIOS* フラッシュエラーの可能性が伴うことをご了承ください。マザーボードが正常に安定動作しており、最新の *BIOS* バージョンで大きなバグフィックス がなされていない場合は、*BIOS* のアップデートは行わないようお勧めします。アップグレードを実行する際には、マザーボードモデ

ルに適した正しい *BIOS* バージョンを必ず使用する ようにしてください。

下記の手順に従って、**EzWinFlash** で **BIOS** のアップグレードを完了してください。アップグレードを開始する前に、必ず全てのアプリ ケーションを終了してください。

- 1. AOpen のウェッブサイト(http://aopen.co.jp/)から最新の BIOS パッケージ zip ファイルをダウンロードします。
- 2. Windows において、WinZip (http://www.winzip.com)で BIOS パッケージ(例えば、WAX45F8XMAX102.ZIP)を解凍します。
- 3. 解凍したファイルをフォルダに保存します。たとえば、WAX45F8XMAX102.EXE 及び WAX45F8XMAX102.BIN.です。
- 4. WAX45F8XMAX102.EXE をダブルクリックしたら、EzWinFlash はご使用のマザーボードのモデルネーム及び BIOS バージョ ンを検出します。BIOS が間違ったら、フラッシュ操作を続行することはできません。
- 5. 主要メニューから好みの言語を選択し、「フラッシュ開始」をクリックしたら BIOS アップグレードが開始します。
- 6. EZWinFlash はアップグレード作業を自動的に完了します。完了後、ポップアップダイアログボックスからコンピュータを再起動するよう聞いてきますので、「はい」をクリックして Windows を再起動します。
- 7. POST 時に<Del>キーを押してBIOS セットアップを起動します。「Load Setup Defaults」を選び、「Save & Exit Setup(保存し て終了)します。これで完了です。

フラッシュ処理の際に、絶対にアプリケーションを実行したり電源を切ったりしないで下さい!!

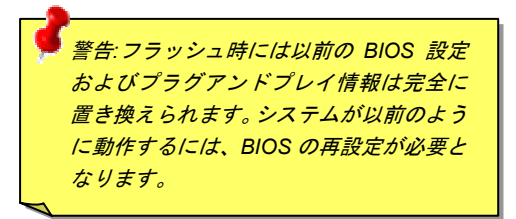

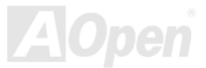

AX45F-3X Max NAX オンラインマニュアル

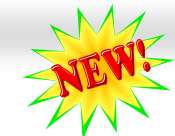

### *WinBIOS* ユーティリティ

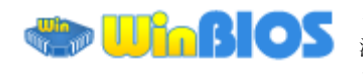

これまでに、ユーザーは POST (電 源投入時の自己診断)画面にタイミ ングよく「DEL」キーを押し続ける

ことによって BIOS に入れるわけですが、実に不便で操作しにくいです。 AOpen はこれから BIOS 設定をより簡単に行う WinBIOS ユーティリテ ィを提供します。WinBIOS ユーティリティは AOpen マザーボード専用 のカスタマイズユーティリティで Windows 環境において BIOS 設定を 行うことができます。これまでの BIOS に類似したインターフェースの 設計を取り入れているので、各項目の説明を見ながら BIOS 中のパラメ ータ-を調整できます。

WinBIOS ユーティリティは多国言語に対応しています。弊社のウェブサイトに広く使用される多種類の言語バージョンが用意されており、ユーザーがそれをダウンロードし、言語の誤解による設定ミスを防ぐこと ができます。弊社の公式ウェブサイトから各自の言語バージョン(数KB サイズ)をダインロードし、ダブルクリックで実行すれば、ご選択 の言語がサポートされるようになります。

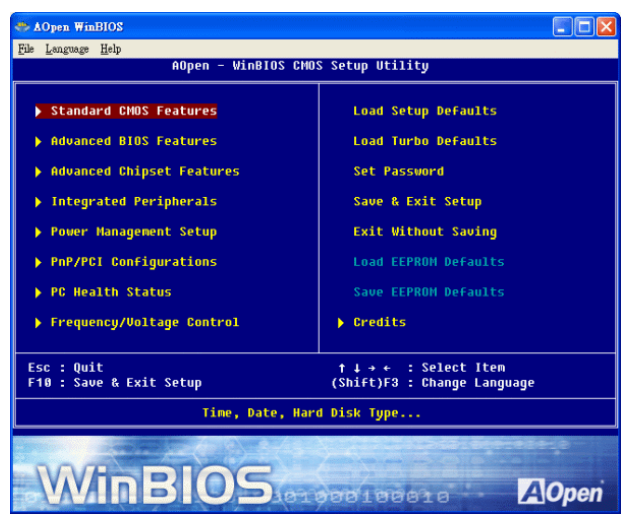

更に、一部最新のマザーボードや BIOS は新機能が付加されて、プログラム全部の再インストールを繰り返す必要がないので、高い拡 張性を提供しています。弊社の公式ウェブサイトから最新ファイルをダウンロードし、ダブルクリックするだけで最新バージョンのBIOS が手に入ります。従って余計な手間をかけて WinBIOS ユーティリティを取得する必要がありません。

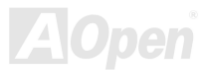

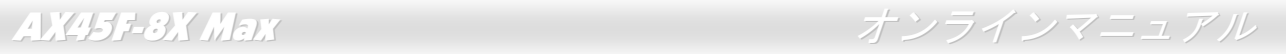

### ファンクションキー:

従来の BIOS 設定と同じように、WinBIOS の操作も非常に簡単で す。 ユーザーはLLLLセルコルコ」などの矢印キーで WinBIOS 画面の 項目に移動することができます。また、L<u><sup>rour</sup>ll<sup>eoun</sup>l</u>や「+」、「-」キ ーがあれば、それで設定値を変更することができます。 LEM\_Iで前の 画面に戻ります。右表のホットキーを参照に、時間を省くことができます。一部の設定はシステムの再起動後にしか有効にならないので、ご注意ください。

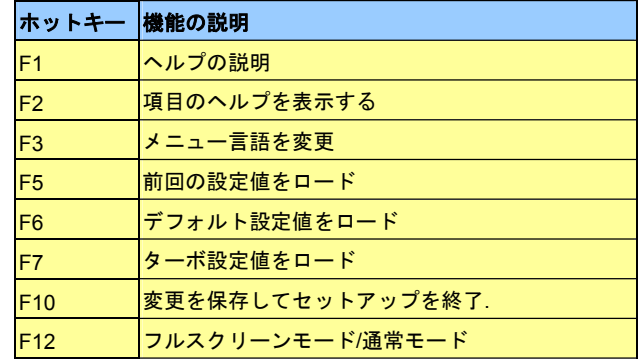

### 注意:**BIOS** の更新後、**WinBIOS** も同時に更新してください。

**WinBIOS** ユーティリティプロファイルがアップグレードされた **BIOS** バージョンと同じく最新バージョンでなければ、**WinBIOS** は起 動できず、エラーメッセージのダイアログボックスが表示されます。これは間違った **WinBIOS** バージョンによる **BIOS** への損傷を防 ぐために設計された予防措置です。

最新の WinBIOS ユーティリティプロファイルと言語パッケージモジュ ールに関しては、下記の AOpen 公式ウェブサイトをご参照ください。

(http://english.aopen.com.tw/tech/download/WinBIOS/default.htm)

注意:BIOS バージョンは極めて速い速度で更新されていますので、マザーボードを受け取った後、弊社のウェブサイトから最新の BIOS バー ジョン及び WinBIOS プロファイルをダウンロードすることをお勧め いたします。

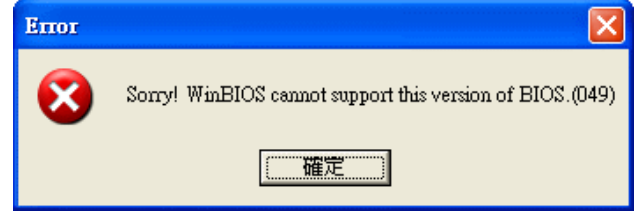

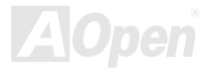

### *Vivid BIOS* テクノロジー

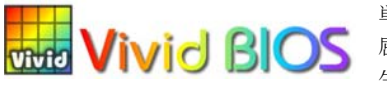

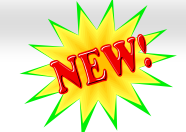

単調不変で彩りのない POST 画面に飽きたりしていませんか? 従来の POST 画面に対する窮 ic BIOS 歴史を書しい印象を捨てましょう! AOpen が新開発した「Vivid BIOS」機能でカラフルで生き 生きとした POST 画面を体験してください!

従来の POST 画面は、POST 中に全画面表示となっているため、テキスト情報が隠されてしまいますが、AOpen Vivid BIOS 機能では、 画像とテキストが別々に処理され、POST 中に同時に表示を行うことができます。この画期的な設計「Vivid BIOS 機能」により、POST 画面における重要情報を、色鮮やかな 256 色のカラースクリーンで見逃すことなく表示することができます。

また、BIOS ROM の限られたメモリ容量も早急に解決すべき問題です。従来の BIOS では、使用容量と非圧縮のビットマップイメージ しか表示されなかったのに対して、AOpen は BIOS を次世代向けに巧みに調整してコンパクトな GIF 形式や GIF アニメーション表示も 可能にしました。

**ZOpen** http://www.aopen.com.tw

Vivid BIOS は Open JukeBox CD プレーヤーと同じ基礎原理を採用しているため、同じ「EzSkin」ユーティリティで Vivid BIOS 画面を 変更したり、Open JukeBox「スキン」を自由にダウンロードすることができます。AOpen の BIOS ダウンロードセンター

http://english.aopen.com.tw/tech/download/skinにおけるマザーボードの型番に <mark>はは面</mark>の小さなロゴがあれば、そのマザーボードはこの 画期的な機能に対応しています。

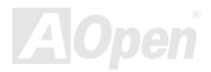

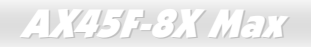

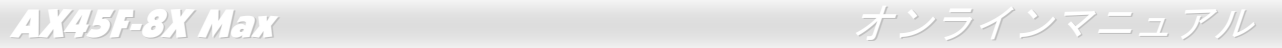

# ドライバ及びユーティリティ

AOpen Bonus CD ディスクにはマザーボードのドライバとユーティリティが収録されています。システム起動にこれら全てをインスト ールする必要はありません。ただし、ハードウェアのインストール後、ドライバやユーティリティのインストール以前に、まず Windows 2000/XP 等の基本ソフトをインストールすることが必要です。ご使用になる基本ソフトのインストールガイドをご覧ください。

### *Bonus CD* ディスクのオートランメニュー

Bonus CD ディスクのオートラン機能を利用できます。ユーティリティとドライバを指定し、モデル名を選んでください。

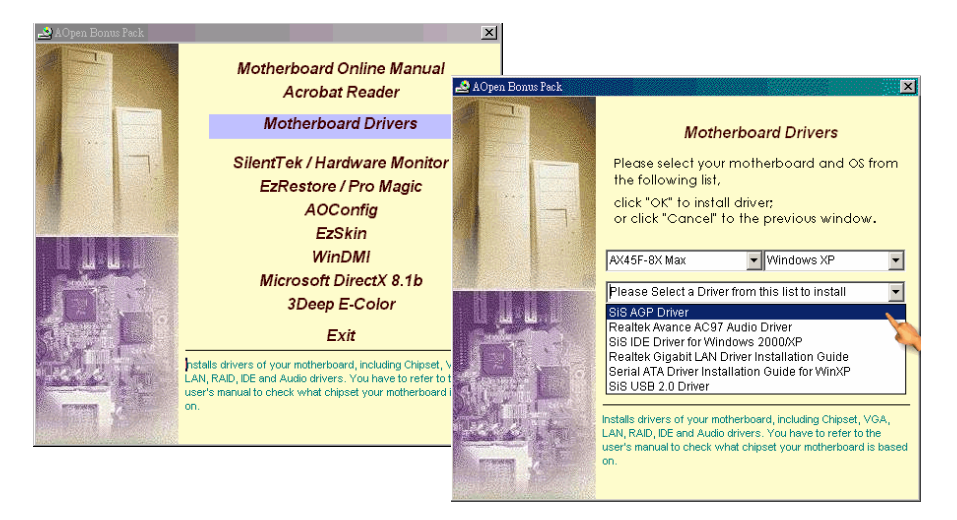

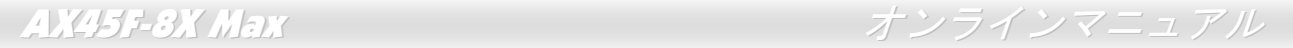

## *AGP* ドライバのインストール

Bonus Pack CD ディスクから AGP ドライバをインストールできます。

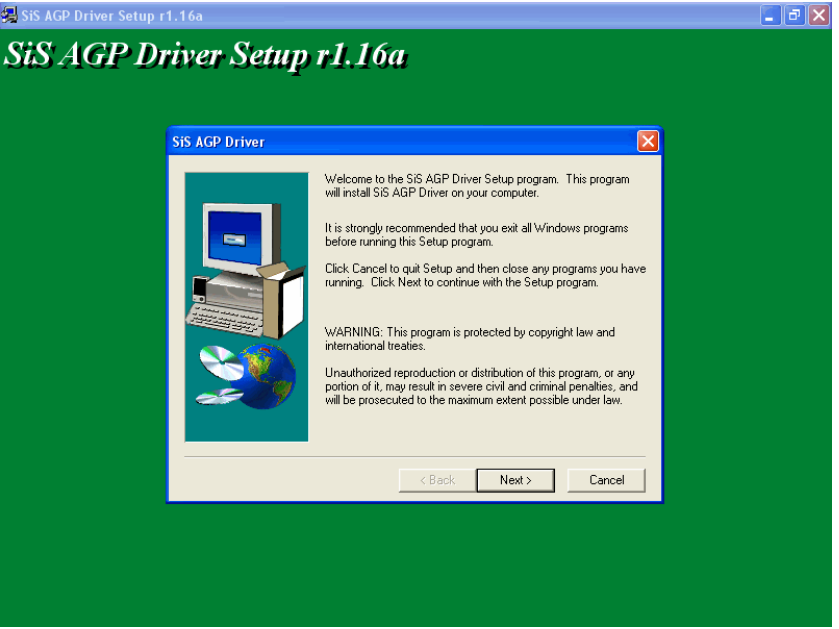

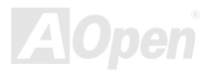

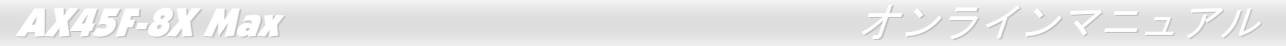

## オンボードサウンドドライバのインストール

このマザーボードには RealTek ALC650 AC97サウンドコデックが装備されています。このオーディオドライバは Windows 98SE 及びそ れ以降の基本ソフトをサポートします。オーディオドライバは Bonus Pack CD ディスクオートランメニューから見つけられます。

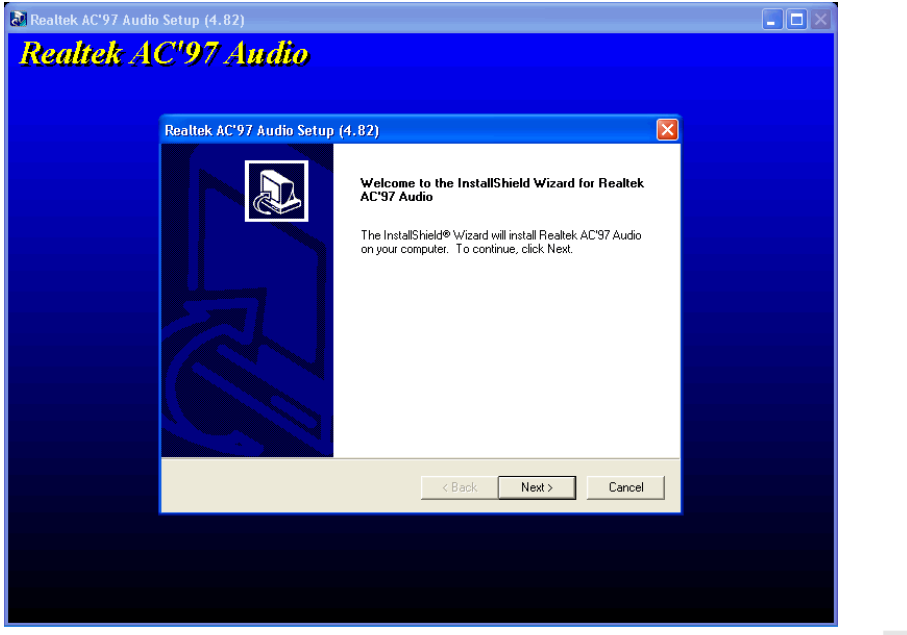

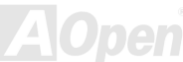

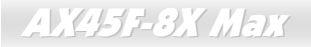

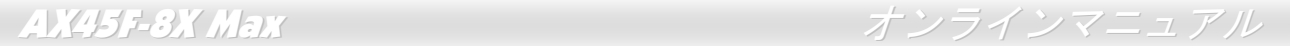

## *IDE* ドライバーのインストール

IDE 機器を使用するにはまず Bonus Pack CD ディスクから IDE ドライバをインストールしておく必要があります。

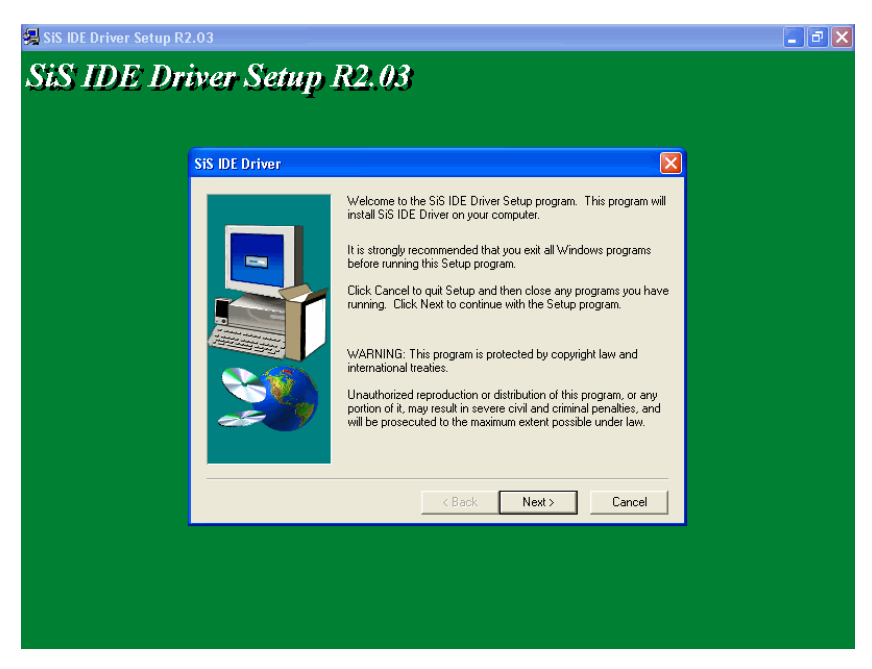

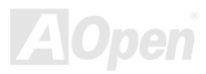

## *Win98SE/ME/2000/XP* における *LAN* ドライバのインストール

### **Windows 98 SE** におけるドライバのインストールガイド

1. 「デバイスマネージャー」を開き、「他のデバイス」中に「PCI Enthernet Controller」が表示されているか確認します。

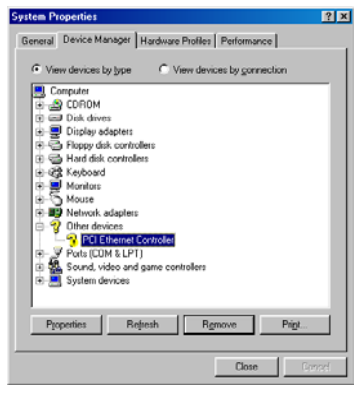

- 2. 付属の「Bonus CD ディスク」を挿入します。
- 3. FPCI Ethernet Controller」をダブルクリックします。
- 4. 「General」タブで「ドライバの再インストール」をクリックします。

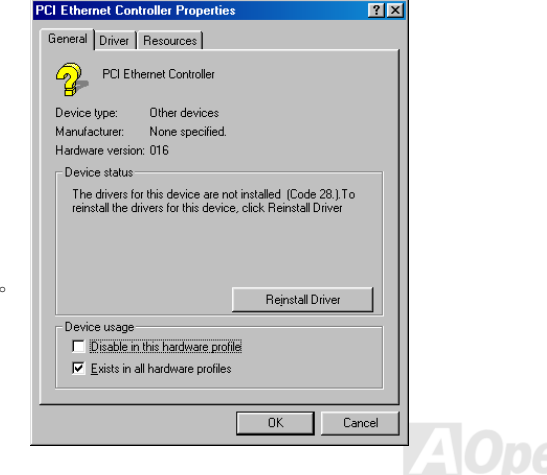

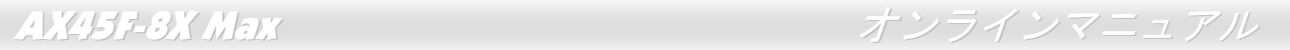

5. 「Search for a better driver than the one your device is using now. (Recommended)」を選択します。

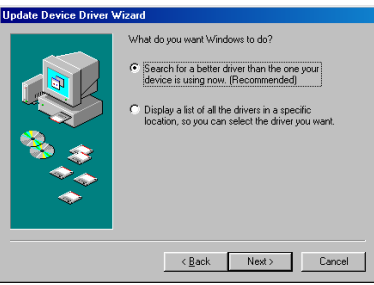

6. 「Specify a location(場所を指定)」を選択し、表示されるテキストボックスにG:\Driver\LAN\RTL8100S-32\Win98と入力し、「次 へ」をクリックします。

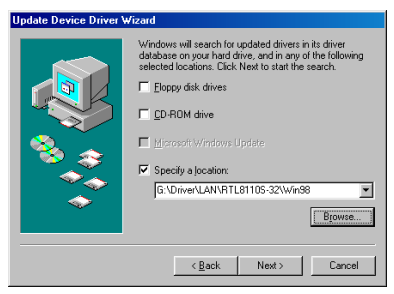

7. システムからドライバをロードするファイルのパスを提供するよう求められるので、表示されるテキストボックスにG:¥Driver¥LAN¥RTL8100S-32¥Win98と入力し、「OK」をクリックします。

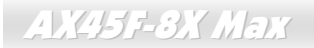

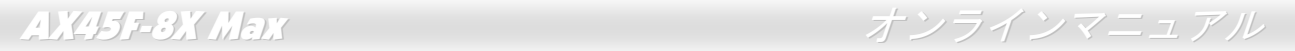

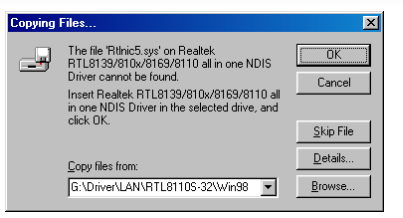

8. システムから Windows 98 CD-ROM を挿入するようと指示が出されます。

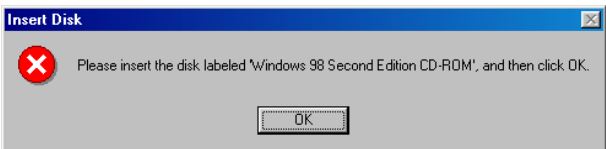

9. ドライバのインストールは完了です。

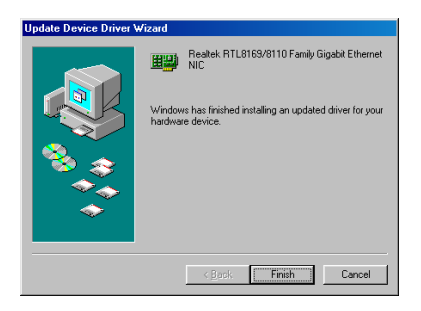

10. コンピュータを再起動します。

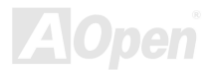

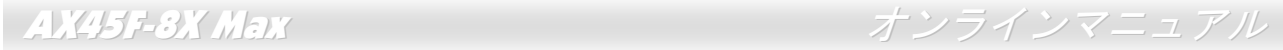

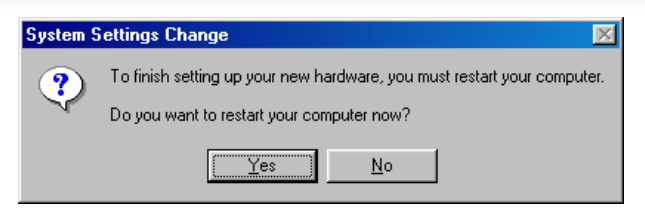

11. Windows 98 におけるドライバのインストールを確認します。

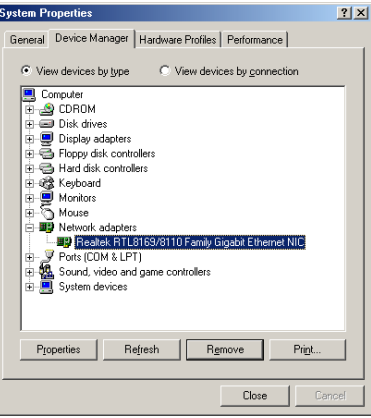

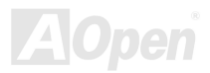

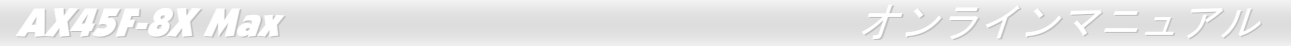

### **Windows ME** におけるドライバのインストールガイド

1. 「デバイスマネージャー」を開き、「他のデバイス」中に「PCI Enthernet Controller」が表示されているか確認します。

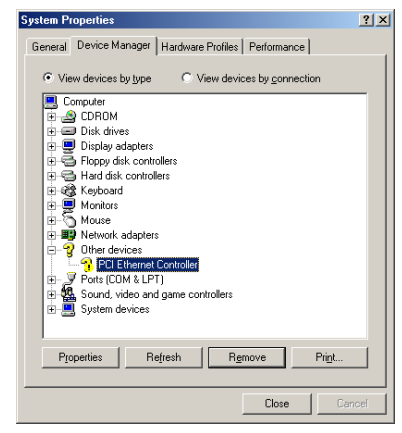

- 2. 付属の「Bonus CD ディスク」を挿入します。
- 3. 「PCI Ethernet Controller」をダブルクリックします。
- 4. 「General」タブで「ドライバの再インストール」をクリックします。

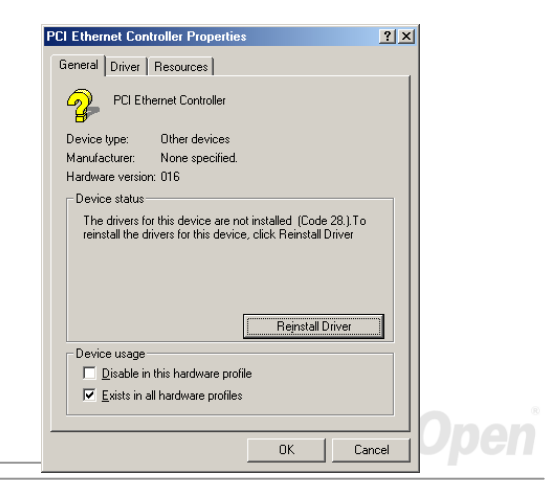

5.「Specify the location of the driver (Advanced)」を選択します。

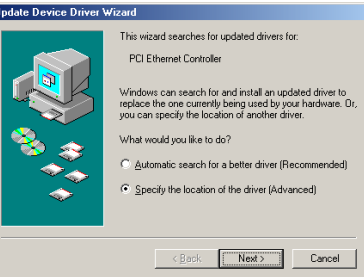

**6. Search for a better driver than the one your device is using now. (Recommended)** | を選択します。そして「Specify a location (場所を指定)」を選択し、表示されるテキストボックスにG:¥Driver¥LAN¥RTL8100S-32¥WinMEと入力し、「次へ」をクリックします。

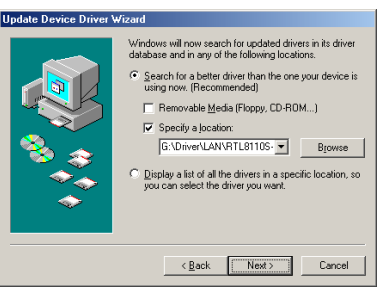

**7.** ドライバのインストールは完了です。

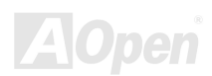

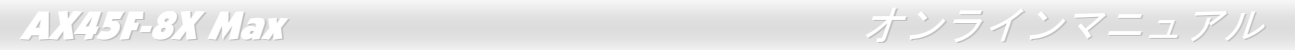

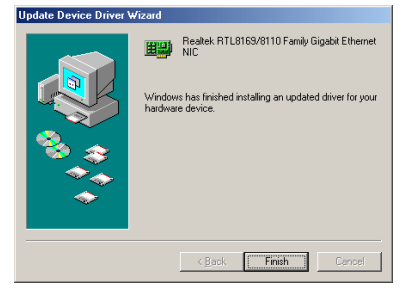

- **8.** コンピュータを再起動します。
- **9.** Windows ME におけるドライバのインストールを確認します。

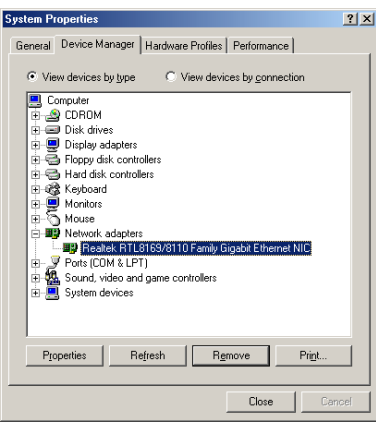

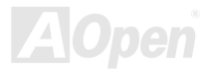

### **Windows NT 4.0** におけるドライバのインストールガイド

1. 「コントロールパネル」から「ネットワーク」アイコンをダブルクリックします。「ネットワーク」ウィンドウーが表示されたら、「アダプタ」タブを選択します。

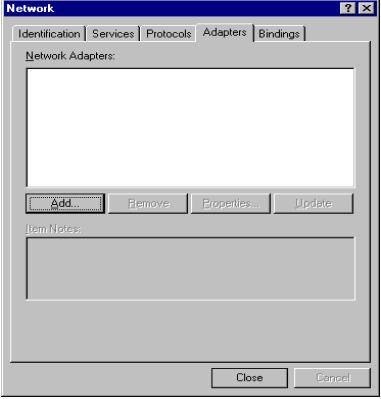

2. 「追加」をクリックして新しいアダプタをインストールします。「ネットワークアダプタ」にインストールされているドライバは全てリストされます。

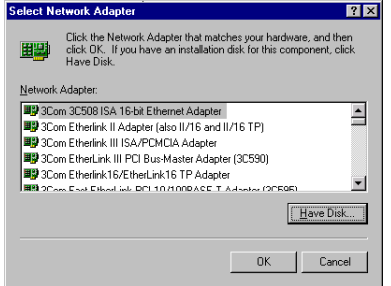

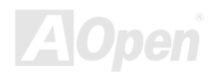

AX45F-8X Max オンラインマニュアル

- 3. 「ネットワークアダプタの選択」ウィンドウーが表示されたら、「ディスクを使用」をクリックします。
- 4. システムの指示に従い、BONUS CD ディスクを挿入します。ドライバのパス「**G:\Driver\LAN\RTL8100S-32\Winnt4**」を入力して 「OK」をクリックします。

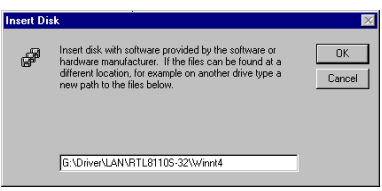

5. 「Select OEM Option」ウィンドウーで「Realtek RTL8169/8110 Family Gigabit Ethernet NIC」をハイライトして「OK」をクリッ クします。

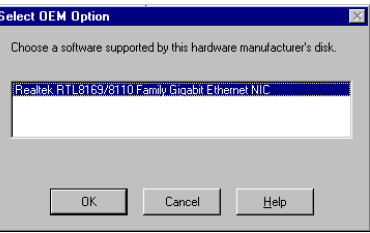

6. コンピュータを再起動します。

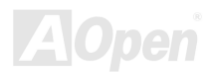

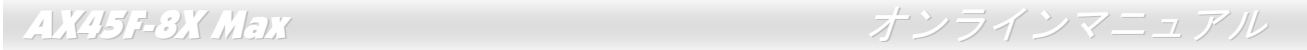

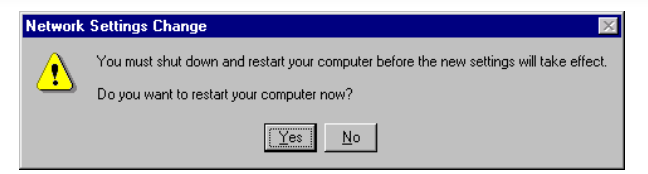

7. Windows NT におけるドライバのインストールを確認します。

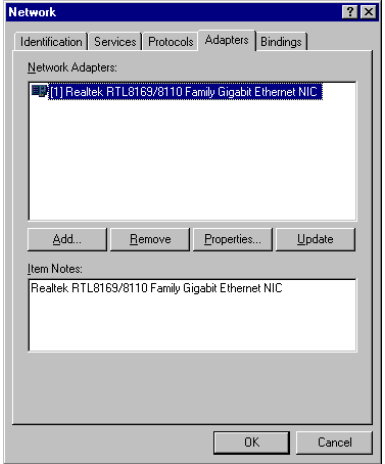

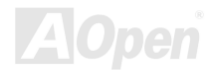

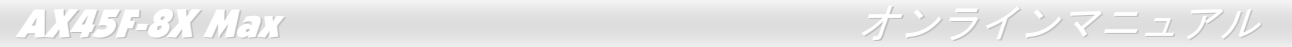

### **Windows 2000** におけるドライバのインストールガイド

1. 「デバイスマネージャー」を開き、「他のデバイス」中に「Ethernet Controller」が表示されているか確認します。

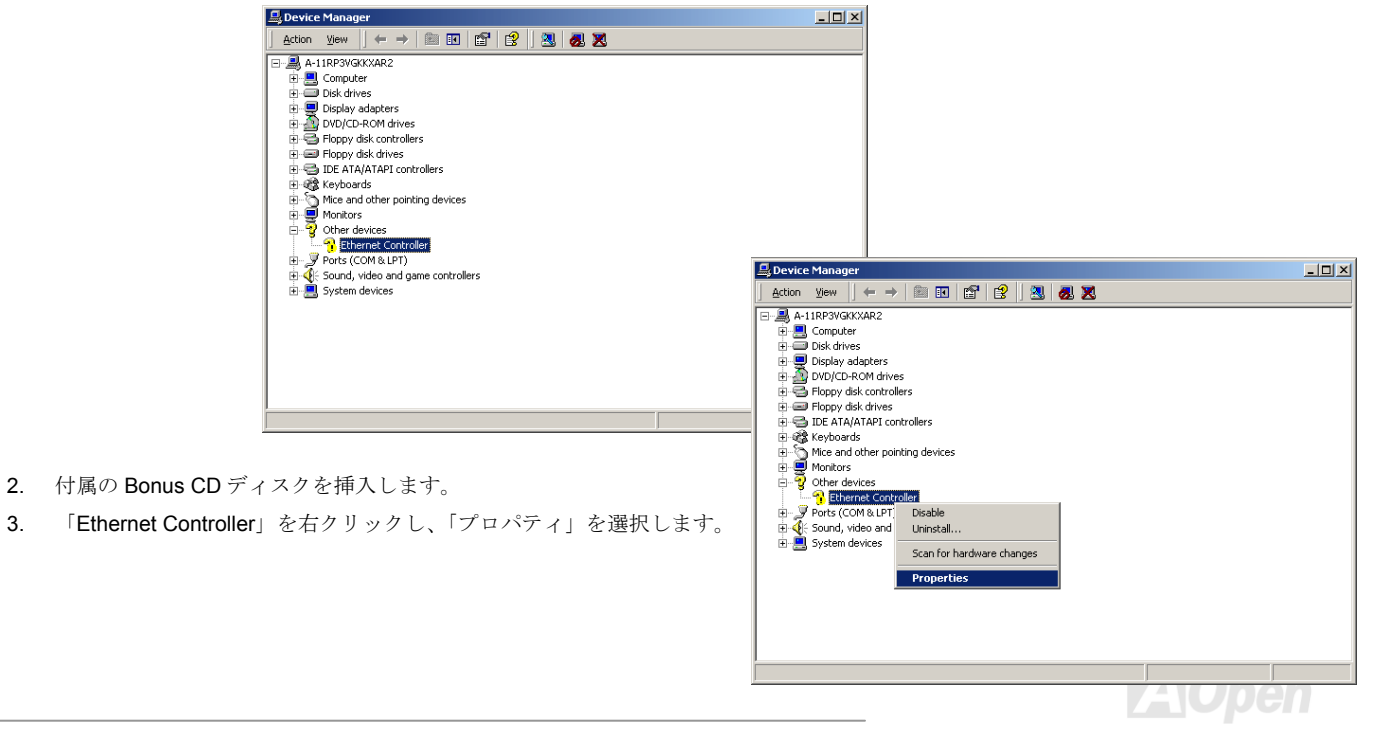

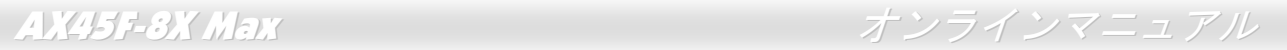

4. 「General」タブで「ドライバの再インストール」をクリックします。

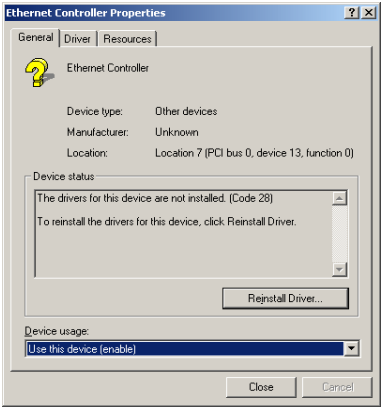

5. 「Search for a suitable driver for my device (recommended)」を選択します。

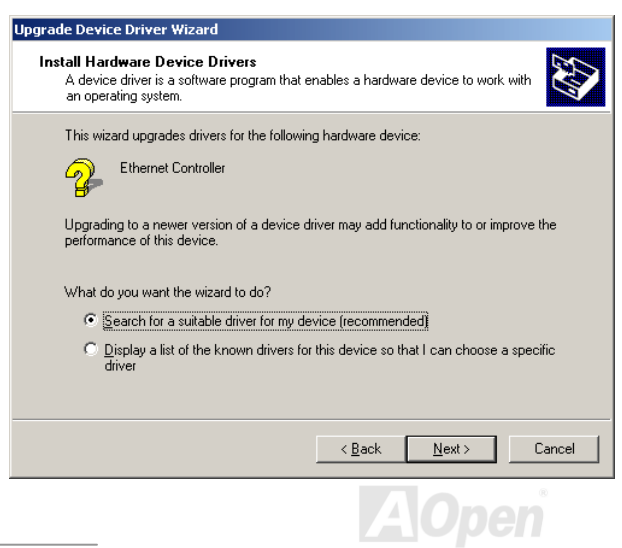

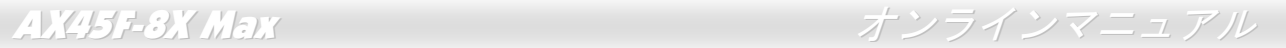

6. 「Specify a location(場所を指定)」を選択し、「次へ」をクリックします。

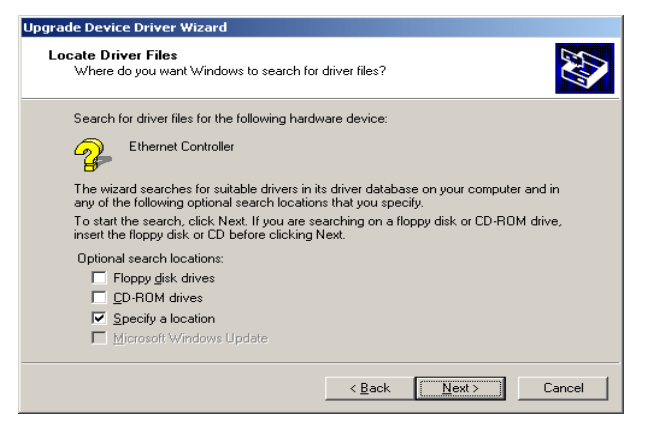

7. 表示されるテキストボックスにG:¥Driver¥LAN¥RTL8100S-32¥Win2000と入力し、「OK」をクリックします。

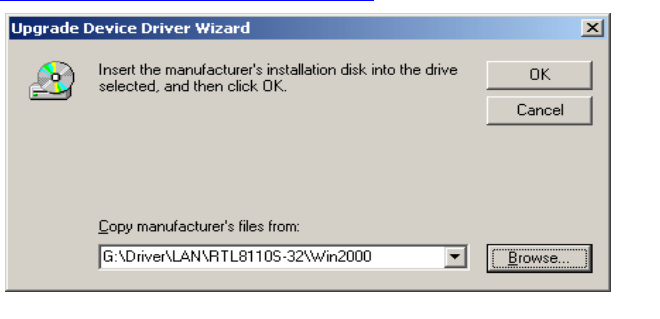

A

8. ドライバのインストールは完了です。

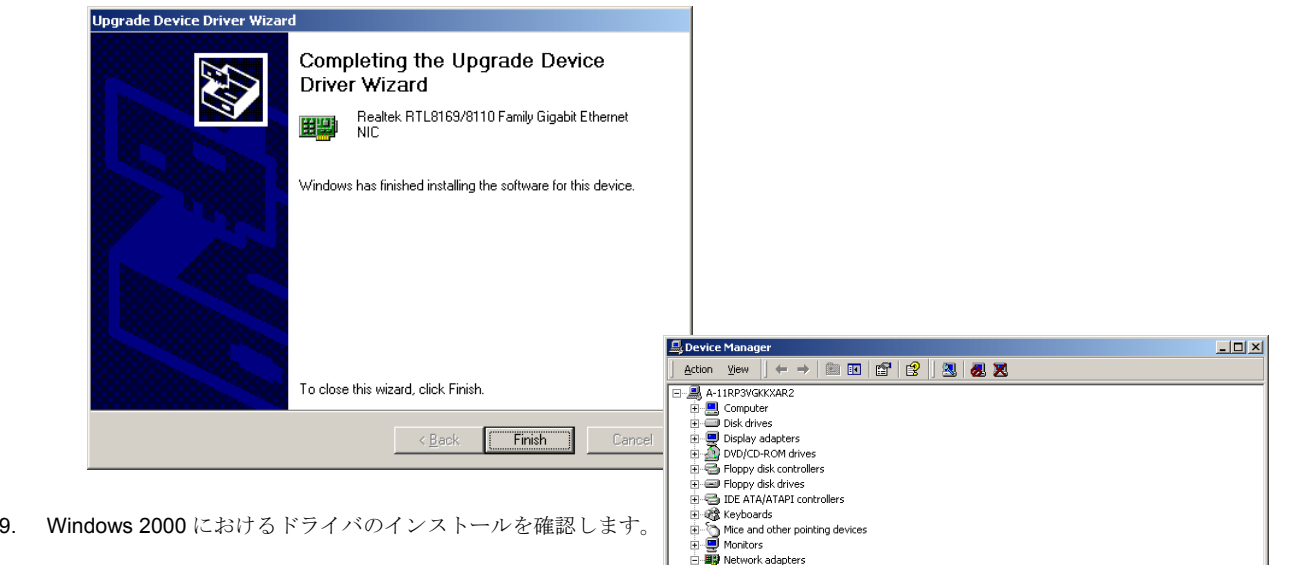

d all method diagners<br>[1] all all search RTL8169/8110 Family Gigabit Ethernet NIC<br>[1] all search (COM & LPT)<br>[1] all sound, video and game controllers

System devices

### **Windows XP** におけるドライバのインストールガイド

1. 「デバイスマネージャー」を開き、「他のデバイス」中に「Ethernet Controller」が表示されているか確認します。

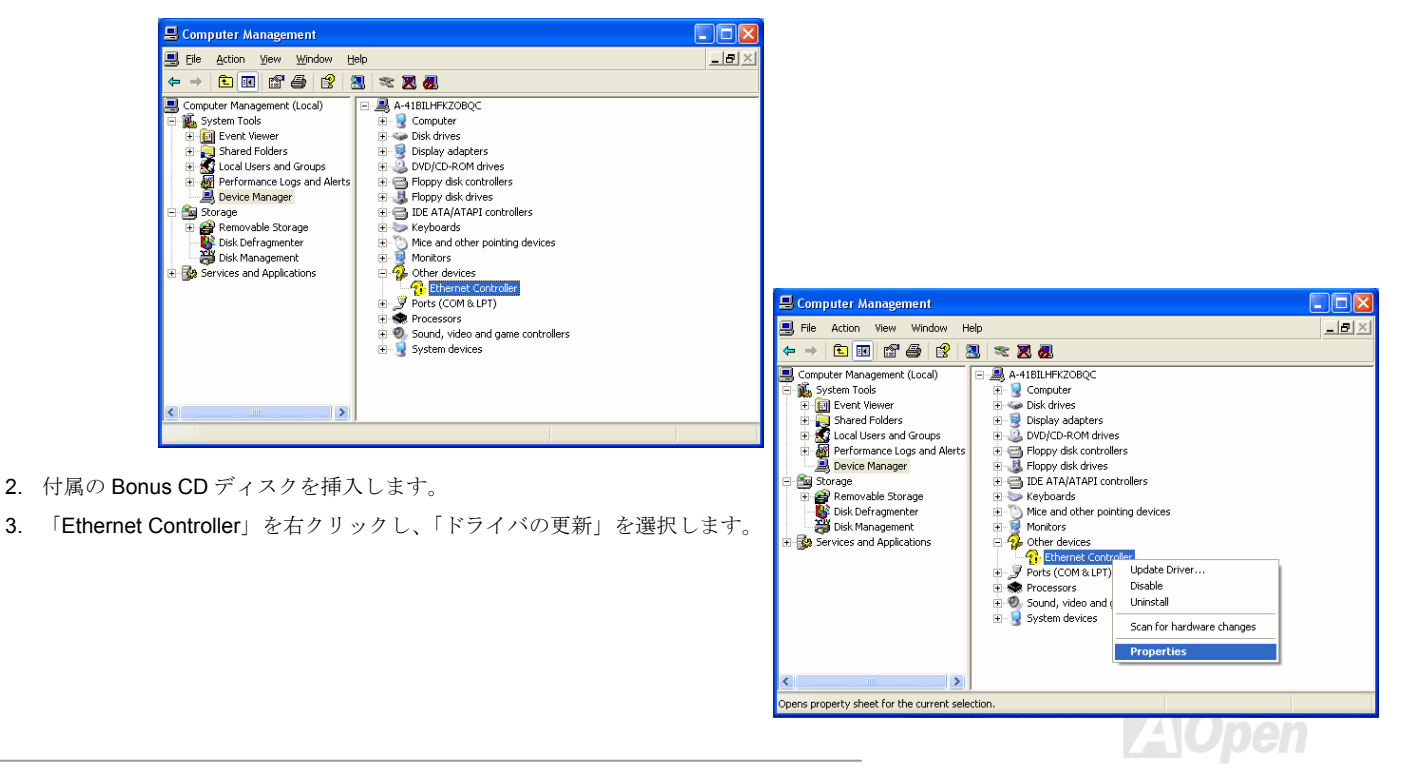

AX45F-8X Max オンラインマニュアル

4. 「Install from a list or specific location (Advanced)」を選択し、「次へ」をクリックします。

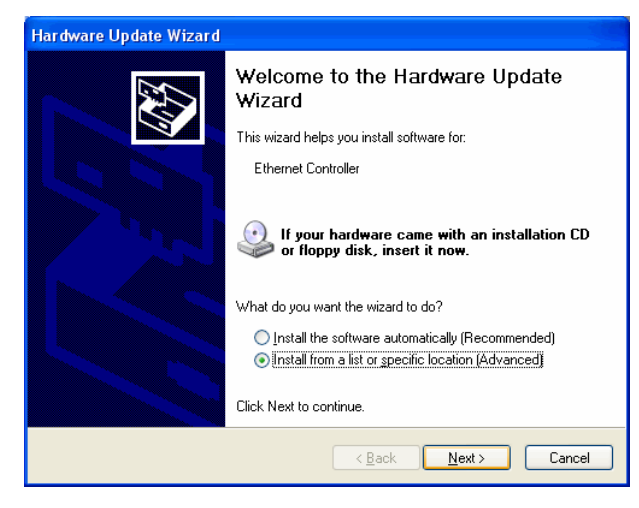

5.「Search for the best driver in these locations」を選択し、そして「Include this location in the search」を選びます。

表示されるテキストボックスにG:¥Driver¥LAN¥RTL8100S-32¥WinXP と入力して「次へ」をクリックします。

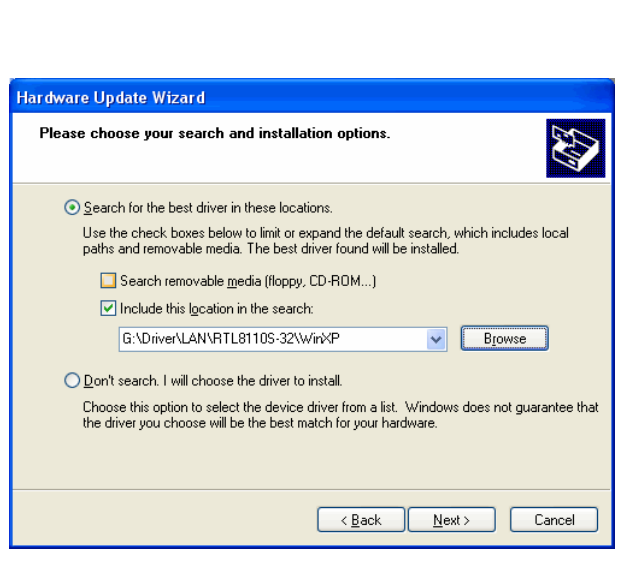

### 6.ドライバのインストールは完了です。

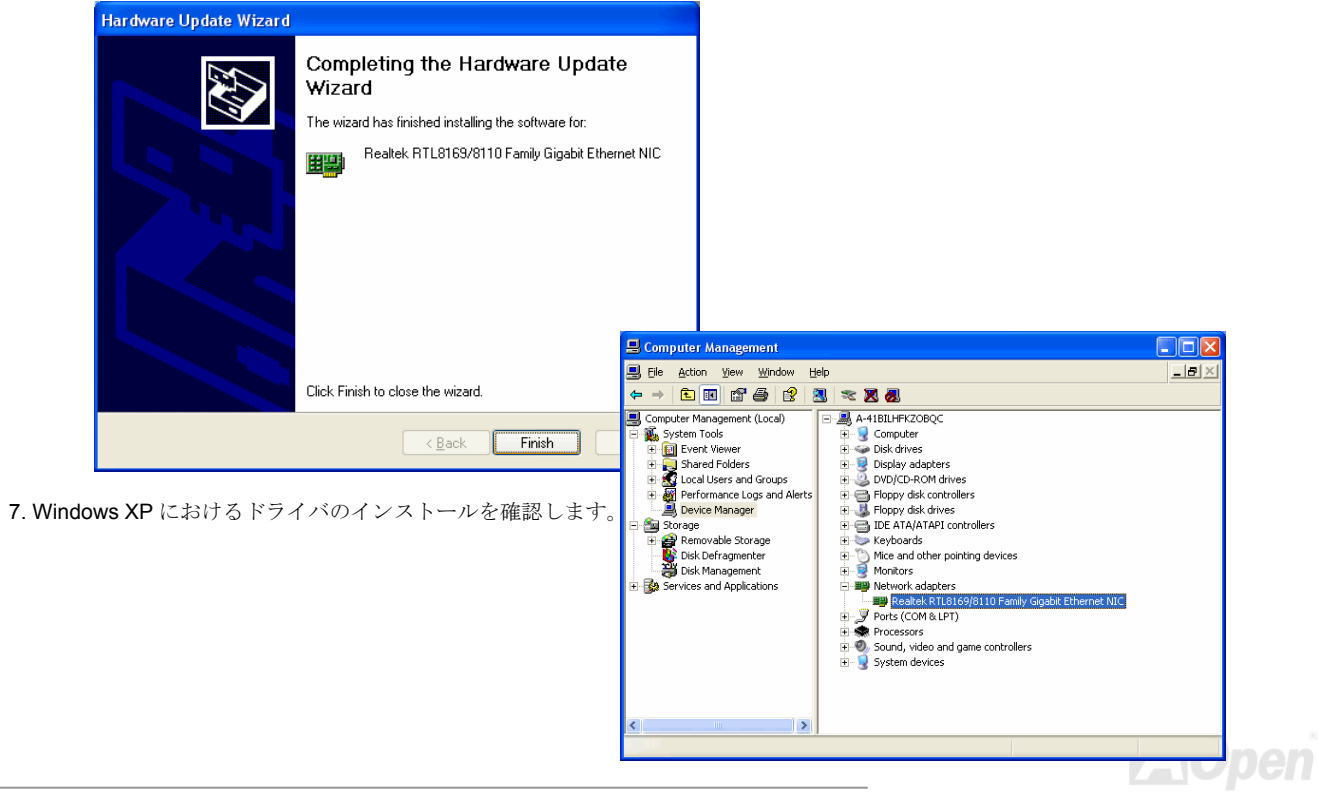

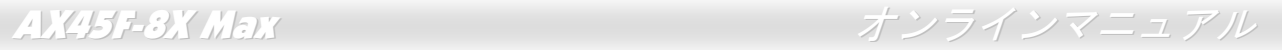

## *Win98SE/ME/NT4.0/2000/XP* におけるシリアル *ATA* ドライバのインストール

### **Windows 98 SE** におけるドライバのインストールガイド

\*\*\*\*\*\*\*\*\*\*\*\*\*\*\*\*\*\*\*\*\*\*\*\*\*\*\*\*\*\*\*\*\*\*\*\*\*\*\*\*\*\*\*\*\*\*\*\*\*\*\*\*\*\*\*\*\*\*\*\*\*\*\*\*\*\*\*\*\*\*\*\*\*\*\*\*\*\*

Windows 98 SE のインストール中におけるドライバのインストール

\*\*\*\*\*\*\*\*\*\*\*\*\*\*\*\*\*\*\*\*\*\*\*\*\*\*\*\*\*\*\*\*\*\*\*\*\*\*\*\*\*\*\*\*\*\*\*\*\*\*\*\*\*\*\*\*\*\*\*\*\*\*\*\*\*\*\*\*\*\*\*\*\*\*\*\*\*\*

下記は Windows 98SE のインストール中にシリアル ATA ドライバをインストールする手順です。( SATA コントローラが既に有効に設 定されています)

- 1. シリアル ATA コントローラを有効に設定し、ハードディスクを取り付けた後、必要な場合にハードディスクのパーティションを設定 したり、フォマットしたりします。
- 2. 正しく Windows 98SE をインストールします。
- 3. インストール後、「スタート」メニューから「設定」を選びます。
- 4. 「設定」メニューから、「コントロールパネル」を選びます。
- 5. 「コントロールパネル」から、「システム」アイコンをダブルクリックします。
- 6. 「システム」ウィンドウーから、「デバイスマネージャー」タブを選びます。
- 7. 「他のデバイス」のリストから、「PCI Mass Storage Controller」を選び、「プロパティ」ボタンをクリックします。
- 8. 「ドライバの更新」を選び、「次へ」をクリックします。
- 9. 「適切なドライバを自動的に検索する(推奨)」を選び、そして「次へ」をクリックします。

10.ドライブ A に Promise SATA150 ドライブディスクを入れます。

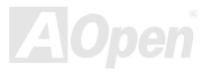

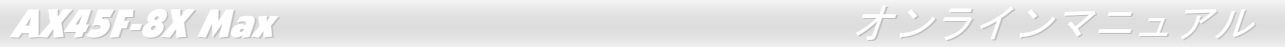

11.「場所を指定」を選択し、テキストボックスに"A:¥ "と入力します。

10a. CD-ROM ドライブに Bonus CD を挿入します。

11a. 「場所を指定」を選択し、テキストボックスに"[CD-ROM]:\Driver\Promise\SATA150\Driver\Win98-Me と入力します。

- 12. 「次へ」ボタンをクリックしたら、" Win98-ME Promise SATA150 TX2plus(tm) IDE Controller "を発見しましたとのメッセージが表 示されます。
- 13. 「次へ」をクリックし、「完了」ボタンをクリックします。

### \*\*\*\*\*\*\*\*\*\*\*\*\*\*\*\*\*\*\*\*\*\*\*\*\*\*\*\*\*\*\*\*\*\*\*\*\*\*\*\*\*\*\*\*\*\*

Windows 98 でのインストール確認方法

\*\*\*\*\*\*\*\*\*\*\*\*\*\*\*\*\*\*\*\*\*\*\*\*\*\*\*\*\*\*\*\*\*\*\*\*\*\*\*\*\*\*\*\*\*\*

以下の手順に従ってドライバが Windows 98 において適切にインストールされているかを確認します。

1 「スタート」メニューから「設定」アイコンを選択します。

2. 「コントロールパネル」から、「システム」アイコンをダブルクリックします。

3. 「デバイスマネージャー」タブを選び、「SCSI controllers」の前の「+」をクリックすると、「Win98-ME Promise SATA150 TX2plus(tm) IDE Controller」が表示されるはずです。

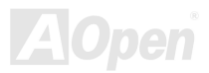
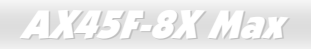

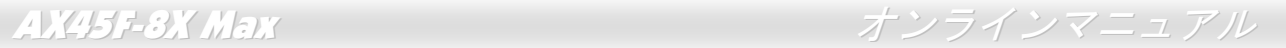

## **Windows ME** におけるドライバのインストールガイド

\*\*\*\*\*\*\*\*\*\*\*\*\*\*\*\*\*\*\*\*\*\*\*\*\*\*\*\*\*\*\*\*\*\*\*\*\*\*\*\*\*\*\*\*\*\*\*\*\*\*\*\*\*\*\*\*\*\*\*\*\*\*\*\*\*\*\*\*\*\*\*\*\*\* Windows ME のインストール中におけるドライバのインストール

\*\*\*\*\*\*\*\*\*\*\*\*\*\*\*\*\*\*\*\*\*\*\*\*\*\*\*\*\*\*\*\*\*\*\*\*\*\*\*\*\*\*\*\*\*\*\*\*\*\*\*\*\*\*\*\*\*\*\*\*\*\*\*\*\*\*\*\*\*\*\*\*\*\*

下記は Windows ME のインストール中にシリアル ATA ドライバをインストールする手順です。(シリアル ATA コントローラが既に有効 に設定されています)

- 1. 通常通りに Windows ME をインストールします。
- 2. インストール後、「スタート」メニューから「設定」を選びます。
- 3. 「設定」メニューから、「コントロールパネル」を選びます。
- 4. 「コントロールパネル」から、「システム」アイコンをダブルクリックします。
- 5. 「システム」ウィンドウーから、「デバイスマネージャー」タブを選びます。
- 6. 「他のデバイス」のリストから、「PCI Mass Storage Controller」を選び、「プロパティ」ボタンをクリックします。
- 7. 「ドライバの更新」を選び、「次へ」をクリックします。
- 8. 「適切なドライバを自動的に検索する(推奨)」を選び、そして「次へ」をクリックします。
- 9. ドライブ A に Promise SATA150 ドライブディスクを入れます。
- 10.「場所を指定」を選択し、テキストボックスに"A:¥"と入力します。

10a. CD-ROM ドライブに Bonus CD を挿入します。

11a. 「場所を指定」を選択し、テキストボックスに

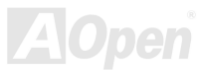

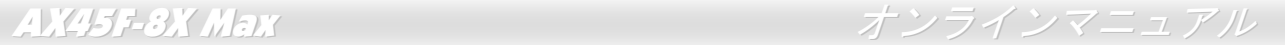

"[CD-ROM]:\Driver\Promise\SATA150\Driver\Win98-Me"と入力します。

- 11. 「次へ」ボタンをクリックしたら、" Win98-ME Promise SATA150 TX2plus(tm) IDE Controller "を発見しましたとのメッセージが表 示されます。
- 12. 「次へ」をクリックし、「完了」ボタンをクリックします。

\*\*\*\*\*\*\*\*\*\*\*\*\*\*\*\*\*\*\*\*\*\*\*\*\*\*\*\*\*\*\*\*\*\*\*\*\*\*\*\*\*\*\*\*\*\*

Windows ME でのインストール確認方法

\*\*\*\*\*\*\*\*\*\*\*\*\*\*\*\*\*\*\*\*\*\*\*\*\*\*\*\*\*\*\*\*\*\*\*\*\*\*\*\*\*\*\*\*\*\*

以下の手順に従ってドライバが Windows ME において適切にインストールされているかを確認します。

- 1. 「スタート」メニューから「設定」アイコンを選択します。
- 2. 「コントロールパネル」から、「システム」アイコンをダブルクリックします。
- 3. 「デバイスマネージャー」タブを選び、「SCSI & RAID controllers」の前の「+」をクリックすると、「Win98-ME Promise SATA150 TX2plus(tm) IDE Controller」が表示されるはずです。

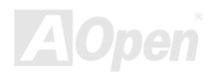

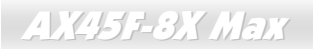

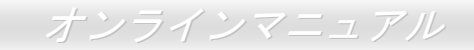

## Windows NT 4.x におけるドライバのインストールガイド

新しい Windows NT40のインストール申におけるドライバのインストール

1 Windows NT ディスクでコンピュータを起動し、システムインストール作業を開始します:

- フロッピーによるインストール: Windows NT インストールフロッピーディスクでコンピュータを起動します。  $\mathsf{a}$
- フロッピーなしでのインストール:フロッピーでコンピュータを起動し、"WINNT /B"を入力します。ファイルがコピーされ  $h$ たら、システムが再起動します。再起動中に「Setup is inspecting your computer's hardware configuration... (セットアップ プロ グラムがコンピュータ ハードウェアの設定を検査しています…)」と表示されているところで、<F6>を押します。
- $\mathbf{c}$ CD-ROM によるインストール: CD-ROM でコンピュータを起動します。「Setup is inspecting your computer's hardware configuration...」と表示されているところで、<F6>を押します。

2. 「Windows NT セットアップ」ウィンドウーがポップアップしたら、「S」キーを押して、「Specify an Additional Device(s) (追加デバ イスの指定)」をします。

3. 「↑」や「↓」キーで「Other」を選び、「Enter」キーを押します。

4. ドライブAにドライバのフロッピーディスクを入れて、「Enter」キーを押します。

5. 画面に表示されるリストから「WinNT Promise SATA TX2plus (tm) IDE Controller」を選び、「Enter」キーを押します。

6. 「Windows NT セットアップ」画面が再び表示され、「Setup will load support for the following mass storage devices: | とのメッセー ジが表示されます。そのリストには「WinNT Promise SATA TX2plus (tm) IDE Controller」が含まれます。

注意:追加デバイスを指定、インストールしたい場合に、上記の手順に従いますが、あらゆるデバイスが指定されたら、次の手順に進 みます。

7. 「Windows NT セットアップ」画面から「Enter」キーを押したら、あらゆるデバイスのファイルがロードされます。そして Windows NTインストール作業を続行します。

AX45F-8X Max オンラインマニュアル

8. インストール作業が完了した後、「SCSI Adapter Setup」ダイアログボックスが表示され、「WinNT Promise SATA TX2plus (tm) IDE コントローラドライバのインストールが完了しました」とのメッセージが表示されます。

\*\*\*\*\*\*\*\*\*\*\*\*\*\*\*\*\*\*\*\*\*\*\*\*\*\*\*\*\*\*\*\*\*\*\*\*\*\*\*\*\*\*\*\*\*\*\*\*\*\*\*\*\*\*\*\*\*\*\*\*\*\*\*\*\*\*\*\*\*\*\*\*\*\*\*\*\*

既存の Windows NT 4.0 システムにおけるドライバのインストール

\*\*\*\*\*\*\*\*\*\*\*\*\*\*\*\*\*\*\*\*\*\*\*\*\*\*\*\*\*\*\*\*\*\*\*\*\*\*\*\*\*\*\*\*\*\*\*\*\*\*\*\*\*\*\*\*\*\*\*\*\*\*\*\*\*\*\*\*\*\*\*\*\*\*\*\*\*

- 警告:Windows NT4 起動ドライブを SATA150 コネクタに接続し直す場合に、起動ドライブを既存のオンボードの IDE コントローラに 接続されている間に下記の手順を完了する必要があります。下記の手順を完了する前に、いかなるハードディスクを SATA150 = ネクタに接続しないでください。
- 1.「スタート」メニューから「設定」アイコンを選択します。
- 2.「設定」メニューから、「コントロールパネル」を選びます。
- 3.「SCSI Adapters」アイコンをダブルクリックしたら、「SCSI Adapters」ダイアログボックスが表示されます。
- 4.「ドライバ」を選び、「追加」をクリックします。
- 5.「ドライバのインストール」ダイアログボックスから、「ディスクを使用」をクリックします。
- 6.「ディスクからインストールする」ボックスが表示されたら、ドライブ A にドライバディスクを入れて「OK」ボタンをクリックしま す。
- 7.「ドライバのインストール」ダイアログボックスが表示されたら、「WinNT Promise SATA TX2plus (tm) IDE Controller」を選び、「OK」 ボタンをクリックします。
- 8. 「Select SCSI Adapter Option」ダイアログボックスが表示されたら、「インストール」をクリックします。
- 9. インストール完了後、「SCSI Adapter Setup」ボックスから「WinNT Promise SATA TX2plus (tm) IDE コントローラドライバのインス トールが完了しました」とのメッセージが表示されます。
- 10. システムの電源を切り、ハードディスクを SATA150 コントローラに取り付けます。

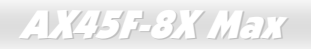

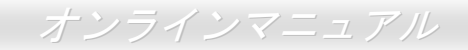

## Windows 2000 におけるドライバのインストールガイド

新しい Windows 2000 のインストール中におけるドライバのインストール

- 1 インストール作業の開始·
	- a フロッピーによるインストール: Windows 2000 インストールフロッピーディスクでコンピュータを起動します。
	- b. フロッピーなしでのインストール:フロッピーでコンピュータを起動し、"WINNT"を入力します。ファイルがコピーされたら、 システムが再起動します。再起動中に「Setup is inspecting your computer's hardware configuration... (セットアップ プログラム がコンピュータ ハードウェアの設定を検査しています...)」と表示されているところで、<F6>を押します。
	- c. CD-ROM によるインストール: CD-ROM でコンピュータを起動します。「Press F6 if you need to install third party SCSI or RAID driver」と表示されているところで、<F6>を押します。
- 2. 「Windows 2000 セットアップ」ウィンドウーがポップアップしたら、「S」キーを押して、「Specify an Additional Device(s) (追加デ バイスの指定)」をします。
- 3. ドライブAに Promise SATA150 ドライバフロッピーディスクを入れて、「Enter」キーを押します。
- 4.「↑」や「↓」キーで画面に表示されるリストから「Win2000 Promise SATA TX2plus (tm) IDE Controller」を選び、「Enter」キーを 押します。
- 5. 「Windows 2000 セットアップ」画面が再び表示され、「Setup will load support for the following mass storage devices:」とのメッセー ジが表示されます。そのリストには「Win2000 Promise SATA TX2plus (tm) IDE Controller」が含まれます。

**AX45E3X Max** 

オンラインマニュアル

- 注意:デバイスを追加指定、インストールしたい場合に、上記の手順を繰り返しますが、あらゆるデバイスが指定されたら、次の手順 に准みます。
- 6.「Windows 2000 セットアップ」画面から「Enter」キーを押したら、あらゆるデバイスのファイルがロードされ、そして Windows 2000 インストール作業を続行します。

既存の Windows 2000 システムにおけるドライバのインストール

警告: Windows 2000 起動ドライブを SATA150 コネクタに接続し直す場合に、当該ドライブを既存のハードディスクコントローラに接 続されている間に SATA150 ドライバをそのハードディスクに書き込んでおく必要があります。この手順を完成する前に、当該ハ ードディスクや他のハードディスクを SATA150 コネクタに接続しないでください。

SATA150 IDE コントローラを有効にしてシステムを再起動すると、Windows 2000 セットアップから「新しいハードウェアの検出ウィ ザード」ダイアログボックスが表示されます。Windows 2000 環境では、「PCI Mass Storage Controller」が表示されます。

- 1. リストから「デバイスに最適なドライバを検索する(推奨)」を選び、「Enter」を押します。
- 2. 「場所を指定」を選び、「次へ」をクリックします。
- 3. 「Mass Storage controller」を選択し、「次へ」をクリックし、次の画面で「完了」を押します。
- 4. ドライブAに Promise SATA150 ドライブディスクを入れます。
- 5. 表示されるテキストボックスに"A:¥"と入力し、「OK」をクリックします。

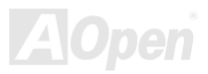

AX45F-8X Max オンラインマニュアル

### 4a. Bonus CD を CD-ROM ドライブに入れます。

5a. 表示されるテキストボックスに"[CD-ROM]:\Driver\Promise\SATA150\Driver\Win2000"と入力し、「OK」をクリックします。

- 6. 「次へ」をクリックします。Windows から「Win2000 Promise SATA TX2plus (tm) IDE Controller」が見つかったことが表示されるは ずです。
- 7. 「次へ」をクリックし、「完了」をクリックします。

\*\*\*\*\*\*\*\*\*\*\*\*\*\*\*\*\*\*\*\*\*\*\*\*\*\*\*\*\*\*\*\*\*\*\*\*\*\*\*\*\*\*\*\*\*\*\*\*\*

Windows 2000 でのインストール確認方法

\*\*\*\*\*\*\*\*\*\*\*\*\*\*\*\*\*\*\*\*\*\*\*\*\*\*\*\*\*\*\*\*\*\*\*\*\*\*\*\*\*\*\*\*\*\*\*\*\*

- 1. Windows 2000 から、「マイコンピュータ」内のコントロールパネル→システムアイコンを開きます。
- 2. 「ハードウェア」タブを押し、「デバイスマネージャ」タブをクリックします。
- 3. 「SCSI controllers」の前の「+」をクリックすると、「Win2000 Promise SATA TX2plus (tm) IDE Controller」が表示されるはずです。

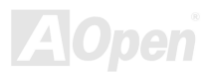

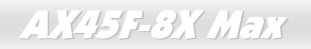

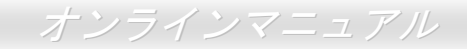

## Windows XP におけるドライバのインストールガイド

新しい Windows XP のインストール中におけるドライバのインストール

- 1 インストール作業の開始·
	- d フロッピーによろインストール: Windows XP インストールフロッピーディスクでコンピュータを起動します。
	- e. フロッピーなしでのインストール:フロッピーでコンピュータを起動し、"WINNT"を入力します。ファイルがコピーされたら、 システムが再起動します。再起動中に「Setup is inspecting your computer's hardware configuration... (セットアップ プログラム がコンピュータ ハードウェアの設定を検査しています...)」と表示されているところで、<F6>を押します。
	- f. CD-ROM によるインストール: CD-ROM でコンピュータを起動します。「Press F6 if you need to install third party SCSI or RAID driver」と表示されているところで、<F6>を押します。
- 2. 「Windows XP セットアップ」ウィンドウーがポップアップしたら、「S」キーを押して、「Specify an Additional Device(s) (追加デバ イスの指定)」をします。
- 3. ドライブAにPromise SATA150ドライバフロッピーディスクを入れて、「Enter」キーを押します。
- 4.「↑」や「↓」キーで画面に表示されるリストから「WinXP Promise SATA TX2plus (tm) IDE Controller」を選び、「Enter」キーを押 します。
- 5. 「S」キーを押してフロッピーディスクのドライバを選択し、そして「enter」を押してインストール作業を継続します。「enter」を 押して「Windows default driver」の使用を選択したら、次のインストール段階で「Setup did not find any hard disk drives installed in your computer」とのエラーメッセージが表示されます。

注意:インストール作業を再開し、オプション「S」でフロッピーディスクからドライバをロードします。

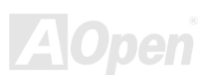

# **AX45E8X Max**

- オンラインマニュアル
- 6. 「Windows XP セットアップ」画面が再び表示され、「Setup will load support for the following mass storage devices:」とのメッセー ジが表示されます。そのリストには「WinXP Promise SATA TX2plus (tm) IDE Controller」が含まれます。

注意:デバイスを追加指定、インストールしたい場合に、上記の手順を繰り返しますが、あらゆるデバイスが指定されたら、次の手 順に進みます。

7. 「Windows XP セットアップ」画面から「Enter」キーを押したら、あらゆるデバイスのファイルがロードされ、そして Windows XP インストール作業を続行します。

既存の Windows XP システムにおけるドライバのインストール

#### 

- 警告: Windows XP 起動ドライブを SATA150 コネクタに接続し直す場合に、当該ドライブを既存のハードディスクコントローラに接続 されている間に SATA150 ドライバをそのハードディスクに書き込んでおく必要があります。この手順を完了する前に、当該ハー ドディスクや他のハードディスクを SATA150 コントローラに接続しないでください。
- SATA150 コントローラを有効にすると、Windows XP セットアップから「新しいハードウェアの検出ウィザード」ダイアログボックス が表示されます。Windows XP 環境では、「Mass Storage Controller」が表示されます。
- 1. 「次へ」をクリックし、表示されたリストボックスから「一覧または特定の場所からインストールする(詳細)」を選びます。
- 2. 「次へ」をクリックし、「次の場所で最適のドライバを検索する」の「次の場所を含める」を選びます。
- 3. ドライブAに Promise SATA150 ドライブディスクを入れます。
- 4. 表示されるテキストボックスに"A:¥"と入力し、「OK」をクリックします。

3a. Bonus CD を CD-ROM ドライブに入れます。

4a. 表示されるテキストボックスに"[CD-ROM]:\Driver\Promise\SATA150\Driver\WinXP"と入力し、「OK」をクリックします。

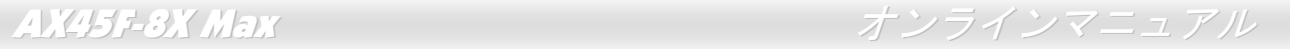

- 5. 「次へ」をクリックします。Windows XP から「WinXP Promise SATA TX2plus (tm) IDE Controller」が見つかったと表示されるはず です。
- 6. 新しいハードウェアの検出ウィザードが Promise SATA150 ドライバのインストール作業を終えたら、「完了」をクリックします。

\*\*\*\*\*\*\*\*\*\*\*\*\*\*\*\*\*\*\*\*\*\*\*\*\*\*\*\*\*\*\*\*\*\*\*\*\*\*\*\*\*\*\*\*\*\*

Windows XP でのインストール確認方法

\*\*\*\*\*\*\*\*\*\*\*\*\*\*\*\*\*\*\*\*\*\*\*\*\*\*\*\*\*\*\*\*\*\*\*\*\*\*\*\*\*\*\*\*\*\*

1. Windows XP の「マイコンピュータ」から、「コントロールパネル」を開きます。

- 2.「パフォーマンスおよびメンテナンス」をクリックします。
- 3.「システム」アイコンをクリックします。
- 4.「ハードウェア」タブを選び、「デバイスマネージャ」タブをクリックします。
- 5.「SCSI コントローラ」の前の「+」をクリックすると、「WinXP Promise SATA TX2plus (tm) IDE Controller」が表示されるはずです。

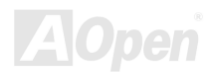

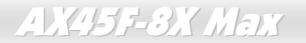

AX45F-8X Max オンラインマニュアル

# *USB2.0* ドライバーのインストール

Bonus Pack CD ディスクから下の画面より USB2.0 ドライバをインストールすることができます。

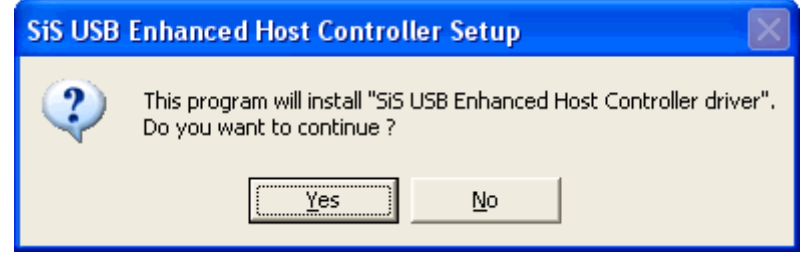

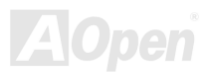

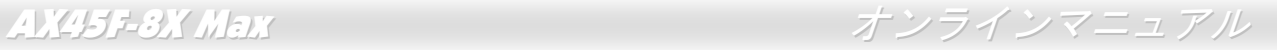

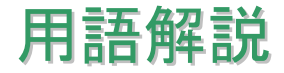

### *AC97* サウンドコーデック

基本的には AC97 コーデックは PCI サウンドカードの標準構造です。ご存知のように、コンピュータはデジタルベースであるのに対し て、音楽はアナログデータですので、コンピュータで音声を出す最後の段階にはデジタルデータをアナログデータに変換する作業を行 う必要があります。サウンドカードの中にこの重要な役割を果たす部分はいわゆる CODEC です。

オーディオコーデック 97 (AC97 に簡略)はインテルによって規定されたオーディオ変換の構造に関する規格です。オーディオコーデッ クがサウンドカードから切り離されているのが特別なところです(コーデックは独立したチップセットです)。従って、PCI サウンドカー ドは 90dB <sup>の</sup> S/N 比を持つ高品位サウンドを実現している上に、他のアプリケーションを同時に実行することもできます。この AC97 コーデック規格を満たすものをコーデックと称します。

### *ACPI (*アドバンスド コンフィギュレーション*&*パワー インタフェース*)*

**ACPI** は **PC97 (1997)**のパワーマネジメント規格です。これはオペレーションシステムへのパワーマネジメントを<u>BIOS</u>をバイパスして 直接制御することで、より効果的な省電力を行うものです。. チップセットまたはスーパーI/O チップは Windows 98 等のオペレーショ ンシステムに標準レジスタインタフェースを提供する必要があります。この点はPnP レジスタインタフェースと少し似ています。ACPI によりパワーモード変更時の ATX 一時ソフトパワースイッチが設定されます。

### *ACR (*アドバンスド コミュニケーションライザー*)*

マザーボードに実装されるライザーカード規格です。ACR スロットは AMR 規格と後方互換ですが、AMR の制限を超えています。ACR はモデム、オーディオ、ローカルエリアネットワーク (LAN)及びデジタルサブスクライバーライン (DSL) をサポートする仕様です。

## AX45F-8X Max オンラインマニュアル

### *AGP (*アクセラレーテッドグラフィックポート*)*

簡単に言えば、AGP の主な機能は表示される画面情報をモニタに知らせることでつまり画像転送機器です。AGP カードの迅速な進歩により、単色の AGP カードは既に 2D や 3D グラフィックスまで発展しました。AGP はメモリへの読み書き作業、1 つのマスター、1 <sup>つ</sup> のスレーブのみをサポートします。AGP と PCI は同様に 32 ビットのアルゴリズムに基づいていますが、クロックはそれぞれ 66MHz と 33MHz です。AGP 仕様は既に 2 倍速から 8 倍速に進歩しています。

1X AGP のデータ転送速度は 66MHz x 4byte x 1 = 264MB/s

2X AGP のデータ転送速度は 66MHz x 4byte x 2 = 528MB/s

4X AGP のデータ転送速度は 66MHz x 4byte x 4 = 1056MB/s.

8X AGP のデータ転送速度は 66MHz x 4byte x 8 = 2112MB/s.

#### *AMR (*オーディオ*/*モデムライザー*)*

AC97 サウンドとモデムのソリューションである CODEC 回路はマザーボード上または AMR コネクタでマザーボードに接続したライザ ーカード(AMR カード)上に配置することが可能です。

#### *ATA (AT* アタッチメント*)*

ATA (AT アタッチメント)を説明する前に、まず **DMA** (ダイレクトメモリアクセス)について説明します。**DMA** は CPU を介さずに入出 力装置とメモリ間でデータをやりとりする方式です。DMA 規格により、CPU の処理量を減少させると同時に、データ転送速度を向上 させることもできます。DMA 規格は最初 16.6MB/秒の転送速度だったが、その後転送速度が 2 倍となり、33.3MB/秒まで実現し、**Ultra DMA** と呼ばれるようになりました。**ATA** はドライブや統合されたドライブコントローラ、マザーボード間における電源とデータ信号を規定する規格で、二つのドライブ(マスターとスレーブ)をサポートします。ATA 規格により、ドライブを直接コンピュータの ISA バ スに接続することができます。ATA 規格の転送速度は既に 133MHz/秒まで向上し、最速の転送レートを実現します(シリアル ATAをご参 照ください)。

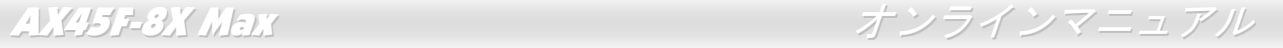

#### **DMA** のデータ転送速度は 16.6MHz/s.

**Ultra DMA** のデータ転送速度は 16.6MHz x 2 = 33MB/s.

**ATA/66** のデータ転送速度は 16.6MHz x 4 = 66MB/s.

**ATA/100** のデータ転送速度は 16.6MHz x 6 = 100MB/s.

**ATA/133** のデータ転送速度は 16.6MHz x 8 = 133MB/s.

(ATA/133 は ATA/66 と同様にクロックの立上がりと立下りを利用しますが、クロックサイクルの時間は 30ns に短縮されています。)

#### *BIOS (*基本入出力システム*)*

BIOS はEPROMまたはフラッシュ ROMに常駐する一連のアセンブリルーチンおよびプログラムです。BIOS はマザーボード上の入出力 機器およびその他ハードウェア機器を制御します。一般には、ハードウェアに依存しない汎用性を持たせるため、オペレーションシス テムおよびドライバは直接ハードウェア機器にではなく BIOS にアクセスするようになっています。

### ブルートゥース

ブルートゥースは無線転送テクノロジーで、デスクトップ PC やノートブック PC、PDA(個人用携帯情報端末)、携帯電話、プリンタ ー、スキャンナー、デジタルカメラ、他の家電製品の間における短距離の無線接続を実現します。ブルートゥース(チップセット)は ISM 帯幅を用いてデータや音声を転送します。各ブルートゥース対応機器にはアドレスがあり、1台から最大 7 台のブルートゥースデ バイスでネットワーク(ピコネットを構築)を構築することができます。転送範囲は最大 10 メートルで(100 メートルにも対応する予 定)、小電力無線を使用します。ブルートゥースは 1MB/秒までの高い転送レートを実現するのみならず、ピンコードで暗号化されるこ とも可能です。ホッピング速度は毎秒 1600 ホップですので、傍受されにくい上、電磁波による妨害も受けにくいです。

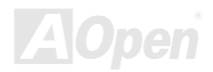

AX45F-8X Max オンラインマニュアル

#### *CNR (*コミュニケーション及びネットワーキングライザー*)*

CNR 規格は、今日の「つながれた PC」に広く使用される LAN、家庭用ネットワーク、DSL、USB、無線、オーディオ、モデムサブシ ステムを柔軟かつ低コストで導入する機会を PC 業界に提供します。CNR は、OEM 各社、IHV カードメーカー、チップ供給メーカー、 Microsoft によって支持されているオープンな工業規格です。

#### *DDR (*ダブルデータレーテッド*) RAM*

**DDR SDRAM** は既存の<u>SDRAM(</u>例えば PC-100 や PC-133)インフラ構造とテクノロジーを使用しながら、システムが 2 倍のデータ転送 を行えるようにするもので設計及び採用が容易です。FSB クロックによっては、現在市場に出回っている DDR RAM は DDR200、 DDR266 及び DDR333 だけですが、近いうちに続々と登場する予定です。

**DDR200** のデータ転送速度は最大 200x64/8=1600MB/s (PC1600)

**DDR266** のデータ転送速度は最大 266x64/8=2100MB/s (PC2100)

**DDR333** のデータ転送速度は最大 333x64/8=2700MB/s (PC2700)

**DDR400** のデータ転送速度は最大 400x64/8=3200MB/s (PC3200)

#### *ECC (*エラーチェックおよび訂正*)*

ECC モードは 64 ビットのデータに対し、8 ECC ビットが必要です。メモリにアクセスされる度に、ECC ビットは特殊なアルゴリズム で更新、チェックされます。パリティーモードでは単ビットエラーのみが検出可能であるのに対し、ECC アルゴリズムは複ビットエラーを検出、単ビットエラーを自動訂正する能力があります。

#### *EEPROM (*電子式消去可能プログラマブル *ROM)*

これは E<sup>2</sup>PROM とも呼ばれます。EEPROM およびフラッシュ ROM は共に電気信号で書き換えができますが、インターフェース技術

AX45F-8X Max オンラインマニュアル

は異なります。EEPROM のサイズはフラッシュ ROM より小型です。

### *EPROM (*消去可能プログラマブル *ROM)*

従来のマザーボードでは BIOS コードは EPROM に保存されていました。EPROM は紫外線(UV)光によってのみ消去可能です。従って、 BIOS アップグレードの際は、マザーボードから EPROM を外し、UV 光で消去、再度プログラムして元に戻すことが必要でした。

#### *EV6* バス

EV6 バスは Digital Equipment Corp.社製の Alpha プロセッサテクノロジーです。EV6 バスは DDR RAM や ATA/66 IDE バスと同様、デ ータ転送にクロックの立ち上がりと降下両方を使用します。

EV6 バスクロック= CPU 外部バスクロック x 2.

**200 MHz EV6** バスのデータ転送速度は 200MHz = 100 MHz 外部バスクロック x 2

### *FCC DoC (Declaration of Conformity*、適合性宣言*)*

DoC は FCC EMI 規定のコンポーネント認証規格です。この規格により、シールドやハウジングなしで DoC ラベルを DIY コンポーネ ント (マザーボード等)に適用できます。

### *FC-PGA (*フリップチップ*-*ピングリッド配列*)*

FC とはフリップチップの意味で、FC-PGA はインテルによって開発された 0.18µm プロセス Pentium III CPU 用パッケージで、SKT370 ソケットに装着可能です。

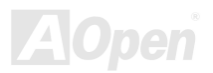

AX45F-8X Max オンラインマニュアル

#### *FC-PGA2 (*フリップチップ*-*ピングリッド配列*)*

FC-PGA パッケージの後、インテルは 0.13µm プロセス CPU 用パッケージである FC-PGA2 を開発しました。SKT423/478 ソケットに 装着可能です。

#### フラッシュ *ROM*

フラッシュ ROM は電気信号で再度プログラム可能です。BIOS はフラッシュユーティリティにより容易にアップグレードできますが、 ウィルスに感染し易くもなります。新機能の増加により、BIOS のサイズは 64KB から 512KB (4M ビット)に拡大しました。

#### ハイパースレッディング

インテルが発表したハイパー・スレッディングテクノロジーはマルチスレッド・ソフトウェア・アプリケーションの複数のスレッドを1 つのプロセッサ上で並列に実行し、プロセッサの実行リソースの利用効率を高めようという画期的な新技術です。この結果、CPU リソースの利用率は平均で最大 40% も向上し、プロセッサ内部のスループットが大幅にアップします。

#### *IEEE 1394*

IEEE 1394 は Firewire とも呼ばれ、シリアルデータ転送プロトコル及び相互接続システムです。Firewire の最大特徴は、低コストでデ ジタルビデオ/オーディオ(A/V)など家電へ搭載応用が可能です。Fire wire インターフェースは A/V 家電製品の制御と信号経路やデジタ ルビデオの編集、家庭用ネットワーク、32 チャンネル以上のデジタルミックスなどハイエンドデジタル A/V への各応用をサポートして います。姿が消えていくのは高価なビデオキャプチャーカードです。Firewire により、Firewire ポート経由の DV カムコーダー及び A/V から Firewire へのコンバーターを使用する古いアナログ設備でビデオキャプチャー機能を実現します。

#### IEEE1394 の長所:

高速データ転送レート – 最低 400 Mbps (800/1600/3200 Mbps にも対応する予定)、USB 1.1 規格より 30 倍速いです。

最大 63 台の機器が接続可能 (16 デイジーチェーン) 機器と機器を結ぶケーブルの最大長は約 4.5m(14 フィート)です。

AX45F-8X Max オンラインマニュアル

ホットプラグ(USB に類似)取り付けと取り外しの時に機器の電源を切ったりシステムを再起動したりする必要のないプラグアンドプレ イバスです。

接続簡単(USB1.1/2/0 に類似)

### パリティービット

パリティーモードは各バイトに対して 1 パリティービットを使用し、通常はメモリデータ更新時には各バイトのパリティービットは偶 数の"1"が含まれる偶数パリティーモードとなります。次回メモリに奇数の"1"が読み込まれるなら、パリティーエラーが発生したことに なり、単ビットエラー検出と呼ばれます。

### *PCI (*ペリフェラルコンポーネントインターコネクト*)*バス

インテルが開発したペリフェラルコンポーネントインターコネクト(PCI)はローカルバス規格です。バスはコンピュータや周辺設備にデ ータを転送したり(入力)或いは逆にコンピュータや周辺設備からデータを転送したり(出力)します。大部分のパソコンには 33 MHz クロック動作の 32 ビット PCI バス 1 本を装備しています。スループットは 133 MBps です。

### *PDF* フォーマット

PDF ファイルで簡単に世界中の文書交換を行うことができます 。実際、いかなる文書でも PDF (Portable Document Format)文書形式 に変換することができます。PDF 文書の内容はフォントとグラフィックスを含めてオリジナルファイルと変わらず、電子メールで配布 したり、ウェブやイントラネット、ファイスシステム、CD-ROM に保存したりすることが可能ですので、ユーザーはプラットフォームに依存せずに読むことができます。Adobe 社のサイト(www.adobe.com)から Acrobat Reader をダウンロードして PDF ファイルを読む ことができます。

### *PnP(*プラグアンドプレイ*)*

極度に簡単化されるプラグアンドプレイはソフトウェア(デバイスのドライバ)にモデムやネットワークカード、サウンドカードなど

AX45F-8X Max オンラインマニュアル

各種のハードウェア(デバイス)の位置を自動的に知らせます。プラグアンドプレイは各デバイスとその駆動ソフトウェア(デバイス のドライバ)をあわせてコミュニケーションのチャンネルを構築することを目的としています。

### *POST (*電源投入時の自己診断*)*

電源投入後の BIOS の自己診断手続きは、通常、システム起動時の最初または 2 番目の画面で実行されます。

#### *PSB (*プロセッサシステムバス*)*クロック

PSB クロックはプロセッサの外部バスクロックのことです。CPU 内部クロック = CPU PSB クロック x CPU クロックレシオ

### *RDRAM (Rambus* ダイナミックランダムアクセスメモリ*)*

Rambus 社が開発した DRAM 技術で 16 ビットバス幅のチャンネルを同時に複数利用することによりメモリの高速転送速度を実現しま す。基本的には、RDRAM は FPM や EDO、SDRAM と異なるマルチバンクの新しいアーキテクチャを採用する上、異なるメモリモジ ュールを使用します。RDRAM は RIMM を採用し、600/700/800MHz と非常に高いクロック周波数で動作し、最大転送速度は 1.6GB/s です。

### *RIMM (Rambus* インラインメモリモジュール*)*

RDRAMメモリ技術をサポートする 184 ピンのメモリモジュールです。RIMM メモリモジュールは最大 16 RDRAM デバイスを接続でき ます。

#### *SDRAM (*同期 *DRAM)*

SDRAM は DRAM 技術の一つで、DRAM が CPU ホストバスと同じクロックを使用するようにしたものです (EDO 及び FPM は非同期

AX45F-8X Max オンラインマニュアル

型でクロック信号は持ちません)。これは PBSRAM がバーストモード転送を行うのと類似しています。SDRAM は 64 ビット 168 ピン DIMM の形式で、3.3V で動作しますが、徐々に DDR RAM への世代交代が進んでいます。

#### *SATA (*シリアル *ATA)*

シリアル ATA 規格は速度の制限を克服すると同時に、PC プラットフォームのメディア転送速度への高ぶるニーズに対応する ストレー ジインターフェースを提供します。シリアル ATA はパラレルATAを置き換える規格として、既存の基本ソフトやドライバとの互換性を 保ちながら、性能向上の将来可能性を提供します。現在、最大データ転送速度は 150 Mbytes/秒ですが、これから 300M/bs や 600M/bs まで向上していく予定です。シリアル ATA は消費電圧及び必要なピン数を減らし、薄くて配置しやすいケーブルが使用可能でケーブル の簡略化を実現します。

#### *SMBus (*システムマネジメントバス*)*

SMBus は I<sup>2</sup>C バスとも呼ばれます。これはコンポーネント間のコミュニケーション(特に半導体 IC)用に設計された 2 線式のバスです。 使用例としては、ジャンパーレスマザーボードのクロックジェネレーターのクロック設定があります。SMBus のデータ転送速度は100Kbit/s しかなく、1 つのホストと CPU または複数のマスターと複数のスレーブ間でのデータ転送に利用されます。

#### *SPD (*既存シリアル検出*)*

SPD は小さな ROM またはEEPROMデバイスで DIMM またはRIMM上に置かれます。SPD には DRAM タイミングやチップパラメータ 等のメモリモジュール情報が保存されています。BIOSは DIMM や RIMM の最適なタイミングを決定するのに SPD を使用します。

#### *USB 2.0 (*ユニバーサルシリアルバス*)*

ユニバーサルシリアルバス(USB)は外部バス(相互接続)の規格で、最大転送速度は 12 Mbps です。各 USB ポートはマウスやモデム、キ ーボードなどのデバイスを最大 127 台まで接続可能です。1996 年に紹介されて以来、USB は既にシリアルポートやパラレルポートを 完全に取り替えました。また、USB はプラグアンドプレイ対応です。ホットプラグのプラグアンドプレイはコンピュータが動作してい

AX45F-8X Max オンラインマニュアル

るにも関わらず、デバイスを取り付けたり外したりするときにオペレーティングシステムが自動的にその変更を認識してくれる機能です。USB 2.0 規格により、データ転送速度は 480 Mbps まで実現でき、近頃マザーボードに広く採用されています。

### *VCM(*バーチャルチャンネルメモリ*)*

NEC 社のバーチャルチャンネルメモリ (VCM)はメモリシステムのマルチメディアサポート能力を大幅に向上させる、新しい DRAM <sup>コ</sup> ア構造です。VCM は、メモリコアおよび I/O ピン間に高速な静的レジスタセットを用意することで、メモリバス効率および DRAM テ クノロジの全体的性能を向上させます。VCM テクノロジーにより、データアクセスのレイテンシは減少し、電力消費も減少します。

#### ワイアレス *LAN – 802.11b*

802.11 は IEEE 及びワイアレス LAN テクノロジーによって開発された規格でワイアレスクライアントとベースステーション、もしくは 二つのワイアレスクライアント間のインターフェースです。

802.11 は下記の規格を含んでおり、今後も続々と登場する予定です。

802.11:転送速度は <sup>1</sup> または 2 Mbps、2.4 GHz 帯幅を使用し、「周波数ホッピングスペクトラム拡散(FSSS)方式」と「ダイレクトシー ケンススペクトラム拡散(DSSS)方式」との <sup>2</sup> つの変調方式が用意されています。

802.11a:転送速度は 54 Mbps、5GHz 帯幅、直交周波数分割多重(OFDM)方式を採用します。

802.11b:転送速度は 11 Mbps 、2.4 GHz 帯幅、ダイレクトシーケンススペクトラム拡散(DSSS)方式を採用します。

### *ZIP* ファイル

ファイルサイズを小さくするよう圧縮されたファイル。ファイルの解凍には、DOS モードや Windows 以外のオペレーションシステム ではシェアウェアの PKUNZIP (http://www.pkware.com/) を、Windows 環境では WINZIP (http://www.winzip.com/)を使用します。

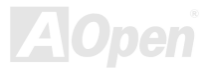

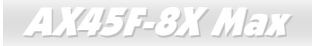

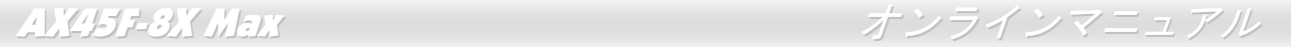

トラブルシューティング

システム起動時に何らかの問題が生じた場合は、以下の手順で問題を解決します。

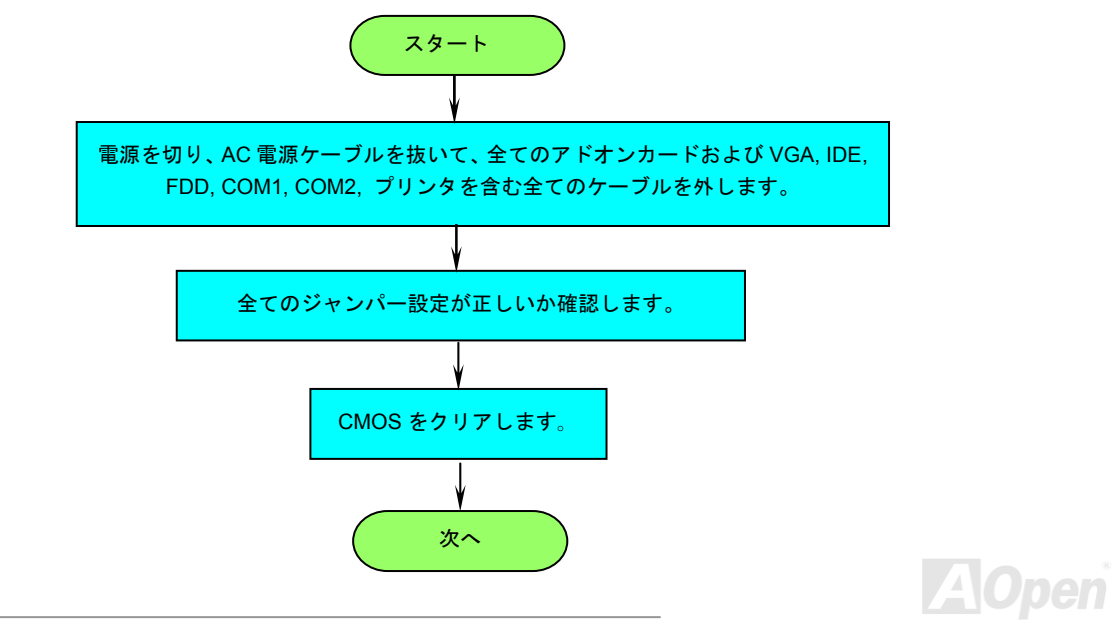

# AX45F-8X Max オンラインマニュアル

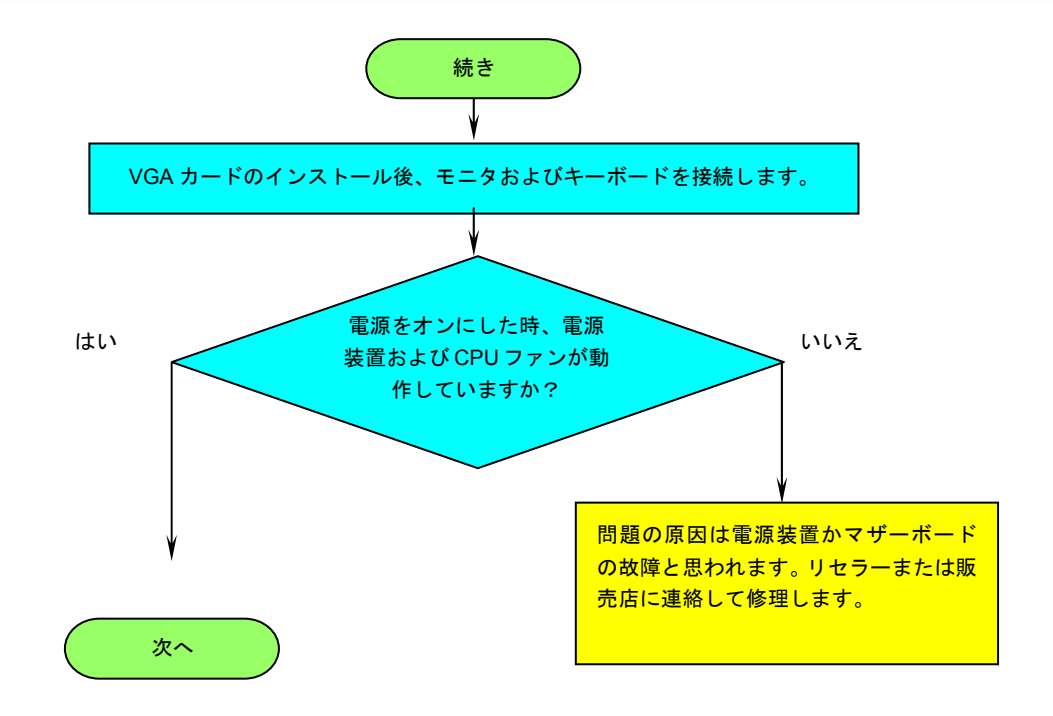

**AOpen** 

# AX45F-8X Max オンラインマニュアル

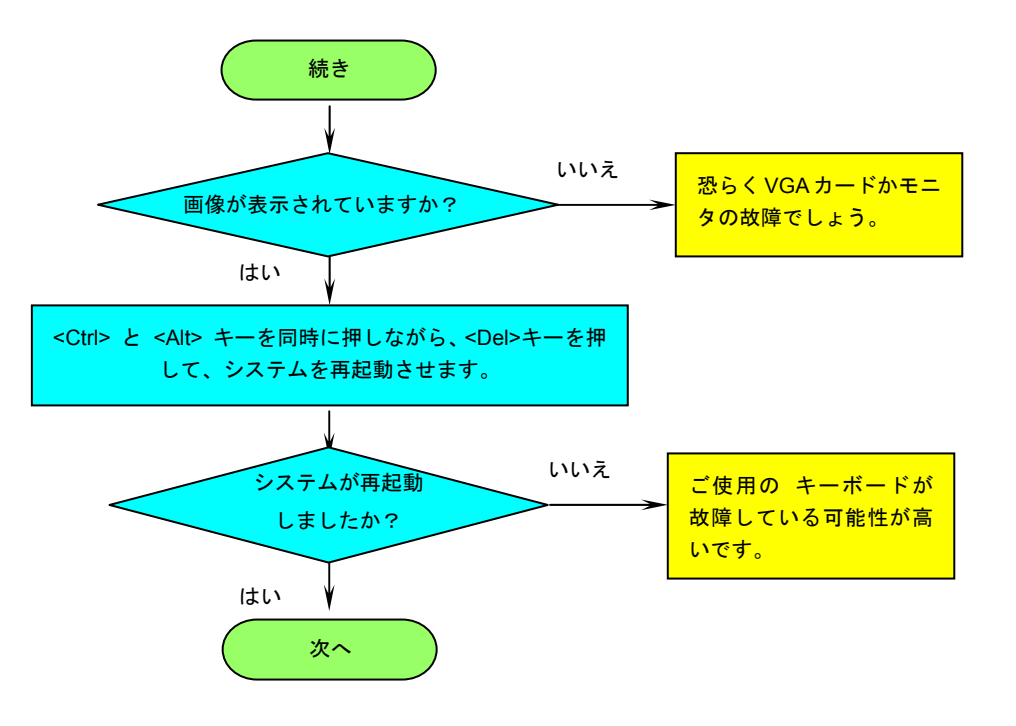

**AOpen** 

# - AX45F-8X Max オンラインマニュアル

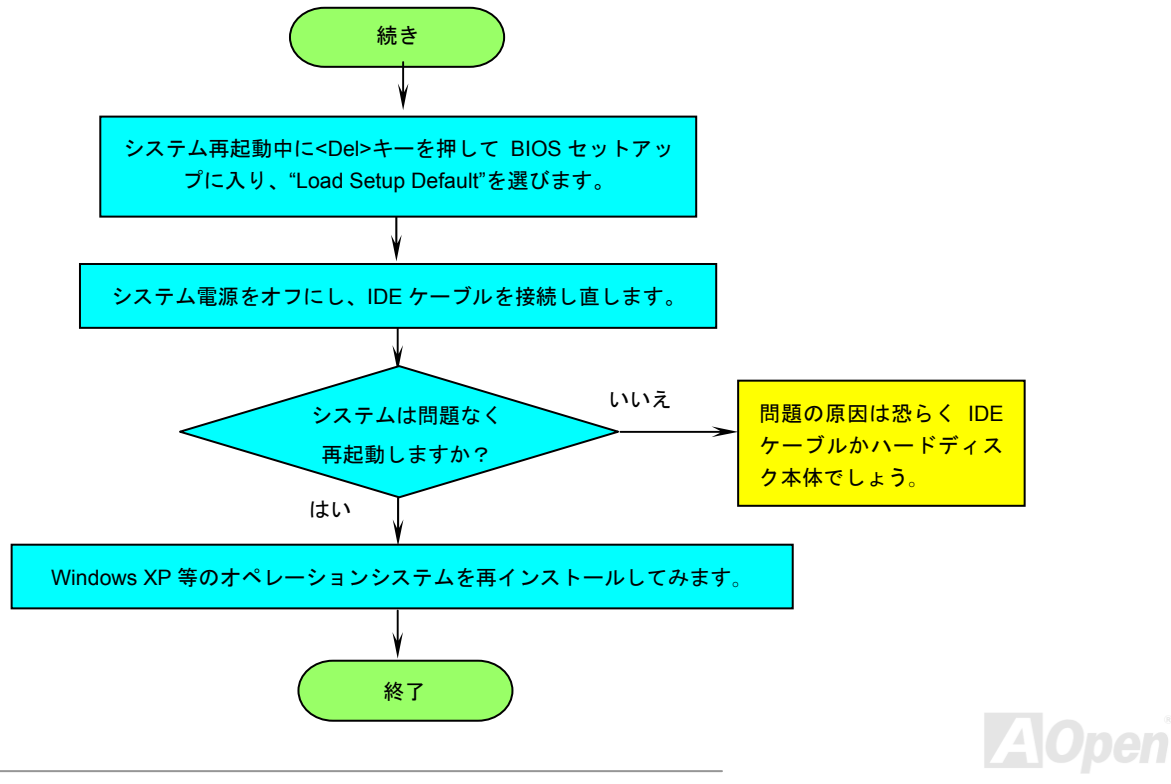

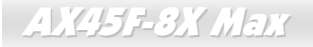

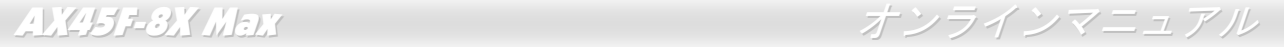

テクニカルサポート

お客様各位へ

この度は、AOpen 製品をお買い上げいただきまして誠にありがとうございます。お客様への最善かつ迅速なサービスが弊社の最優先す るところでございます。しかしながら、毎日世界中から E メール及び電話での問い合わせが無数であり、全ての方に遅れずにサービス をご提供いたすことは極めて困難でございます。弊社にご連絡になる前に、まず下記の手順で必要な解決法をご確認になることをお勧 めいたします。皆様のご協力で、より多くのお客様に最善のサービスをご提供していただけます。

皆様のご理解に深く感謝を申し上げます!

AOpen テクニカルサポートチーム一同

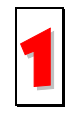

オンラインマニュアル:まずログインして言語を選択してください。「種類」ディレクトリから「マニュアル」を選び、マニュアルデータベースに入ります。また、AOpen Bonus CD ディスクにもマニュアル及び EIG が収録されています。 http://download.aopen.com.tw/downloads

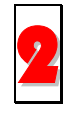

テストレポート: 自作パソコン専用の互換性テストレポートを参考に、マザーボード、アドンカード及びデバイスを選択するようお勧めいたします。互換性の問題を回避することができます。

http://www.aopen.co.jp/tech/report/default.htm

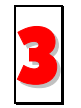

FAQ: ユーザーが頻繁に遭遇した問題と FAQ (よく尋ねられた質問)をリストします。ログイン後、言語を選択してください。 トラブルの解決法が発見するかもしれません。

http://club.aopen.com.tw/faq/

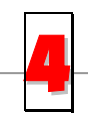

ソフトウエアのダウンロード:ログインして言語を選択した後、「種類」ディレクトリからアップデートされた最新 BIOS、 ユーティリティ及びドライバを取得できます。通常、より新しいバージョンのドライバと BIOS は既にいままでのバグや互換 性の問題を解決しました。

http://download.aopen.com.tw/downloads

## AX45F-8X Max オンラインマニュアル

5

eForum: AOpen eForum はユーザーに弊社製品をお互いに討論する場を提供します。お抱えになっている問題が既に eForum で討論されたり、あるいはこれから回答されることになります。ログイン後、「マルチ言語」から言語を自由に選択することができます。

http://club.aopen.com.tw/forum/

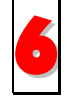

販売店及びリセラーへのご連絡: 弊社は当社製品をリセラー及び SI を経由して販売しております。彼らはお客様のパソコ ン状況をよく知り、効率的にトラブルを解決することができる上に、重要な情報も提供します。

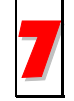

弊社へのご連絡: 弊社までご連絡になる前に、システムに関する詳細情報及びエラー状況を確認してください。パーツナンバー、シリアルナンバー及び BIOS バージョンなどの情報提供も非常に役に立ちます。

# パーツナンバー及びシリアルナンバー

パーツナンバー及びシリアルナンバーがバーコードラベルに印刷されています。バーコードラベルは包装の外側または PCB のコンポー ネント側にあります。以下は一例です。

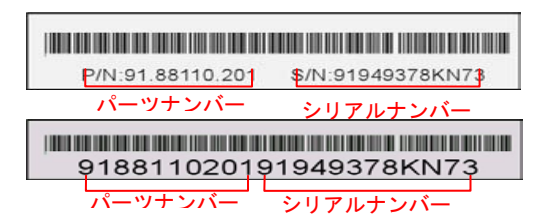

P/N: 91.88110.201 がパーツナンバーで、S/N: 91949378KN73 がシリアルナンバーです。

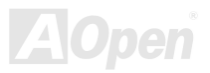

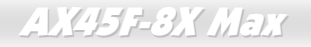

AX45F-8X Max オンラインマニュアル

## モデルネーム及び *BIOS* バージョン

モデルネーム及び BIOS バージョンがシステム起動時の画面 (<u>POST</u>画面)の左上に表示されます。以下は一例です。

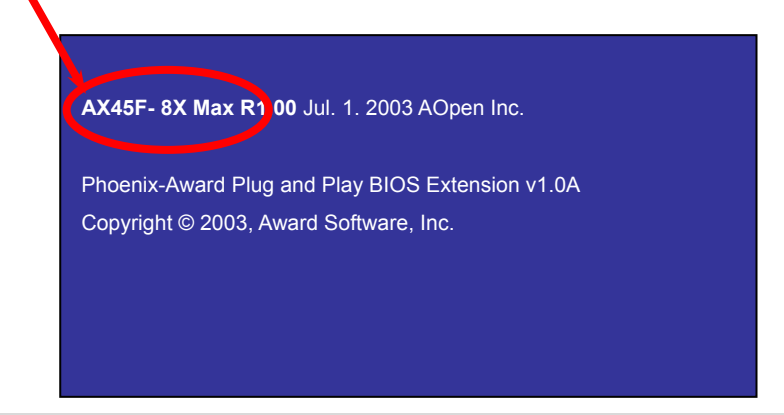

AX45F-8X MAX がマザーボードのモデルネームで、R1.00 が BIOS バージョンです。

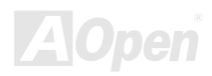

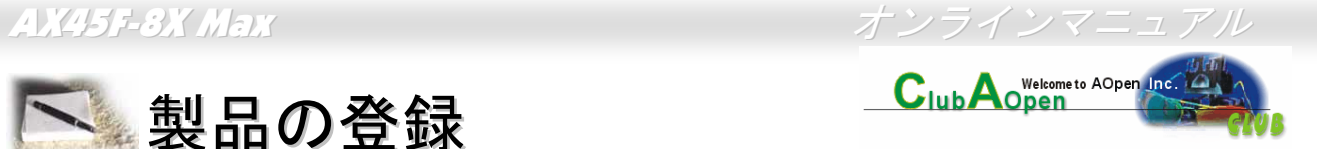

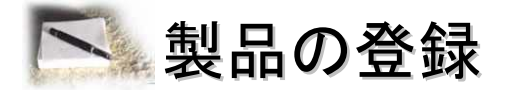

AOpen 製品をお買い上げいただきまして、誠にありがとうございます。製品登録により、弊社からの万全たるサービスが保証されます ので、是非下記の製品登録手続きを済ますようお勧め致します。製品登録後のサービスは以下の通りです。

- オンラインのスロットマシンゲームに参加して、ボーナス点数を累積して AOpen の景品と引き換えることができます。
- クラブ AOpen プログラムのゴールドメンバーにアップグレードされます。
- 製品の安全性に関する注意の電子メールが届きます。製品に技術上注意すべき点があれば、便利な電子メールで迅速にユーザ ーに通知することはその目的です。
- 製品に関する最新情報が電子メールで届けられます。
- AOpen のウエッブサイトにおける個人ページを有することができます。
- BIOS/ドライバ/ソフトウエアの最新リリース情報が電子メールで届けられます。
- 特別な製品キャンペーンに参加する機会があります。
- 世界中の AOpen 専門家からの技術サポートを受ける優先権があります。
- ウェブ上のニュースグループでの情報交換が可能です。

お客様からの情報は暗号化されていますので、他人や他社により流用される心配はございません。なお、AOpen はお客様からのいかな る情報も公開はいたしません。弊社のプライバシー方針に関する詳細は、オンラインでのプライバシーの指針をご覧になってください。

> 注意*:* 製品が相異なる販売店やリテーラーから購入された場合、或いは購入の日付が同一でない場合において、各製品別に製品登録してください。

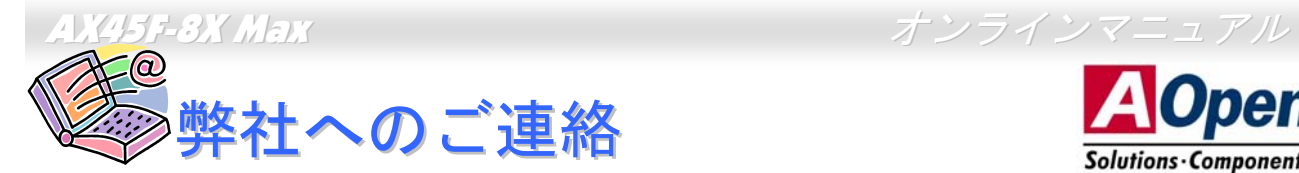

弊社製品に関するご質問は何なりとお知らせください。皆様のご意見をお待ちしております。

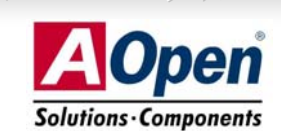

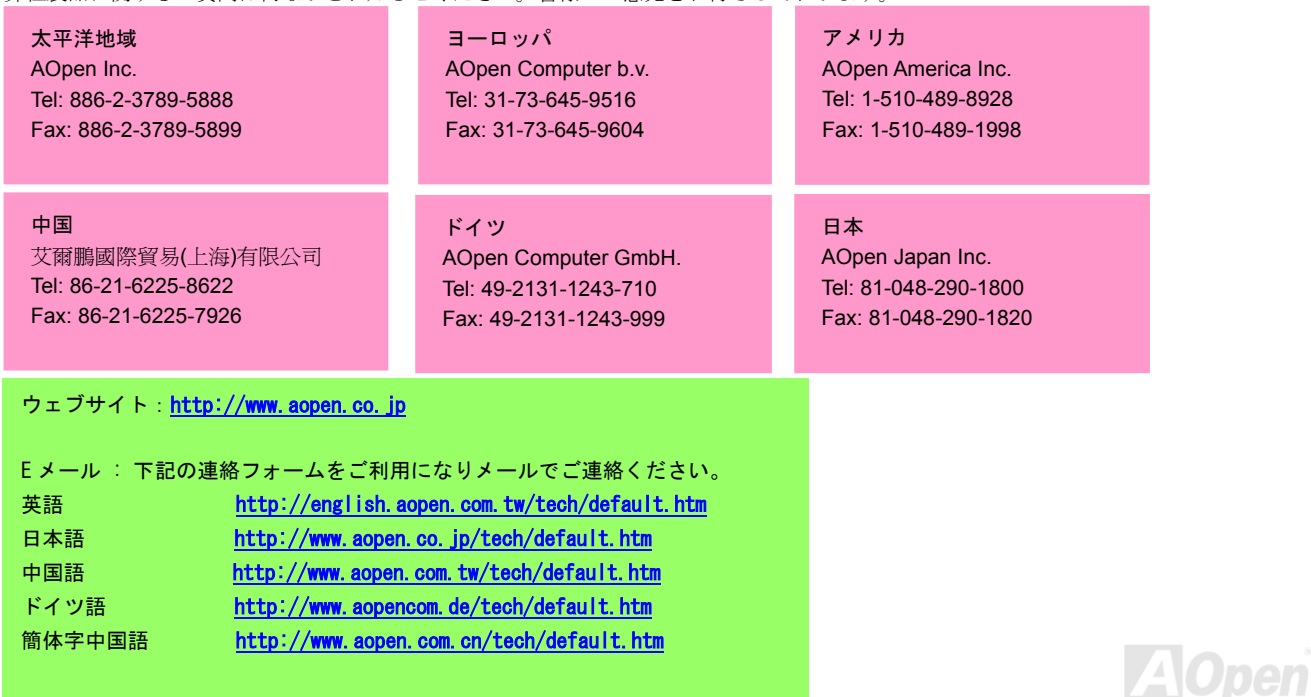